정보보호학과 졸업작품 보고서

# .Net을 활용한 웹어플리케이션 개발

팀명 : K.R.R Platool

 90011843 - 박상길 90011855 - 박상환 90012548 - 정승진 90111978 - 민경훈 90313459 - 전미영

# 2006.11 중부대학교 정보보호학과

지도교수 : 이병천

# 요약

최근 IT 분야의 가장 큰 화두는 웹 서비스이다. 초기의 웹 서비스는 기업 내 산재해 있는 분산시스템을 통합하고자 도입되기 시작했으나, 점차 자동화된 비즈니스를 수행하기 원하는 기업의 거래 파트너간, 고객, 공급자들의 분리된 비즈니스 환경을 제거하고, 향상된 e-비즈 니스를 수행하기 위한 통합 환경을 제공해 줌으로써 다수의 기업들에게 관심의 대상이 되고 있다. 가트너, IDC 등 다수의 IT 리서치 기관들도 향후 웹 서비스 시장이 크게 성장할 것으 로 전망하면서 차세대 e-비즈니스 기반인 웹 서비스를 대부분의 기업들이 도입할 것으로 예측된다.

특히, MS, IBM 등 대형 밴더들이 웹 서비스를 손쉽게 개발할 수 있는 웹 서비스를 툴을 개발하여 발표하기 시작하면서 실제 기업에서 도입하는 사례가 급증하고 있다. 웹 서비스를 이용한 기업 포탈 어플리케이션을 도입하여 기업 내 비즈니스 프로세스를 통합하고, 이를 보다 더 확장하여 기업 파트너 또는 공급자들간의 비즈니스 프로세스를 통합하기 시작했다.<br>또한 최근에는 일부 전자상거래 업체들이 웹 서비스를 도입하여 제휴 기업 또는 일반 고객 에게도 다양한 서비스를 제공해 주고 있다. 웹 서비스 시장은 아직 표준이 완전히 정립되지 않은 초기 단계이지만 점차 표준이 확립되면서 기업 내 어플리케이션 통합뿐만 아니라 기업 간 통합, 글로벌한 e-비즈니스 기반으로 점차 확산될 것이다.

그래서 웹 서비스에 대해 관심을 갖게 되고 그중에서도 닷넷에 큰 관심을 갖게 되었다.<br>- 닷넷을 활용한 웹 어플리케이션은 윈도우를 서비스도 가능하고 웹 서버나 웹 에서의 프로

그램 실행등 활용방안은 다양하다. 그중에 개발하고자 하는 웹 어플리케이션은 닷넷을 활용 한 웹 사이트다. 닷넷은 개발언어들을 통합 사용하기 때문에 개발자가 웹사이트를 개발하 는데 있어 쉽게 다가갈 수 있다. 또한 닷넷을 활용한 웹사이트는 기존의 html을 활용한 웹 사이트에 비해 보안적이다.

또한 SQL을 이용 데이터베이스를 닷넷과 연동시켜 보다 보안적으로 데이터를 관리 저장

할 수 있다.<br>- 우리가 개발한 작품은 닷넷을 이용 웹사이트를 개발하여 다른 웹 개발 툴보다 보안적이다.<br>sql을 이용 웹사이트에 접근을 인증하기 위한 테이터베이스를 설계하여 닷넷과 연동하여 웹 사이트에 로그인을 가능하다.

작품을 개발함에 있어 닷넷의 기능을 적극 활용한 웹사이트로서 다양한 기능과 보안등에 중점을 두어 개발 하였다.

목차

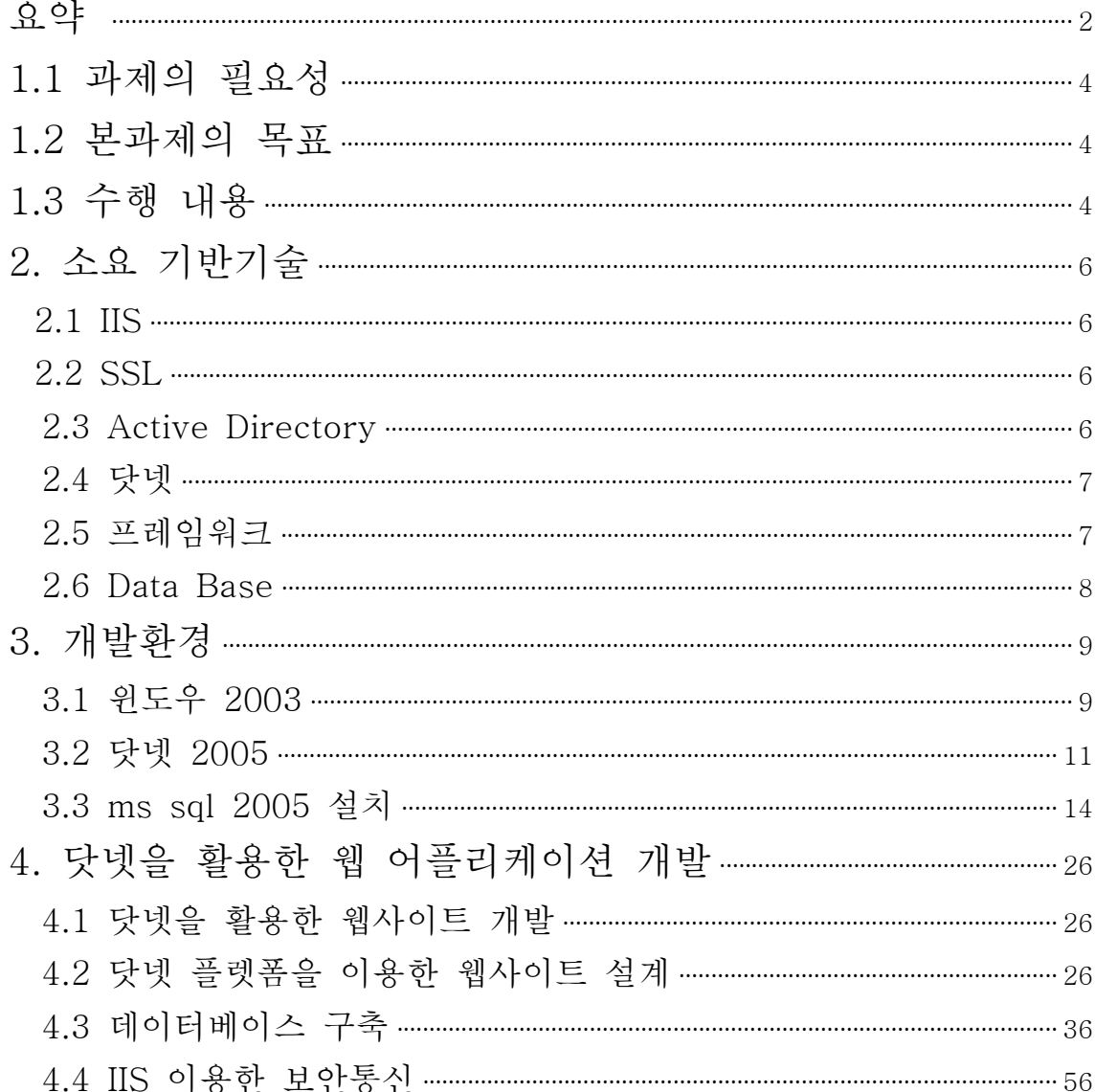

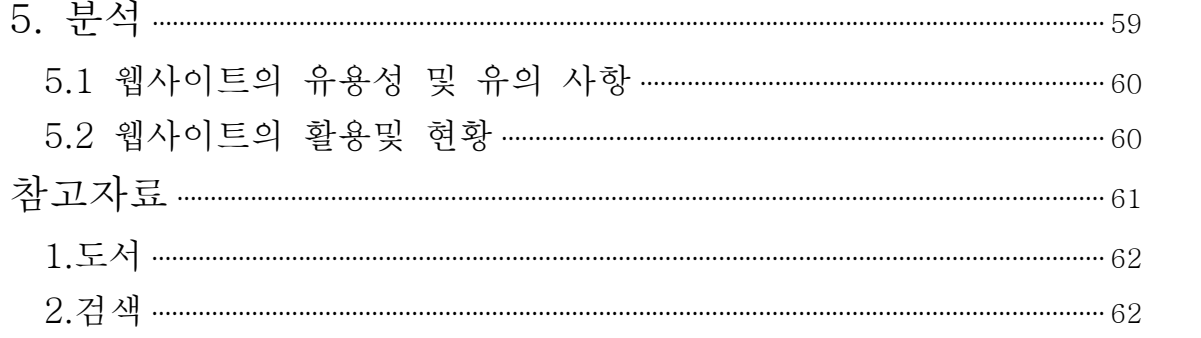

#### <표 차례>

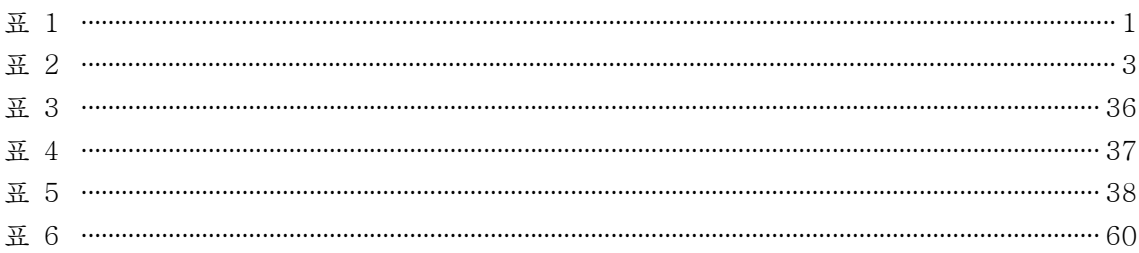

# <그림 차례>

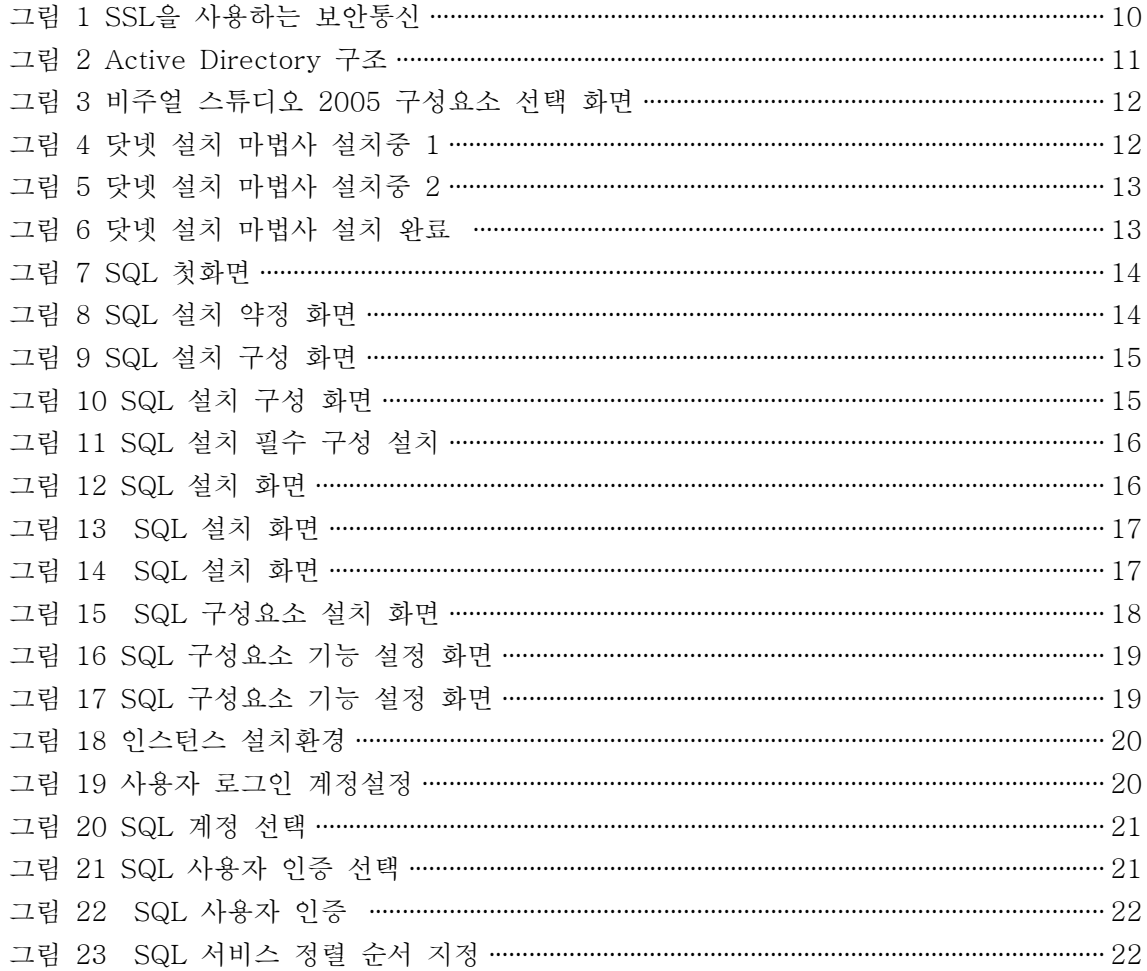

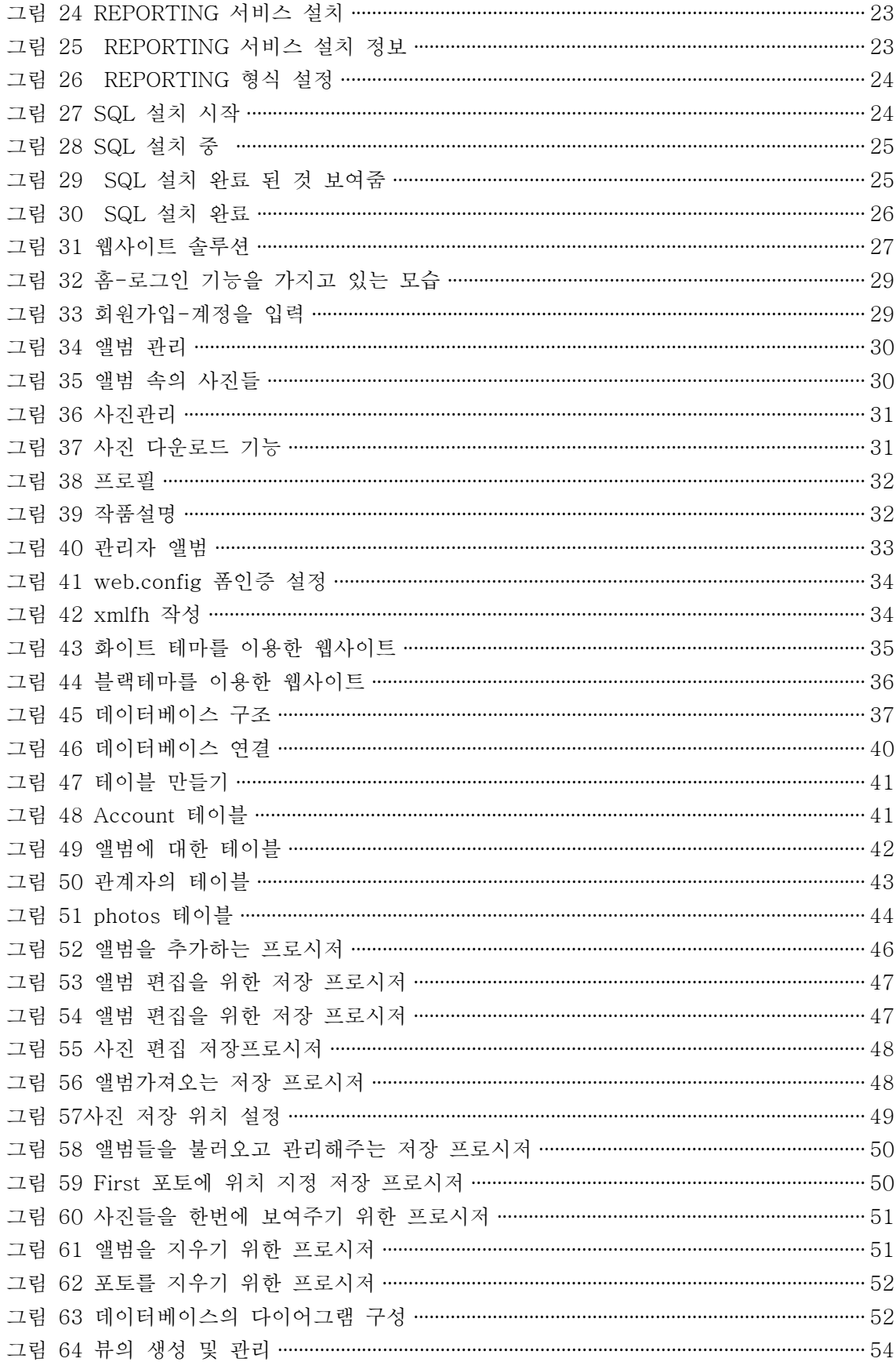

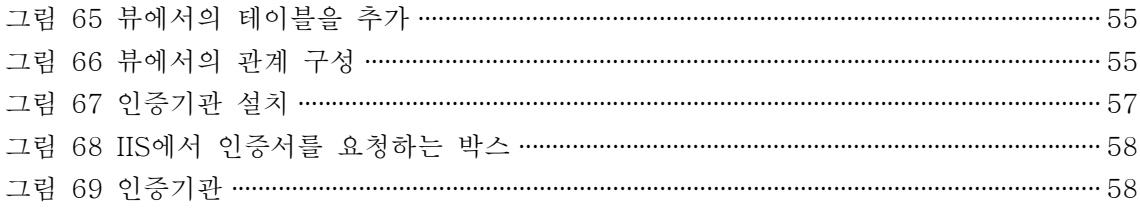

#### 1.1 과제의 필요성

-웹 어플리케이션이란?

웹에서 쓸 수 있는 소프트웨어를 만드는 것으로써 우리가 흔히 접하는 쇼핑몰이나, 은 행, 증권사 사이트등 그 범위는 상당히 넓다.

-닷넷을 활용한 이유

오픈 아키텍처로써 시스템 통합 및 업무 확장 시 유연한 Framework 제공하며, XML을 기반으로 다양한 사용자 환경의 변화에 따른 모바일, 오프라인 기능, 인터넷 지원 기능 등을 통해 사용의 편의성 제공하며, MS Office 제품과 연동이 우수하기 때문이다.

-보안적인 의미

SSL을 활용하여 공개키 기반으로 데이터를 보호하고 웹에서의 인증서 발급 및 사용자 자 격 증명으로 웹에서의 보안이 가능해졌다.

#### 1.2 본과제의 목표

1.2.1 닷넷 환경에서 웹어플리케이션 개발

-기능

닷넷에서 IIS를 이용하여 웹에서 어플리케이션을 구축하고 SSL을 활용하여 사용자증명 을 한다. 이때 DB안에 있는 사용자데이터와 비교하여 증명한다.

1.2.2 인증을 이용한 보안 강화

-데이터베이스를 통한 사용자 인증

-SSL이용한 인증서 설치

SSL을 이용하여 인증기관을 설치하며 웹에서 인증서의 배포 및 설치한다.

#### 1.3 수행 내용

Windows2003설치 및 AD 구축<br>- 서버는 윈도우즈 서버를 하기로 했다. 웹 개발 도구로서 닷넷을 활용하고 보다 쉽게 연동 가능하게 하기 위해서 같은 회사 계열인 MS사의 서버로 선택하였다. AD의 기능을 활용 하여 관리자나 사용자의 접근을 제어 관리 한다.

IIS의 설치 및 설정

- 윈도우 옵션 팩에서 제공되는 인터넷 서버로서, 윈도우NT를 사용하는 자에게 무료로 제 공되고 있는 것이다.

IIS에서 제공하는 기능으로는 Index Server 2.0 은 Internet Information Server에 의해 제공되는 인터넷 또는 인트라넷 웹 사이트 상의 컨텐츠와 속성에 대한 인덱스를 작성한 다. Index Server를 설치함으로써 클라이언트는 HTML로 만들어진 질의 폼의 필드를 채 움으로써 어떠한 브라우저에서나 웹 사이트를 검색할 수 있다.

웹 서비스 개발

-닷넷 플렛폼에서 웹사이트의 로그인 기능과 SSL을 활용한 인증서의 발급과 요청을 구현 하였다. 웹사이트에서 그 외에도 DB를 연동하여 사용자의 정보를 저장하고 그 정보를 사 용자의 로그인시 그 사용자의 확인 유무를 확인 한다. 또한 사진의 관리기능을 추가함으로 서 보다 풍성한 웹 사이트를 만들 수 있었다.<br><br>데이터베이스구축과 인증기능

-MS-SQL2005는 AD의 기능을 보다 많이 활용할 수 있다.<br>왜냐하면 SQL을 Windows2003 서버에 설치를 하게 되면 SQL과 서로 통합이 되기 때문 이다. 따라서 SQL은 AD와의 통합으로 인해 윈도우즈와 같은 계정으로 인증가능하며 또 한 AD에서 설정한 SQL 계정인증이 가능하였다.<br>-웹 서비스에서는 폼 인증을 사용한다.<br>폼 인증은 제체 사용자의 데이터베이스를 만들고 사용자가 웹 사이트를 방문할 때 사용자

의 신분을 검증하는 것 이다.

SSL 설치 및 구성하기

-SSL은 인증의 배포와 해지 등 보다 쉽게 관리할 수 있다. 따라서 웹 서비스에서 웹의 사 용자가 인증서를 요청하면 인증기관이서 그 인증서를 확인하고 암호화해서 사용자가 웹 서 비스를 사용할 수 있도록 사용자를 인증해 준다.

보안적인 웹 사이트의 완성

-SSL을 활용한 인증서의 사용으로 보다 보안적인 웹 서비스가 가능해졌고 로그인 할 때 사 용자의 확인을 위해 폼 인증을 채용하였다.

# 2. 소요 기반기술

#### 2.1 IIS

-IIS란?

IIS란 인터넷정보서비스(Internet Information Service)의 약자로서 Windows-NT, 2000, XP에서 웹서버, FTP서버를 구축 할 수 있게 해주는 프로그램이다. -특징

장점으로 다른 데몬 프로그램에 비해 구축/운영하기 쉽고 간편하지만 그 때문에 미세한 -설정이 불가능하다는 것이 단점이라고 볼 수 있다.<br>-활용방안

구성 데이터의 저장장소, 구성 데이터를 다루기 위한 내장된 객체 사용법, 로깅 모듈의 생성 및 유지보수 그리고 HTTP서버 익스텐션을 생성하는데 사용하는 인터페이스 집합 에 관한 자세한 정보를 제공한다. 더불어 컴포넌트를 개발하는데 이용될 수 있는 많은 샘플도 있다. 웹 개발자들은 Microsoft Script Debugger를 사용하여 Visual Basic Script Edition(VBScript), Jscript™, 그리고 Java에 의해 작성된 스크립트를 포함하는 ASP 웹 페이지를 디버깅할 수 있다. Script Debugger를 사용하면 중단점(breakpoint) 을 설정하고 스크립트 안으로 이동하여 값들을 보고 변경할 수 있으며 동적으로 명령어 를 수행할 수 있다.

#### 2.2 SSL

-SSL이란?

웹표준암호화 통신으로서 웹서버와 웹브라우져 사이에 모든 정보를 암호화 해주는 방식 이며, SSL통신은 http가 아닌 https라는 통신채널을 사용하며, 모든 웹서버와 웹브라우 저가 SSL을 지원한다

-특징

사용자의 신원확인인증을 거쳐 발급된다.

SSL로 웹서버와 사용자 간에 교환된 정보를 암호화한다.<br>메시지가 전송될 때 메시지의 내용에 따라 수신자와 발신자의 컴퓨터에서 암호방식을 생 성한다.

-활용방안

SSL은 전자서명 기술을 기반으로 한 암호화 프로토콜이며 이 기술이 적용된 전자문서는 별도의 암호화 과정을 거쳐 상대방에게 전달되므로 정보 송신자와 정보 수신자 외에는 그 내용을 해독할 수 없으며 SSL 인증서가 적용된 페이지에서 사용자가 신용카드 번호 등 중요한 개인 정보를 입력할 때에는 해당 사이트가 정보 유출로부터 안전하다.

#### 2.3 Active Directory

-Active Directory란?

윈도우2003 네트워크에서 Active Directory 디렉터리 서비스는 네트워크 리소스를 구 성, 관리, 제어하는 구조와 기능을 제공한다.

Active Directory는 또한 윈도우2003 네트워크를 중앙에서 관리할 수 있는 기능을 제공 한다.<br>-특징

Active Directory는 네트워크 리소스의 중앙 집중적구성, 관리, 액세스 제어등 디렉터리 서비스 기능을 제공하며, 윈도우2003을 실행하는 서버는 시스템 구성, 사용자 프로필,<br>응용 프로그램 정보를 Active Directory에 저장한다.<br>-활용방안

Active Directory를 활용하여 사용자를 제어하거나 IIS를 연동하여 웹사용자를 보다 쉽 게 관리할수 있다.

#### 2.4 닷넷

-닷넷이란?

.NET은 소프트웨어를 통해 정보, 사람, 시스템 및 장치를 연결하기 위한 Microsoft의 웹 서비스 전략이다. Microsoft 플랫폼을 모두 아울러 통합된 .NET 기술은 웹 서비스를 통해 보안이 향상된 연결 솔루션을 신속하게 빌드, 배포, 관리 및 사용할 수 있는 기능 을 제공한다

-특징

.NET은 기업들이 시스템을 보다 신속하게 그리고 보다 효과적인 방식으로 시스템을 통 \_합할 수 있도록 하며 시간, 장소, 장치에 구애 받지 않고 정보를 보장하도록 지원합니다.<br>-활용방안

웹 서비스를 호스팅할 서버, 웹 서비스를 만드는 개발 도구, 웹 서비스를 사용하는 응용 프로그램, 필요한 지원을 제공한다.

#### 2.5 프레임워크

-프레임워크란?

NET Framework는 웹 응용 프로그램, 스마트 클라이언트 응용 프로그램 및 XML Web Services를 작성, 구축 및 실행할 수 있게 해주는 .NET 플랫폼의 프로그래밍 모델로,<br>다른 복잡한 작업을 관리해 줌으로써 개발자가 응용 프로그램의 비즈니스 논리 코드를 작성하는 데 집중할 수 있도록 한다. .NET Framework에는 공용 언어 런타임과 클래스 타이브러리가 포함되어 있다.<br>−특징

IT 전문가가 웹 서비스를 위한 기본 지원을 이용해 기존 시스템을 더욱 잘 통합할수 있 도록 만들어 준다.<br>사용자 및 웹 서버에 소프트웨어를 배포할 수 있도록 돕는다.<br>안정성, 확장성, 성능 및 보안 기능이 향상되어 소프트웨어 개발을 촉진한다.<br>다음과 같이 개발자의 생산성을 높여 준다.<br>기존 코드를 보다 쉽게 재사용할 수 있도록 해 준다. 지원되는 20개 이상의 프로그래밍

언어로 작성된 구성 요소를 보다 쉽게 통합할 수 있도록 해 준다. 동일한 기술과 도구를 사용해 다양한 장치에 필요한 소프트웨어를 보다 쉽게 구축할 수 있도록 해 준다.<br>-활용방안

프레임워크는 용도에 따라서 웹에서는 ASP.NET 으로 윈도우 어플리케이션에서는 원도 우폼으로 만들어진다.

# 2.6 Data Base

-Data Base란?

SQL 서버를 설치할 때 설치 프로그램에서 시스템 데이터베이스와 샘플 사용자 데이터베 이스를 생성하게 된다. 분산 데이터베이스는 복제 작업을 위해 SQL 서버를 구성할 때 설치된다.<br>−특징

파일 시스템 대신에 DBMS를 사용하면 시스템의 복잡도 및 비용 증가와 같은 단점도 존 재하지만, 데이터를 저장하고 처리하는데 데이터베이스를 이용하면 데이터의 공유(data sharing)가 가능하며, 중복서이 감소되고 데이터 불일치를 피할수 있으며, 무결성을 유지 할 수 있다.

-활용방안

사용자의 정보를 저장하여 SSL인증 시 사용자의 정보를 제공하여 증명을 도와준다.

# 3. 개발환경

### 3.1 윈도우 2003

3.1.1 IIS설치

윈도우 옵션팩에서 제공되는 인터넷 서버로서, 윈도우NT를 사용하는 자에게 무료로 제 공되고 있는 것이다.

IIS에서 제공하는 기능으로는 Index Server 2.0 은 Internet Information Server에 의 해 제공되는 인터넷 또는 인트라넷 웹 사이트 상의 컨텐트와 속성에 대한 인덱스를 작성 한다. Index Server를 설치함으로써 클라이언트는 HTML로 만들어진 질의 폼의 필드를 채움으로써 어떠한 브라우저에서나 웹 사이트를 검색할 수 있다.

Certificate Server 1.0은 디지털 인증서의 발행, 취소, 갱신을 관리하기 위한 고도의 사 용자 정의 가능한 범용의 서버 응용프로그램이다. 디지털 인증서는 Secure Sockets layer(SSL) 또는 Private Communication Technology(PCT) 프로토콜 하에서 서버와 클라이언트간 인증을 하는 공개키 암호화 응용프로그램에 사용된다. Certificate Server 를 사용하여 기업의 조직은 이러한 인증서로써 기업 인트라넷 또는 인터넷간에 인증할 수 있다.

Data Access Components 1.5는 ActiveX Data Objects(ADO)와 Remote Data Service(RDS), ODBC를 위한 Microsoft OLE DB 그리고 Open Data Connectivity(ODBC)로 구성되어있다. 이런 컴포넌트들은 웹 또는 LAN을 통해 배치된 클라이언트/서버 응용프로그램에게 사용하기 쉽고 기업 도처에 있는 모든 형태의 데이터 에 대한 프로그램적 접근을 제공한다.

Site Server Express 2.0은 Microsoft Site Server의 일부 기능을 제공한다. 사이트 분 석, 사용 분석 그리고 게시(publishing) 기능을 포함하고 있다.

개발 컴포넌트들: IIS 4.0에 포함된 SDK도큐먼트는 Active Server Pages(ASP) 을 지 원하는 웹 서버 상에서 실행되는 컴포넌트들이 이용할 수 있는 특별한 이벤트와 인터페 이스, 사용자 정의 IIS구성, 데이터의 저장장소, 구성 데이터를 다루기 위한 내장된 객체 사용법, 로깅 모듈의 생성 및 유지보수 그리고 HTTP서버 익스텐션을 생성하는데 사용 하는 인터페이스 집합에 관한 자세한 정보를 제공한다. 더불어 컴포넌트를 개발하는데 이용될 수 있는 많은 샘플도 있다. 웹 개발자들은 Microsoft Script Debugger를 사용하 여 Visual Basic Script Edition(VBScript), Jscript™, 그리고 Java에 의해 작성된 스크 립트를 포함하는 ASP 웹 페이지를 디버깅할 수 있다. Script Debugger를 사용하면 중 단점(breakpoint)을 설정하고 스크립트 안으로 이동하여 값들을 보고 변경할 수 있으며 동적으로 명령어를 수행할 수 있다.

#### 3.1.2 SSL 설치 및 구성

SSL 이란 인터넷을 통해 보낸 데이터를 다른 이들이 읽을 수 없도록 보장하는 표준도구이 다. 사용자가 보안 웹 페이지를 요청할 때 서버는 사용자의 세션에 대한 암호화키를 생성하 고 응답을 보내기 전에 그 페이지의 데이터를 암호화 한다. 클라이언트 측에선, 브라우저가 같은 암호화된 키를 사용하여 요청된 웹 페이지를 해독하고 그 페이지에서 전송되는 새 요 청을 암호화한다.

웹서비스에서 SSL을 사용하려면 승인된 인증기관에서 특별한 인증권한을 부여 받아야한다. 이 권한은 서버 인증서 형태로 전달되며, 이 인증서는 서버를 식별하기 위해 IIS에 설치된 다.

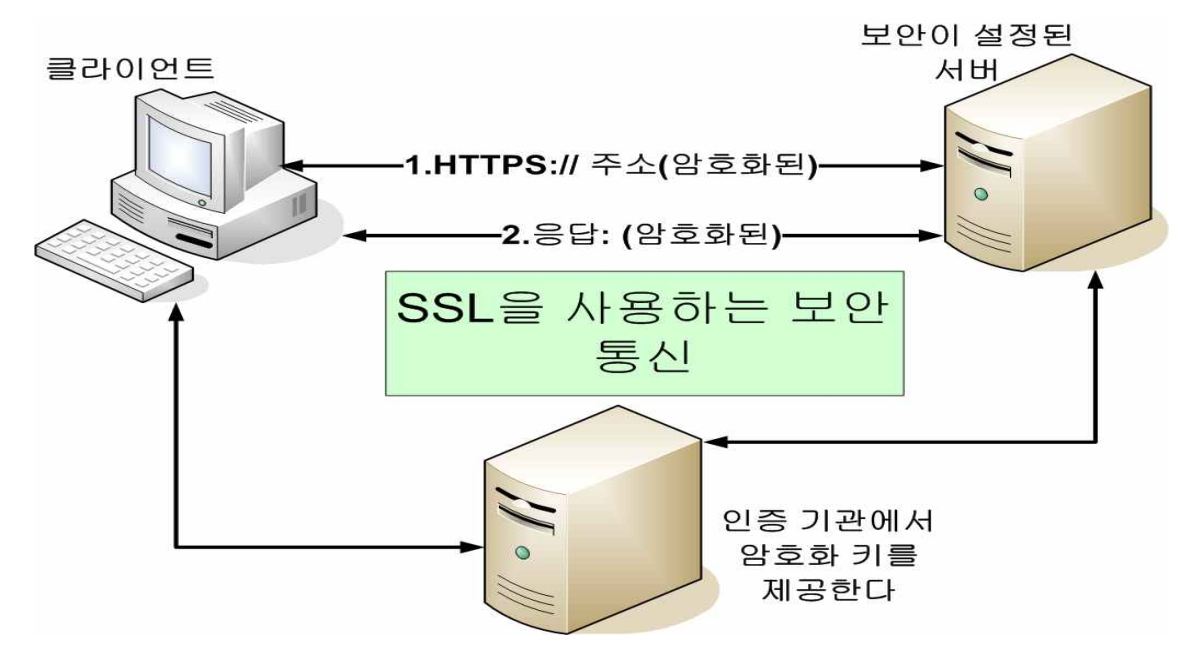

그림 1 SSL을 사용하는 보안통신

웹 응용 프로그램에서 SSL을 사용하기 위한 절차는 다음과 같다.<br>-IIS에서 인증서를 요청한다.

-인증기관에 인증서를 요청한다.

-IIS에서 서버에 인증서를 설치한다.

-브라우저에 인증서를 설치한다.

-응용 프로그램 안의 보안 페이지에 엑세스할 때 보안 프로토콜(HTTPS)을 사용 한다.

#### 3.1.3 Active Directory구축

윈도우2003 네트워크에서 Active Directory 디렉터리 서비스는 네트워크 리소스를 구성,<br>관리, 제어하는 구조와 기능을 제공한다.

Active Directory는 또한 윈도우2003 네트워크를 중앙에서 관리할 수 있는 기능을 제공한 다. 물리적 네트워크 토플로지와 프로토콜을 투명하게 만들어 네트워크 사용자가 리소스의 위치나 물리적인 네트워크의 연결방법을 몰라도 엑세스할 수 있게 한다. 예로 프린터가 있 다.

Active Directory는 네트워크 리소스의 중앙 집중적 구성, 관리, 액세스 제어등 디렉터리 서비스 기능을 제공하며, 윈도우2003을 실행하는 서버는 시스템 구성, 사용자 프로필, 응용 프로그램 정보를 Active Directory에 저장한다.

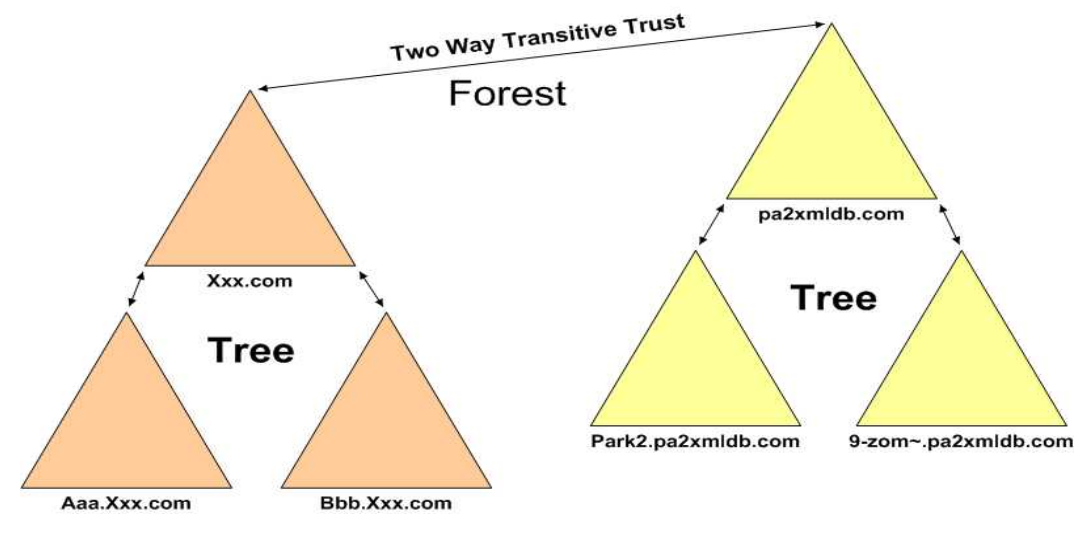

그림 2 Active Directory 구조

# 3.2 닷넷 2005

3.2.1 닷넷2005 설치(프렘임워크 포함)

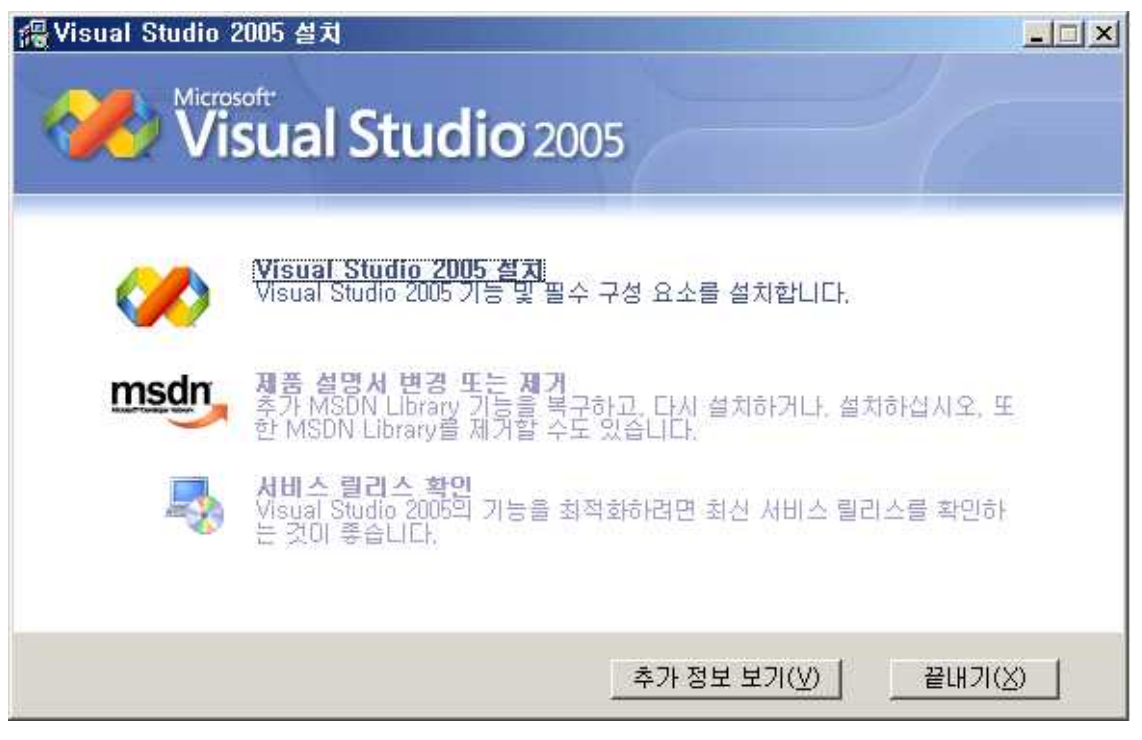

닷넷 2005 설치 초기화면

제일 위에 있는 것은 닷넷2005 구성요소 설치하는 것이고, MSDN은 비쥬얼 스튜디오 구성 요소들을 보다 쉽게 사용할 수 있도록 기본적은 사용법부터 보다 고차원적인 이용 방법들을 설명해주는 것이다. 3번째는 시스템에 필요한 기능들을 업데이트한다.

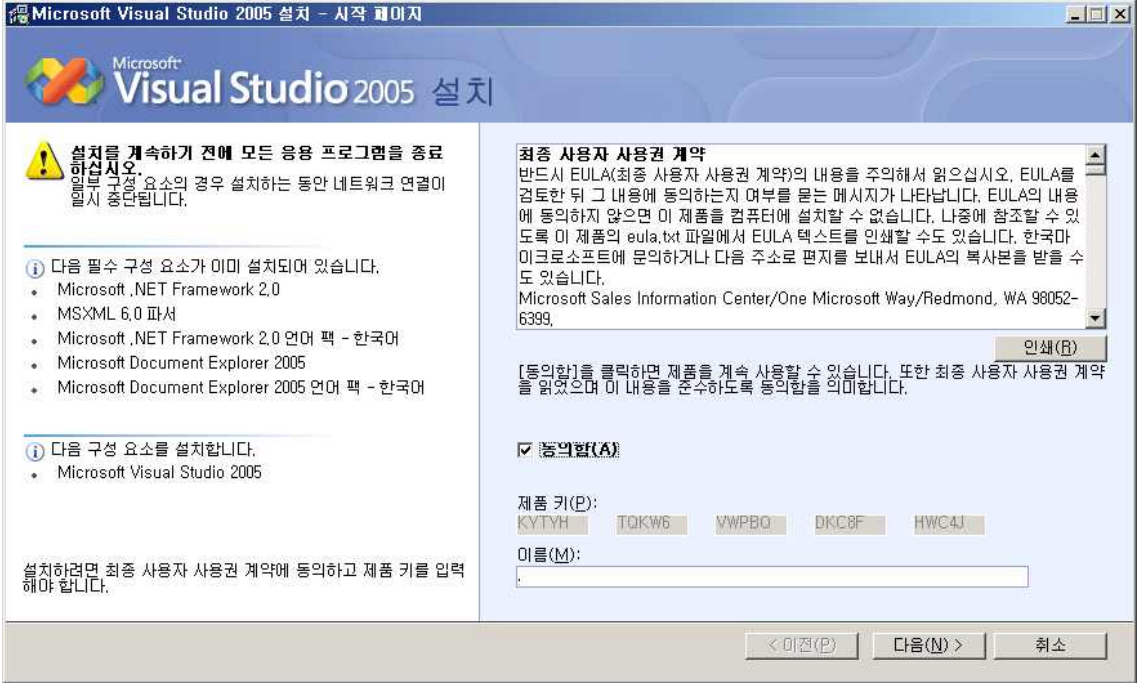

그림 3 비주얼 스튜디오 2005 구성요소 선택 화면

설치 구성요소 선택 화면이다. 제품키와 이름 등을 넣는다.

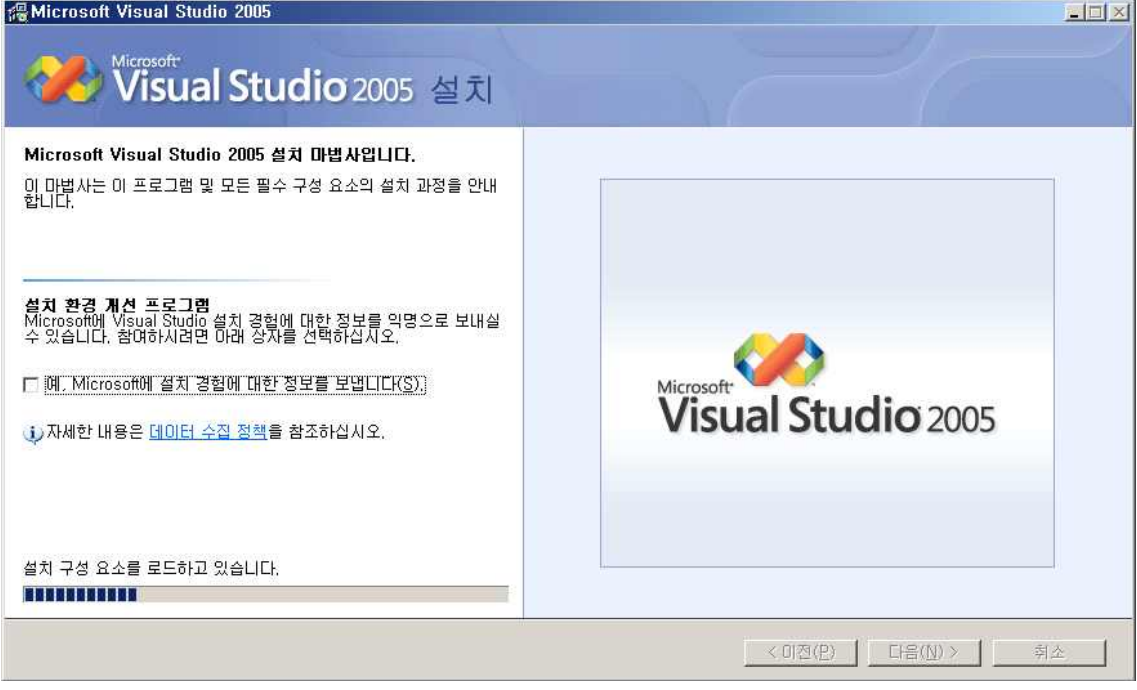

그림 4 닷넷 설치 마법사 설치중 1

닷넷 구성 요소를 설치하기 위해 CD에 있는 구성요소를 로드하고 있다.

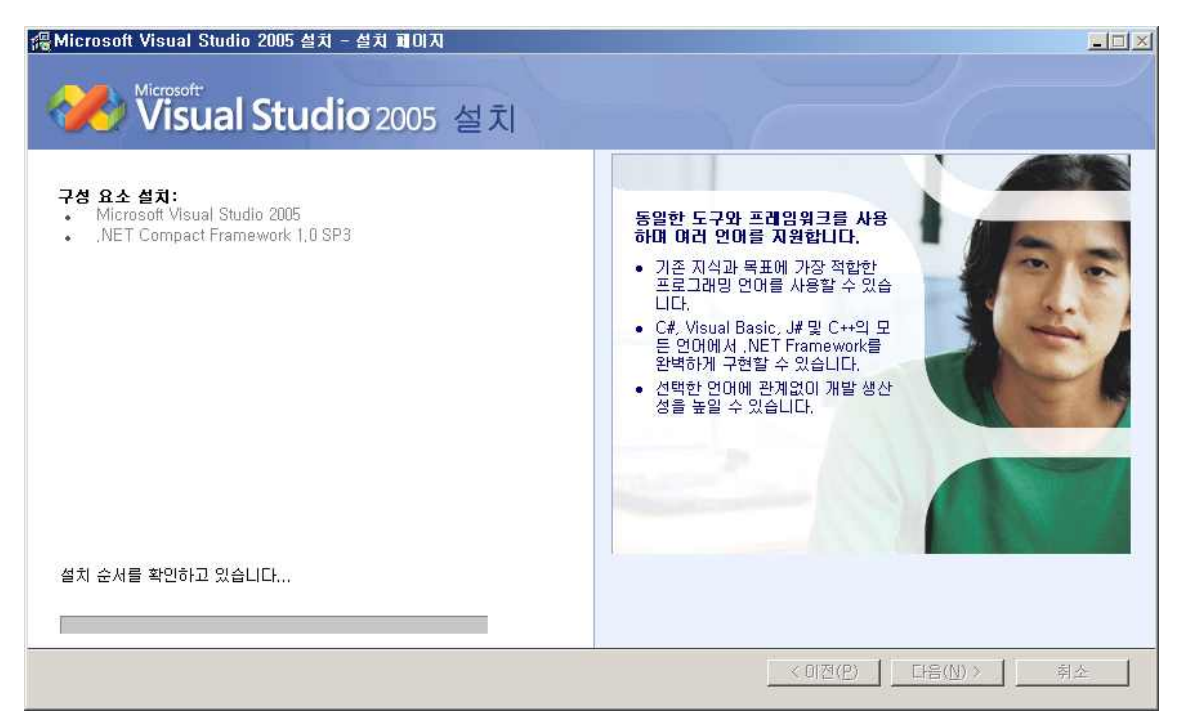

그림 5 닷넷 설치 마법사 설치중 2

구성 요소 설치 중이다. 닷넷은 구성요소를 하나씩 설치하고 연동시키는 것이 아니라 구성 요소들을 각각 설치하면서 서로 연동시켜준다.

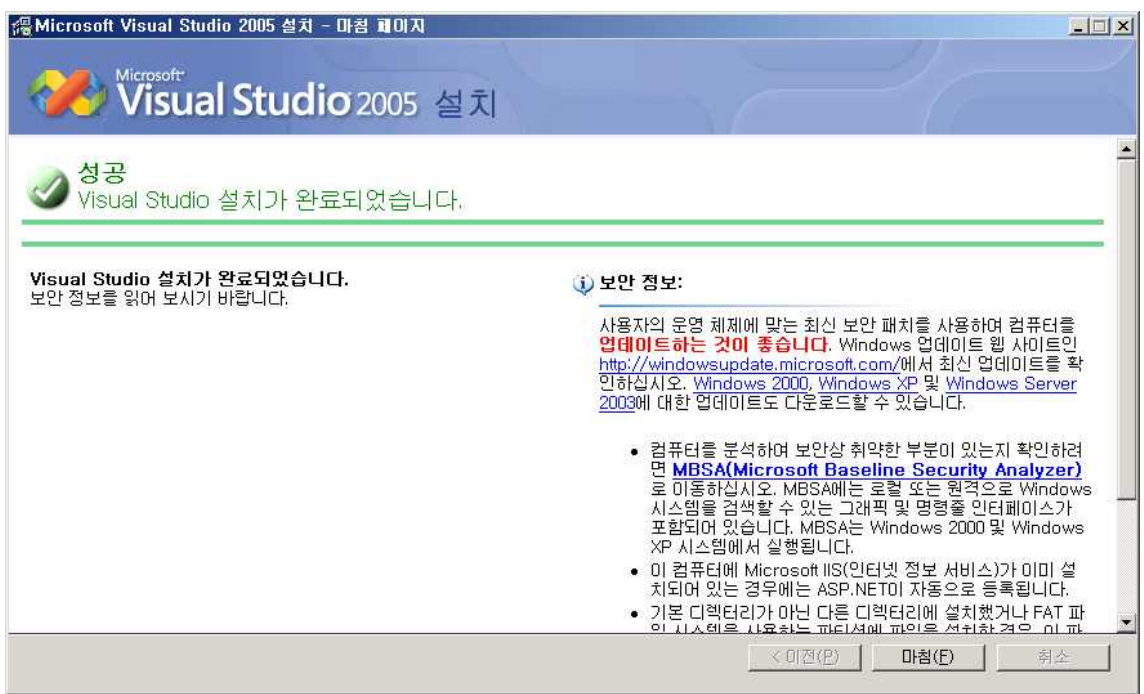

그림 6 닷넷 설치 마법사 설치 완료

닷넷 설치를 완료했다.

# 3.3 ms sql 2005 설치

① 시작화면

설치 CD를 넣으면 자동으로 설치가 시작되면서 다음과 같은 첫 화면을 표시된다.

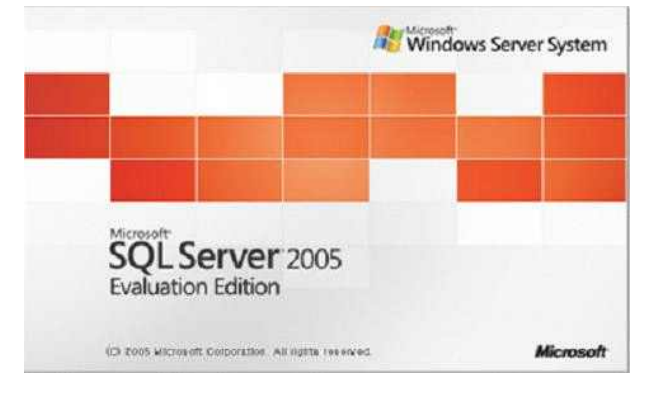

그림 7 SQL 첫화면

그리고 잠시 후 다음과 같은 화면이 표시된다.

이 화면에서 설치전 다양한 정보를 확인할 수 있습니다. 설치를 위해서는 [설치] 부분의 [서버 구성 요소, 도구, 온라인 설명서 및 예제(C)]를 선택하면 된다.

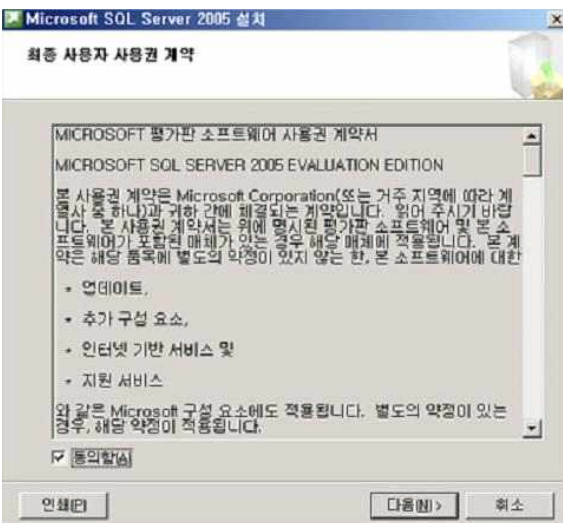

그림 8 SQL 설치 약정 화면

② 최종 사용자 사용권 계약

이 단계의 화면에서는 아래의 그림처럼 소프트웨어 사용권에 대한 동의를 얻는 단계가 수

행됩니다. 내용을 확인하시고 [동의함]을 선택하여 다음 단계로 진행하시면 된다.

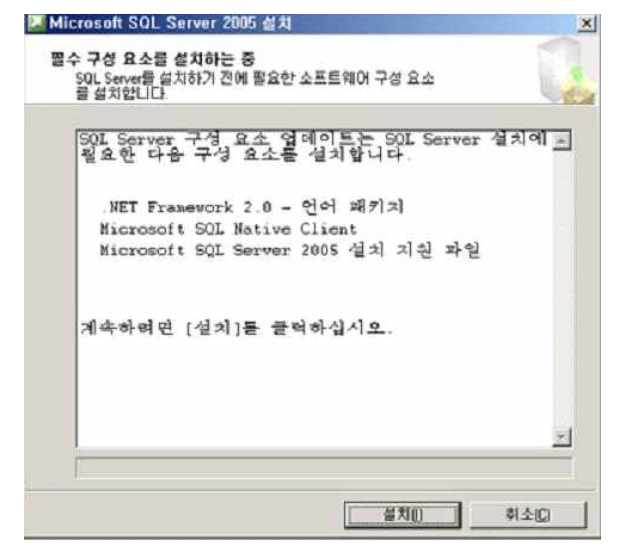

그림 9 SQL 설치 구성 화면

③ 필수 구성 요소 설치

이 단계의 화면에서는 아래의 그림 처럼 MS SQL Server 2005를 설치하기 전에 필수적으 로 설치되어야 하는 구성 요소를 설치 하겠다는 안내를 해주게 된다. 이중에서 생소하게 보 일 수 있는 것이 닷넷 프레임워크 2.0과 MS SQL Native Client이다. 우선 이런게 설치되 어야 하는구나 생각하고 [설치] 버튼을 눌러 다음 단계로 진행.

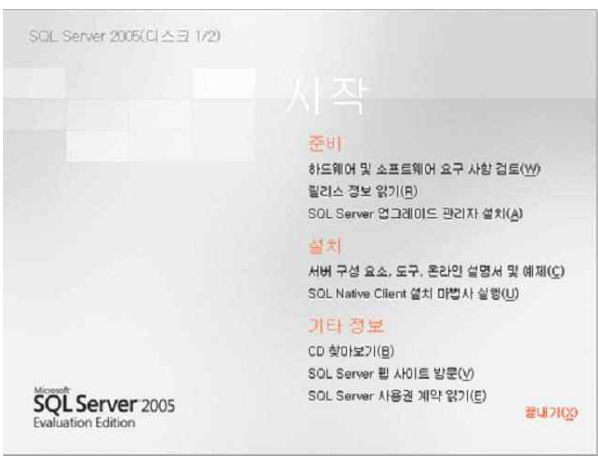

그림 10 SQL 설치 구성 화면

④ 필수 구성 요소 설치 (계속)

이 단계 에서는 아래의 그림처럼 MS SQL Server 2005를 설치하기 전에 필수적으로 설치 되어야 하는 구성 요소가 설치되고 있는 상황을 보여 준다. 약간의 시간이 소요 되므로 완 료되기를 기다리 신 후 단계를 진행한다.

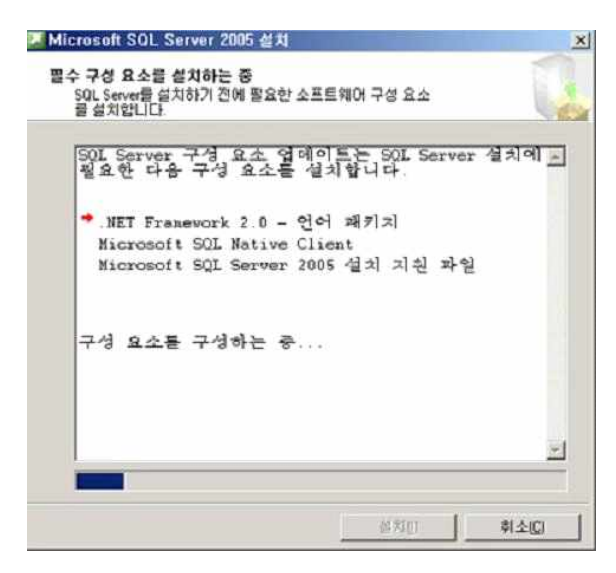

그림 11 SQL 설치 필수 구성 설치

⑤ 설치 마법사 시작

필수적인 구성 요소 설치가 완료 되었으므로 이제부터 본격적인 MS SQL Server 2005 설 치가 시작됨을 알려주는 화면이다. [다음] 버튼을 눌러 설치를 시작하시면 된다.

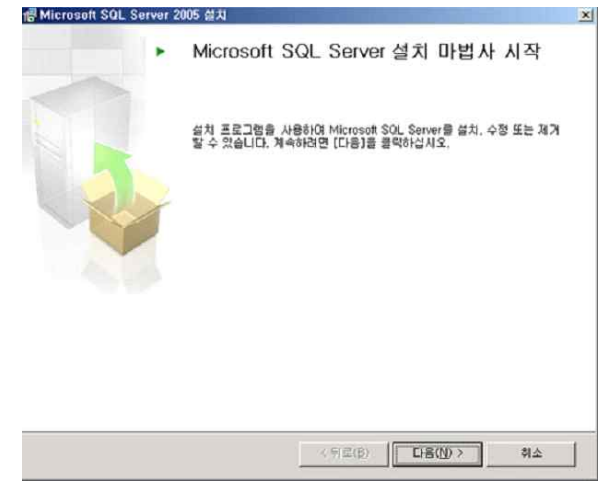

그림 12 SQL 설치 화면

⑥ 시스템 구성 검사

MS SQL Server 2005를 설치 하는 과정에서 발생할 수 있는 문제점을 사전에 확인하기 위해 필요한 요구사항을 현재의 시스템이 충족하고 있는지 점검하는 단계이다. 아래의 그림 에서는 모든 요구사항이 충족되고 있음을 표시하고 있다. 만일 충족하지 못한 요구 사항이 발견되는 경우 그 요구 사항을 충족 시킨 후 다시 설치를 진행하거나, 설치 후 해당 요구

사항이 충족 되도록 조치를 취해도 되는데 전자를 권한다. 예를 들어 IIS 기능 요구 사항은 Reporting Service를 위해 필요한 내용이다. 일반적으로 IIS 서비스를 설치하지 않는 경우 가 많으므로 이 부분에 경고가 표시되는 경우가 많다. 이런 경우 IIS를 설치 한 후 MS SQL Server 2005 설치를 다시 진행하면 된다.

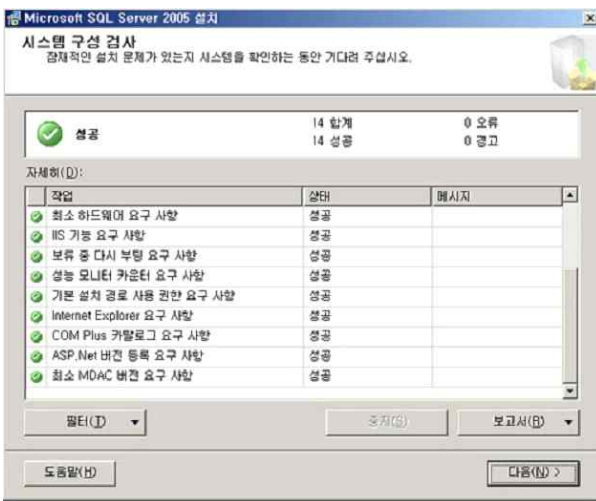

그림 13 SQL 설치 화면

⑦ 등록 정보

이 단계는 이름과 회사명 그리고 제품키를 입력하는 화면이다. 특히 제품 키 값이 제대로 입력되지 않으면 설치를 진행 할 수 없다. 아래그림에서는 현재 제가 설치하고 있는 에디션 이 평가판이기에 제품 키 값을 요구하지 않고 있지 않음을 숙지한다. 다시 말하면 평가판은 아무나 설치 할 수 있다는 것이다.

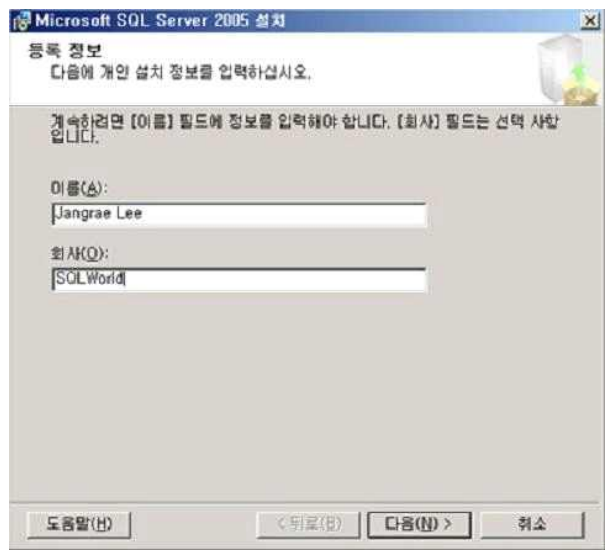

그림 14 SQL 설치 화면

⑧ 등록 정보

이 단계에서는 설치 또는 업그레이드 할 구성 요소를 선택하게 된다. 만일 데이터베이스 서 비스만 사용할거라면 첫번째의 [SQL Server Database Services(S)]만 선택하면 된다. 그 리고 온라인 설명서나 기타 개발 도구를 사용하기 위해서는 맨 마지막의 [워크스테이션 구 성 요소, 온라인 설명서 및 개발 도구(W)]를 선택하면 된다. 이 두 가지가 가장 일반적으로 사용되는 항목이다. 어떤 것을 선택 하는가에 따라 이후에 진행되는 설치 과정이 다를 수 있으므로 저는 아래 모든 항목을 선택해 설치를 진행할 예정이다.

Analysis Services는 OLAP릉 이용하기 위해 설치하는 항목이며, Reporting Services는 보고서관련 서비스를 사용하기 위한 항목이다(이를 위해서는 IIS 설치 필수). 그리고 Notification Services는 경고 및 알림 서비스를 위한 것이며, Integration Services는 BI를 위한 것으로 이전 버젼의 DTS의 새로운 형태라 보면 된다.

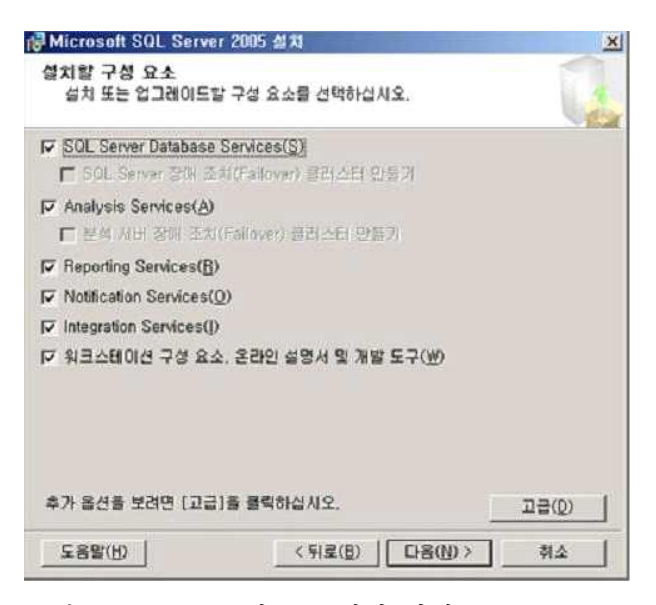

그림 15 SQL 구성요소 설치 화면

#### ⑨ 등록 정보 - 고급

위 그림에서 [고급(D)] 버튼을 누르면 아래 그림처럼 상세 설치 화면이 표시된다. 각각의 구성 요소에 대해 세부적으로 설치 여부를 설정할 수 있다. 아래 화면에서 보면 [설명서,<br>예제 및 예제 데이터베이스] 부분 앞의 디스크 모양의 아이콘이 회색이다. 이는 세부적으로 볼 때 설치를 위해 선택되지 않은 항목이 있음을 알려주는 것이다.

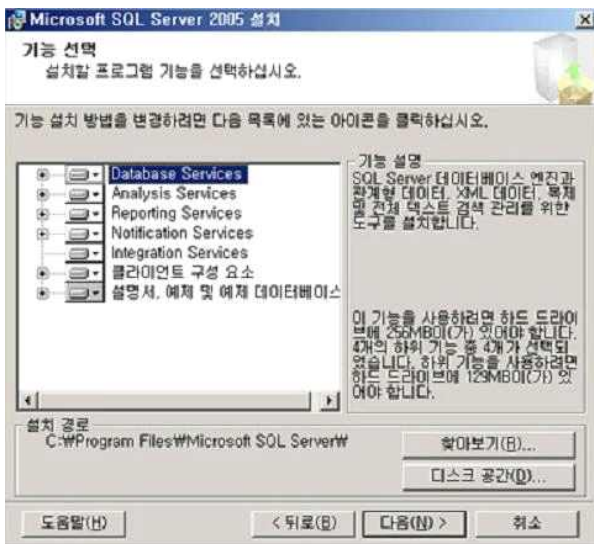

그림 16 SQL 구성요소 기능 설정 화면

필요하다면 아래 그림처럼 디스크 모양의 아이콘을 클릭해 표시되면 단축 메뉴에서 [모든 기능을 로컬 하드 드라이브에 설치합니다]를 선택하여 모든 항목이 설치되게 할 수 있다.<br>학습을 위한 목적이라면 모든 항목을 선택해 설치를 권한다.

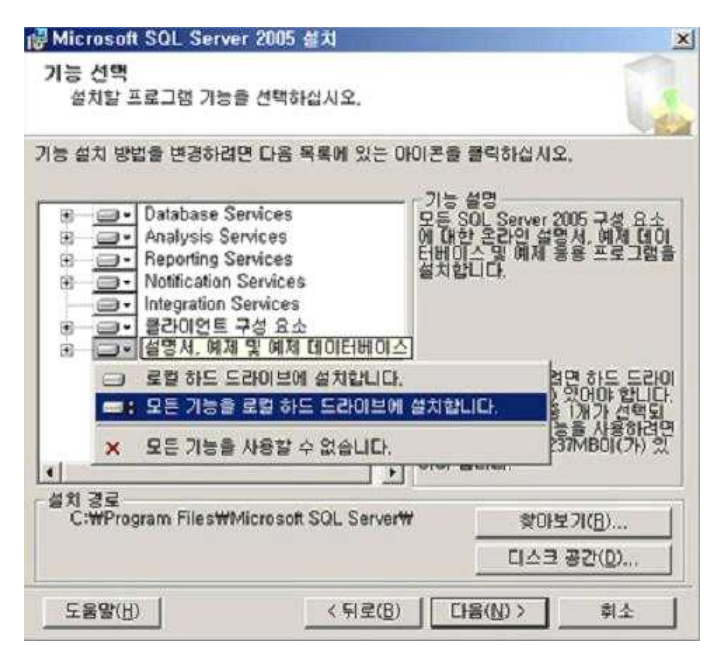

그림 17 SQL 구성요소 기능 설정 화면

⑩ 인스턴스 이름

인스턴스는 이전 버젼부터 접해 왔던 개념이다. 한 서버에 여러 개의 MS SQL Server 서 비스를 설치 할 수 있다. 그러면 이들은 서로 다른 MS SQL Server 처럼 운영이 되는데 이 하나 하나를 인스턴스라 이야기 한다. 처음에 성치되는 것이 기본 인스턴스 이다. 이후 에 설치되는 것이 명명된 인스턴스 이다.<br>[기본 인스턴스]로 설치한다.

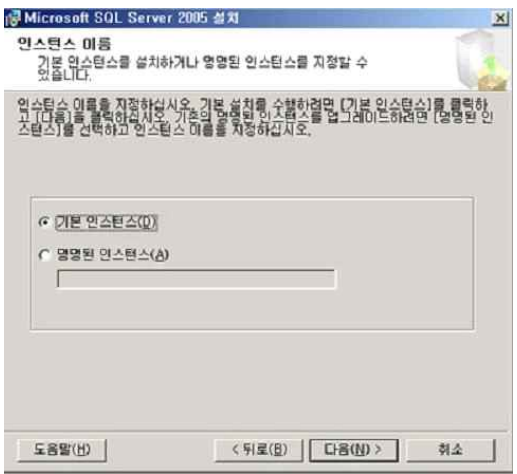

그림 18 인스턴스 설치환경

⑪ 서비스 계정

이 단계는 MS SQL Server 2005 관련 서비스를 어떤 계정을 통해 실행되게 할 것인지 설 정하는 화면이다.

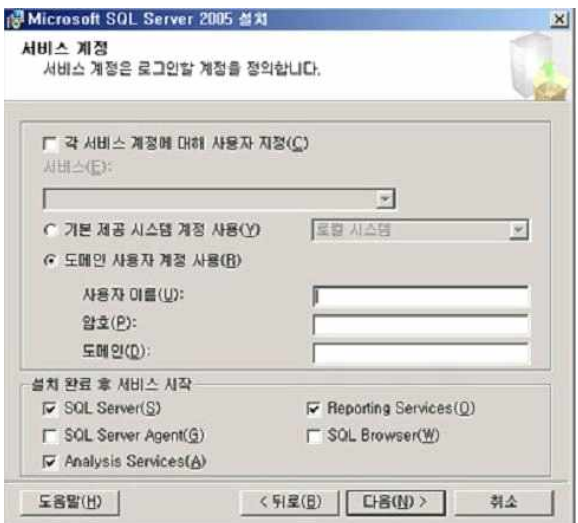

그림 19 사용자 로그인 계정설정

기본적으로는 관련된 서비스 전체를 하나의 계정을 통해 실행되게 할 수 있지만 아래그림처 럼 각 서비스에 대해 개별 계정을 설정 할 수도 있다.

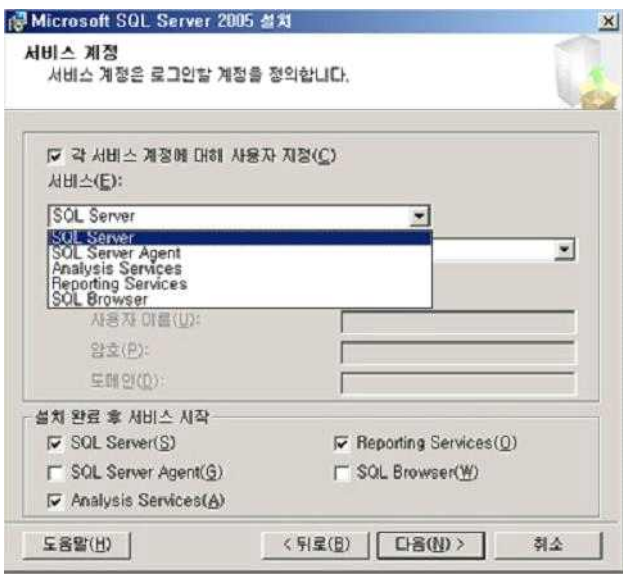

그림 20 SQL 계정 선택

다른 서버들과의 상호 연관된 작업이 필요하다면 도메인 계정을 사용하시기 바란다. [설치 완료 후 서비스 시작] 부분에는 MS SQL Server 2005가 설치 된 후 자동으로 시작되게 할 서비스를 선택하는 부분이다.<br>-<br>⑫ 인증 모드

이 단계는 MS SQL Server 2005에서 사용할 인증 모드를 선택하게 된다. 이전 버젼과 같 이 Windows 인증 모드와 혼합 모드가 있다. 윈도우즈 계정만을 가지고 인증을 받게 할 것 이라면 [WIndows 인증 모드]를 선택하시면 된다. 그렇지 않을 경우라면 [혼합 모드]를 선 택하면 된다.

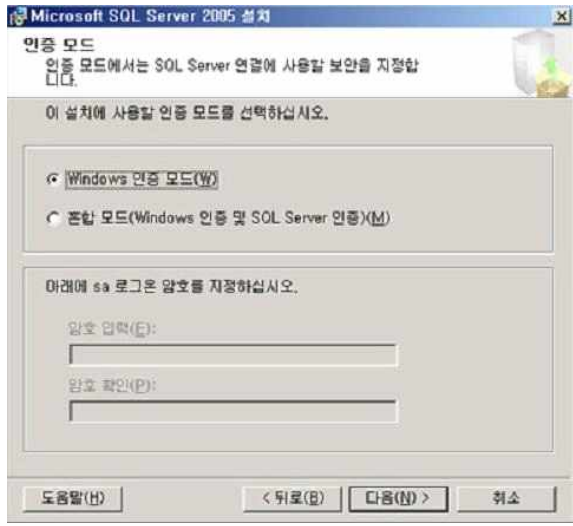

그림 21 SQL 사용자 인증 선택

[혼합 모드]를 선택하게 되면 아래 [화면 16] 처럼 sa 계정의 암호를 설정하도록 요청된 다. 이 경우 암호를 되도록 복잡하게 구성하여 설정해야 한다. 그렇지 않으면 보안에 취약 성을 드러내게 된다.

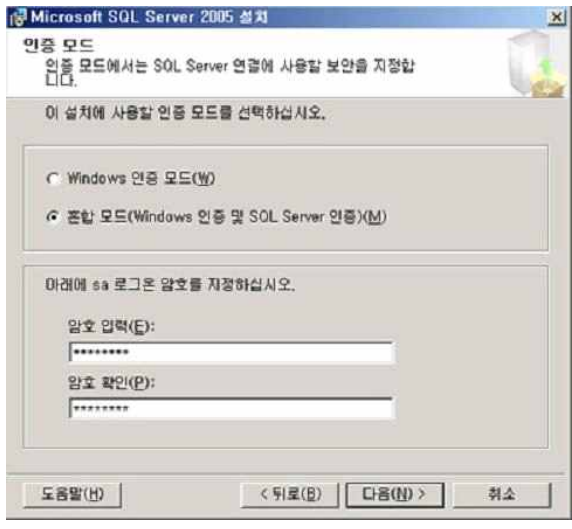

그림 22 SQL 사용자 인증

⑬ 데이터 정렬 설정

이 단계는 MS SQL Server 2005에서 사용할 데이터 정렬 방식을 선택하게 된다. 이전 버 젼과 같으므로 특별한 설명은 생략한다.

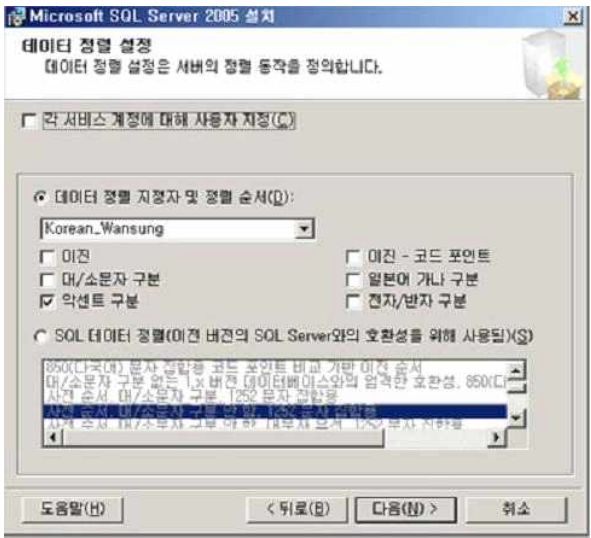

그림 23 SQL 서비스 정렬 순서 지정

⑭ 보고서 서버 설치 옵션

Reporting Services 설치를 선택한 경우 이 단계가 수행된다.

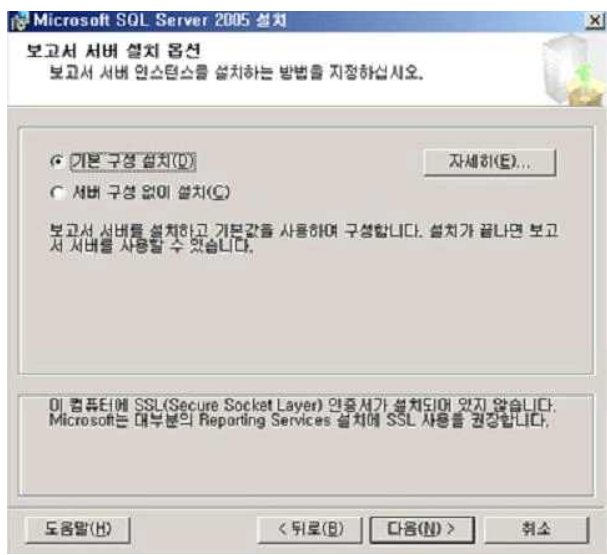

그림 24 REPORTING 서비스 설치

위 그림에서 [자세히(E)...] 버튼을 누르면 다음과 같이 상세 정보가 표시된다.

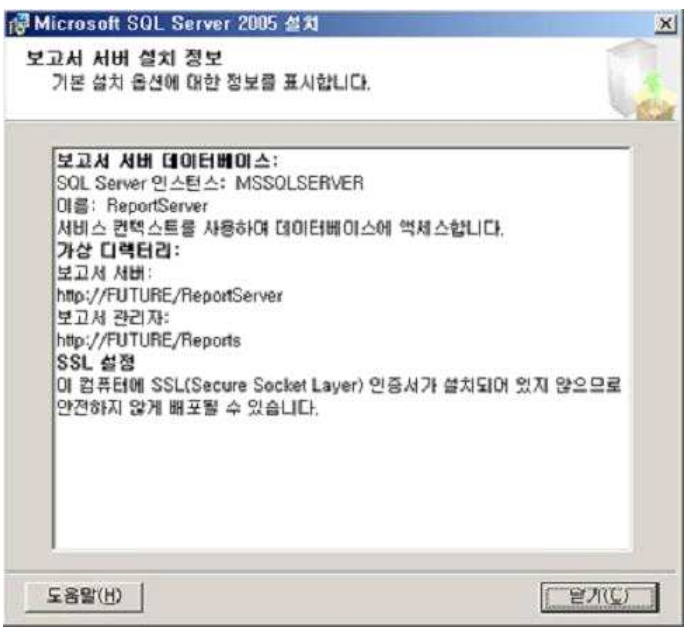

그림 25 REPORTING 서비스 설치 정보

⑮ 오류 및 사용 보고서 설정

MS SQL Server 2005에서 오류가 발생하면 그 내용을 MS에 자동으로 보고 할 지 설정하 는 화면이다. 오류가 발생하면 그 해결책을 제시해 주지는 않을 것이다. 단지 향후 기능 개 선에 활용될 것이다.

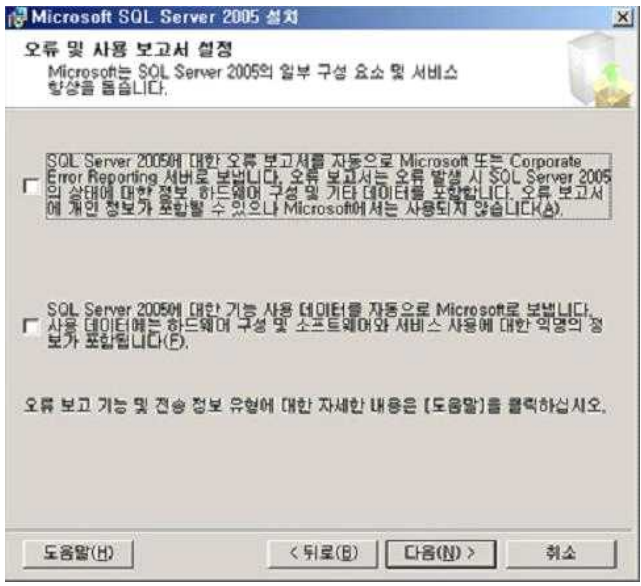

그림 26 REPORTING 형식 설정

⑯ 설치 준비 완료

지금 까지의 과정을 통해 MS SQL Server 2005를 설치할 준비가 된 것이다. 아래 그림처 럼 설치될 항목이 표시된다. [설치]버튼을 누르게 되면 이제 설치 과정이 진행이 된다.

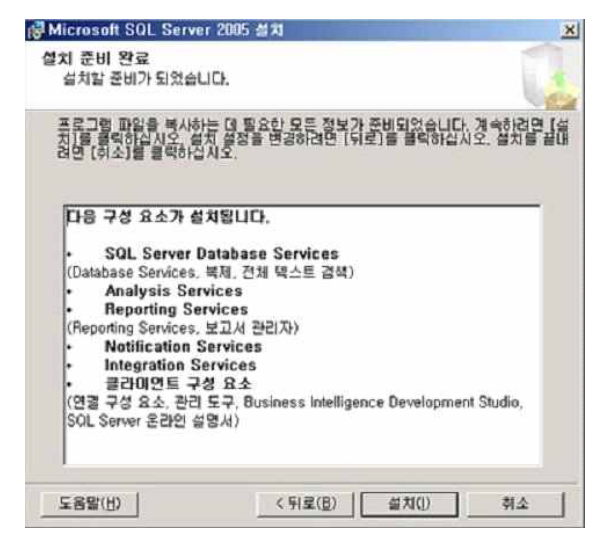

그림 27 SQL 설치 시작

⑰ 설치 진행률

아래 그림처럼 설치되는 과정이 표시된다. 실제 설치 과정이므로 이 부분이 가장 많은 시간 이 소요되게 된다.

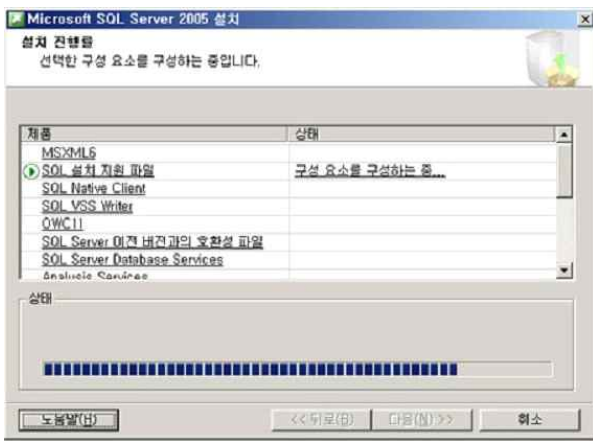

그림 28 SQL 설치 중

설치가 완료되면 다음과 같이 모든 과정이 완료되었음을 표시해 준다. [다음] 버튼을 눌러 다음 단계로 진행한다.

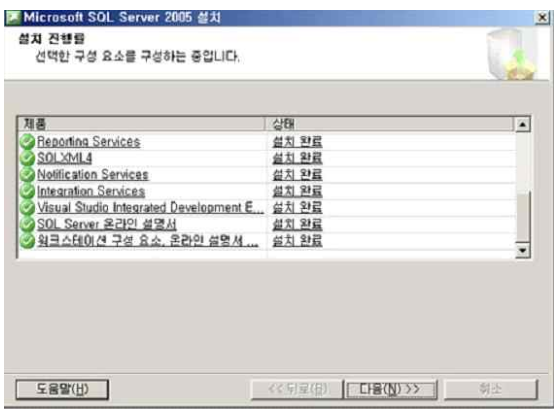

그림 29 SQL 설치 완료 된 것 보여줌

⑱ 설치 완료

드디어 설치가 완료 되었다. 물론 이후에 관련 서비스에 대한 구성 설정을 해야 안전한 서 비스 운영을 할 수 있다. 아래 그림처럼 이후에 진행되어야 하는 내용이 안내되어 진다. 우 선 표시되는 내용을 확인한다.

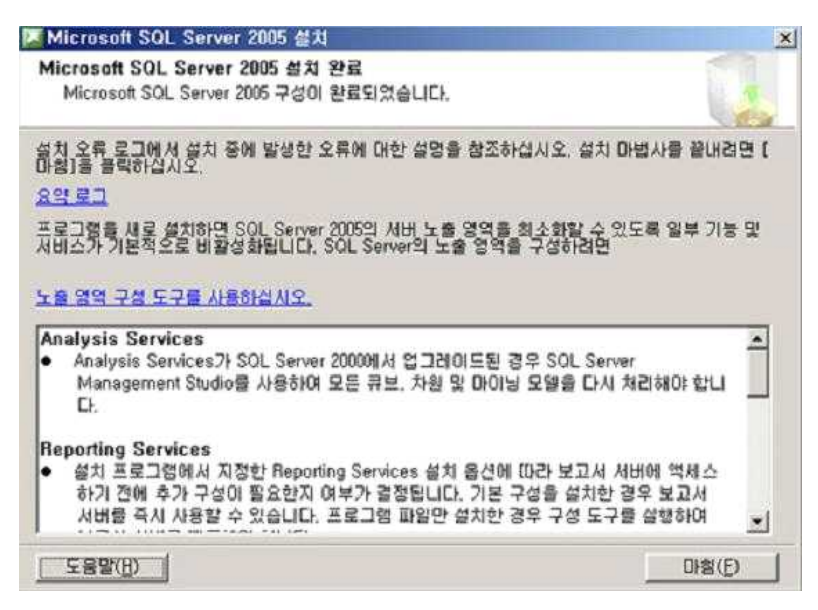

그림 30 SQL 설치 완료

[요약 로그]를 선택하시면 상세한 정보를 확인 할 수 있는 로그 폴더를 보여준다.

⑲ 정리 지금까지 MS SQL Server 2005를 설치하는 과정이다

# 4. 닷넷을 활용한 웹 어플리케이션 개발

# 4.1 닷넷을 활용한 웹사이트 개발

- asp,  $c#$ , html, xml 등 다양한 언어를 이용(프레임워크 기능)
- 테마를 사용한 웹사이트 디자인(홈피에 분위기를 바꿈)
- 로그인 기능(관리자 기능)
- 사진 관리 기능(업, 다운로드)
- 데이터베이스를 활용한 사용자인증(폼 인증)
- SSL 을 활용한 인증서 설치-(보안)

# 4.2 닷넷 플렛폼을 이용한 웹사이트 설계

4.2.1 메뉴

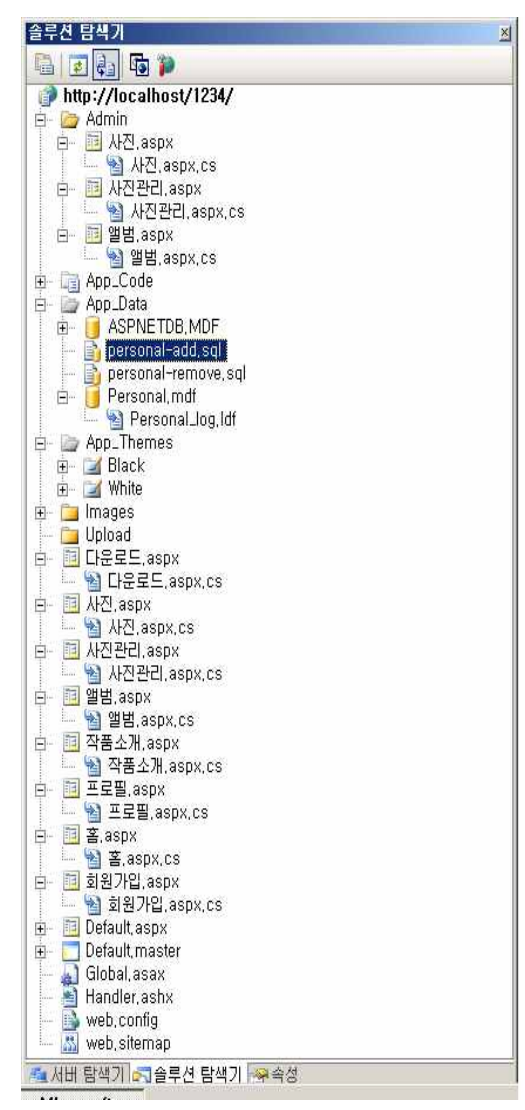

그림 31 웹사이트 솔루션 <웹사이트 솔루션>

```
● admin-앨범.aspx(앨범)
        -사진관리.aspx(정보)
        -사진.aspx(사진)
  <로그인 후에 사용자과 관리할수 있는 폼>
\bullet app_code
   <c#으로 구성된 앨범, 정보, 사진 정보)
● app_date-aspnetdb.mdf<유저 테이터베이스>
         -personal.mdf<앨범 데이터베이스>
  <사이트와 연결된 데이터베이스 테이블>
● app_themes(화이트,블랙)
  <사이트 테마 설정>
\bullet images
<사진 폴더>
\bullet upload
<업로드 폴더>
● 앨범.aspx
<앨범 폼 >
● 홈.aspx
  <홈 폼>
\bullet default.master
<마스터 폼>
\bullet 작품설명.aspx
<작품설명 폼>
\bullet 사진정보.aspx
<정보 폼>
\bullet 다운로드.aspx
<다운로드 폼>
\bullet global.aspx
<인증작업이 완료되는 시점에거 role을 부여>
● 사진.aspx
<사진 폼>
\bullet 회원가입.aspx
<등록 폼>
● 프로필.aspx
<조원역할 폼>
\bullet web.config
<파일 구성 설정을 명시하는 특성을 가진 xml 태그들을 가지고 있는 파일 이다.>
\bullet web.sitemap
<현재 사이트를 구성하고 있는 페이지를 정확하게 명시 xml문법을 사용 데이터 표현시 주 
  의>
```
# 4.2.2 디자인 및 특징

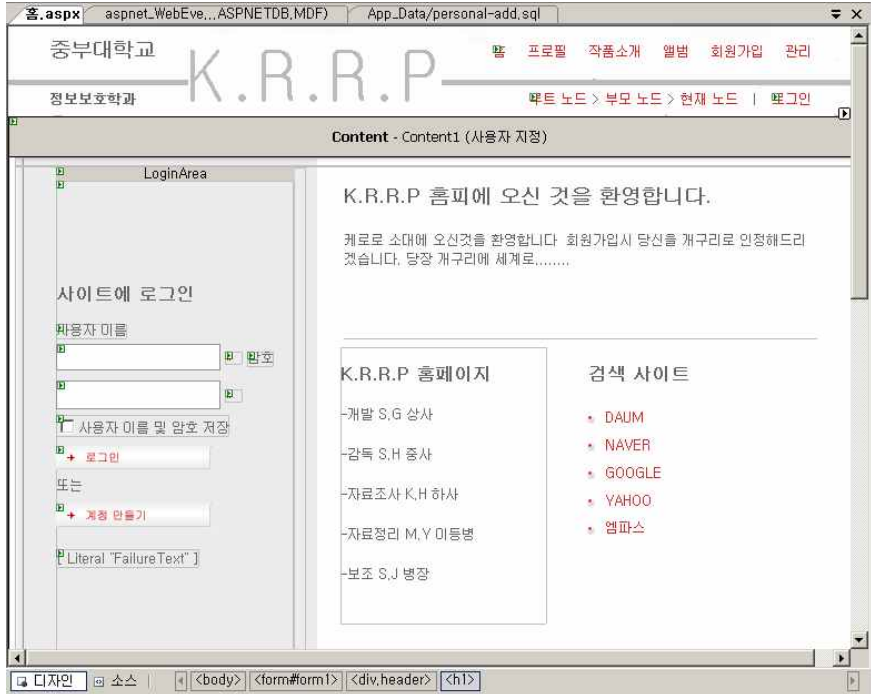

그림 32 홈-로그인 기능을 가지고 있는 모습 <홈-로그인 기능을 가지고 있다.>

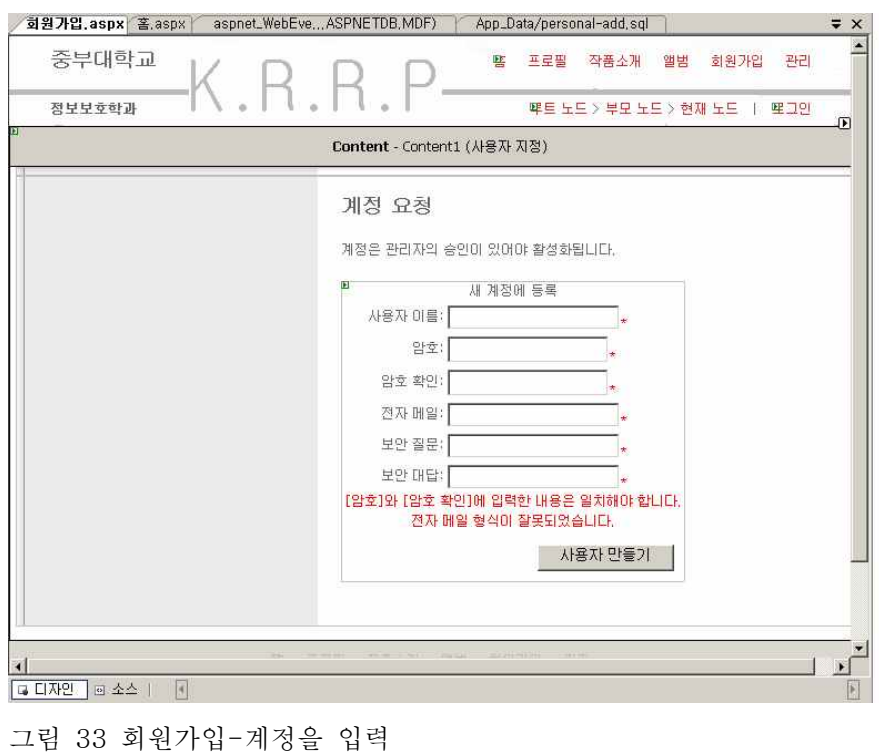

<회원가입-계정을 입력한다. 관리자에 승인을 받은 후 로그인 가능>

<사진- 앨범 안에 있는 사진을 보여준다.>

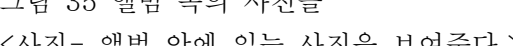

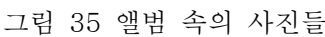

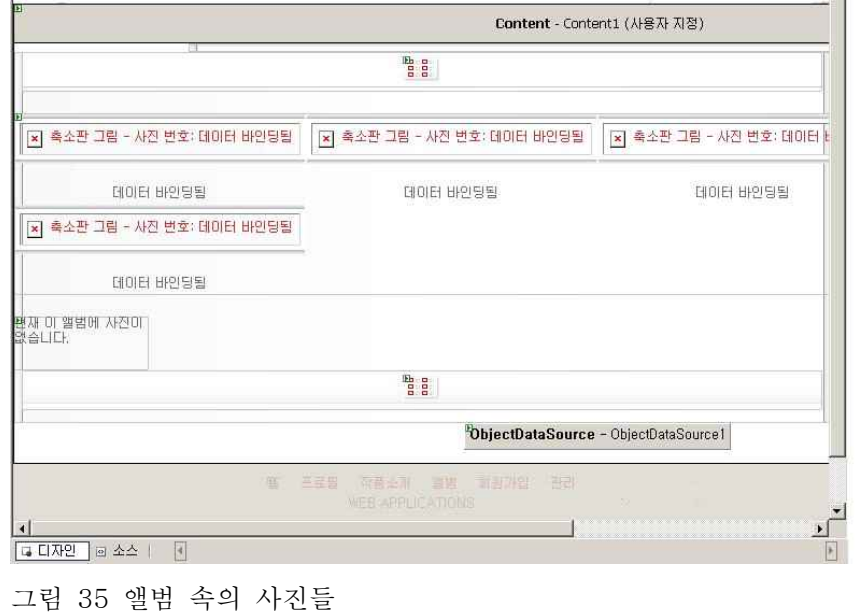

<mark>/ 사진.aspx</mark> 사진관리.aspx | 앨범.aspx | 작품소개.aspx | 프로필.aspx\* | 회원가입.aspx | 홀.aspx |

 $R.R.f$ 

 $rac{z}{z}$ 

喀 프로필 작품소개 앨범 회원가입 관리

뿌트 노드 > 부모 노드 > 현재 노드 \_ | - 팩그인

그림 34 앨범 관리 <앨범- 앨범을 관리>

중부대학교

정보보호학과

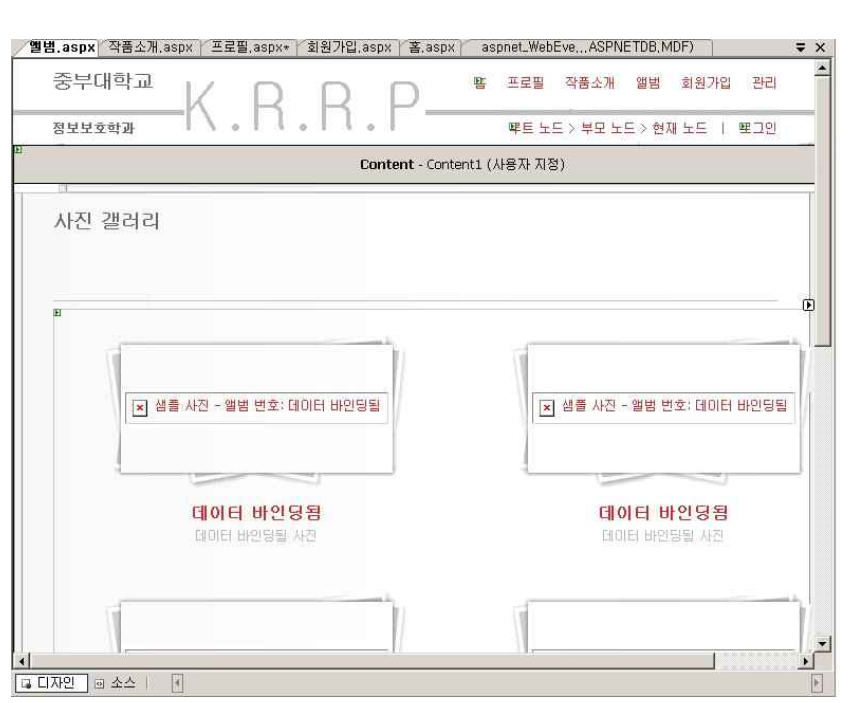

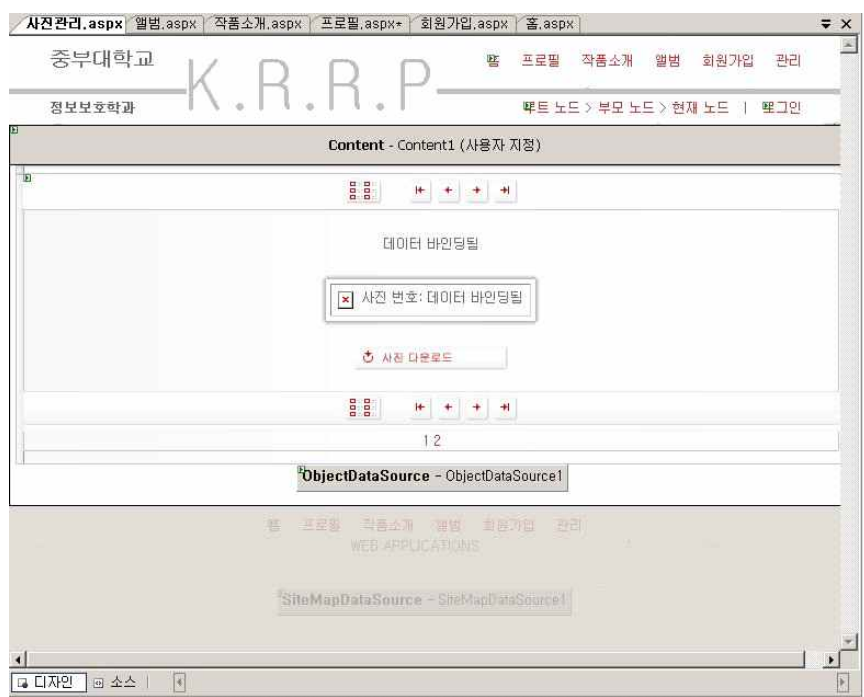

그림 36 사진관리

<사진관리- 사진하나 하나를 관리한다.>

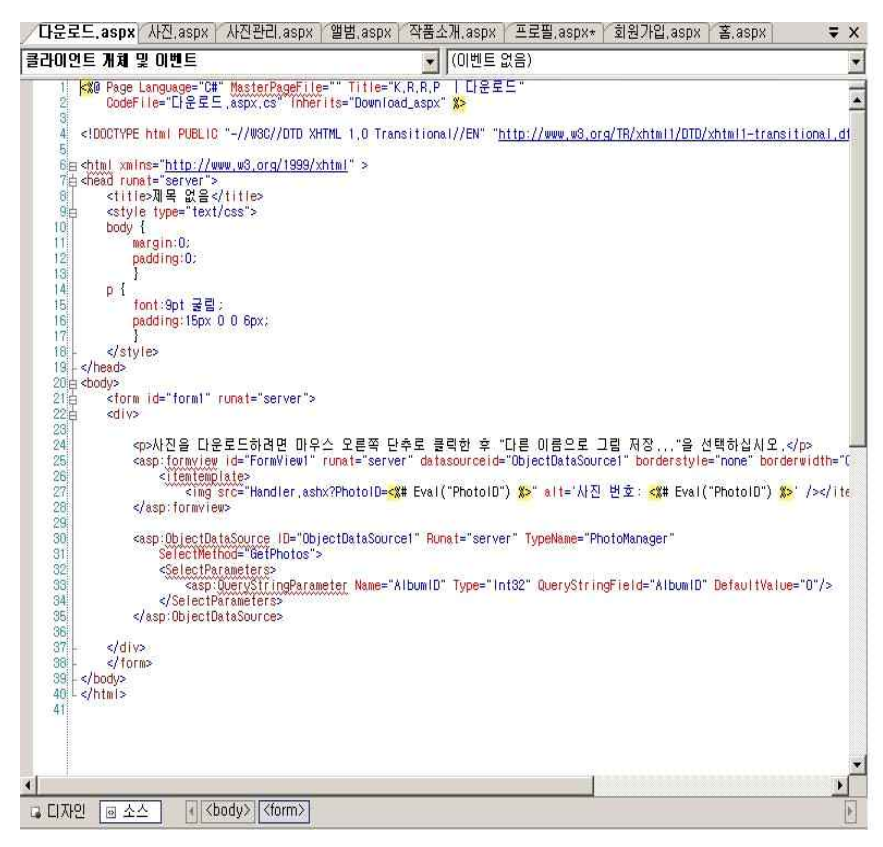

그림 37 사진 다운로드 기능 <다운로드- 사진을 다운로드하는 기능을 소스로 설명>

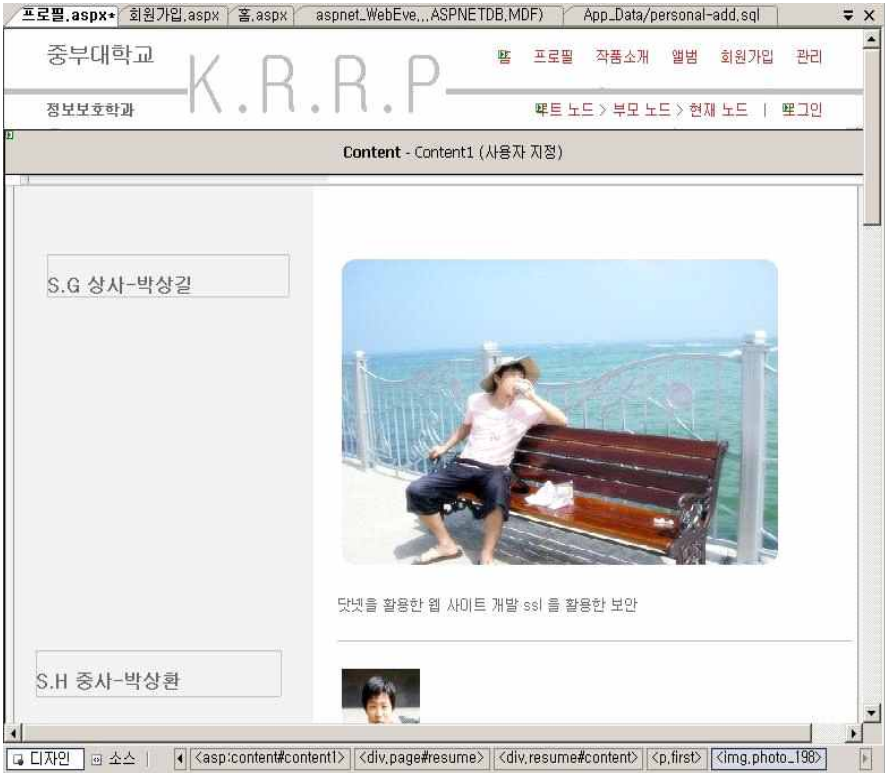

그림 38 프로필

<프로필- 조원들에 프로필 제공>

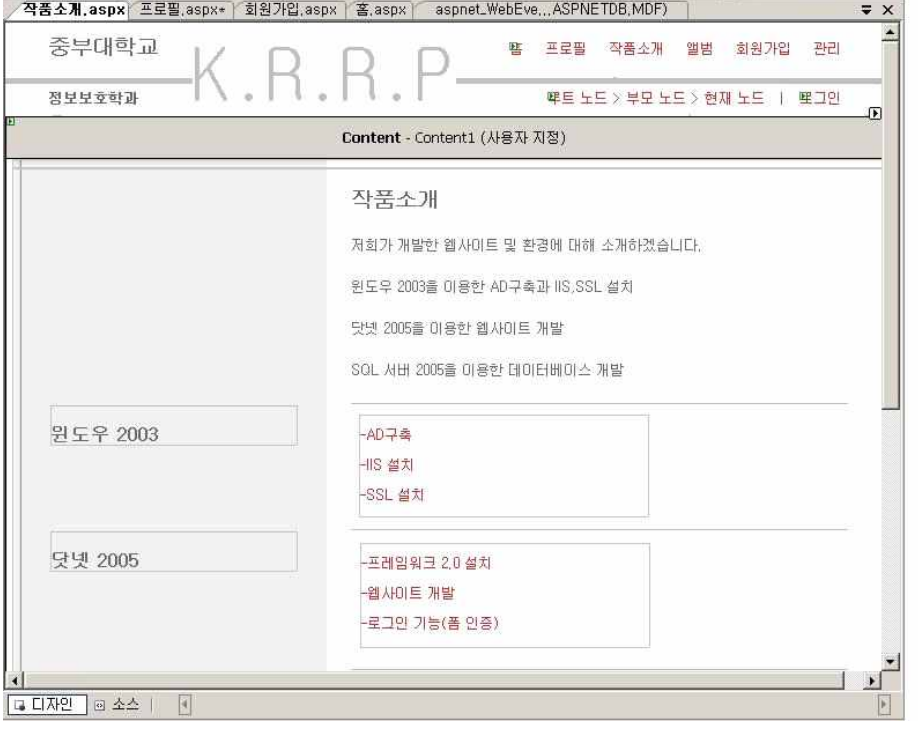

그림 39 작품설명

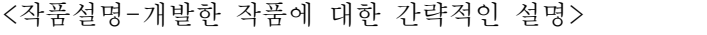

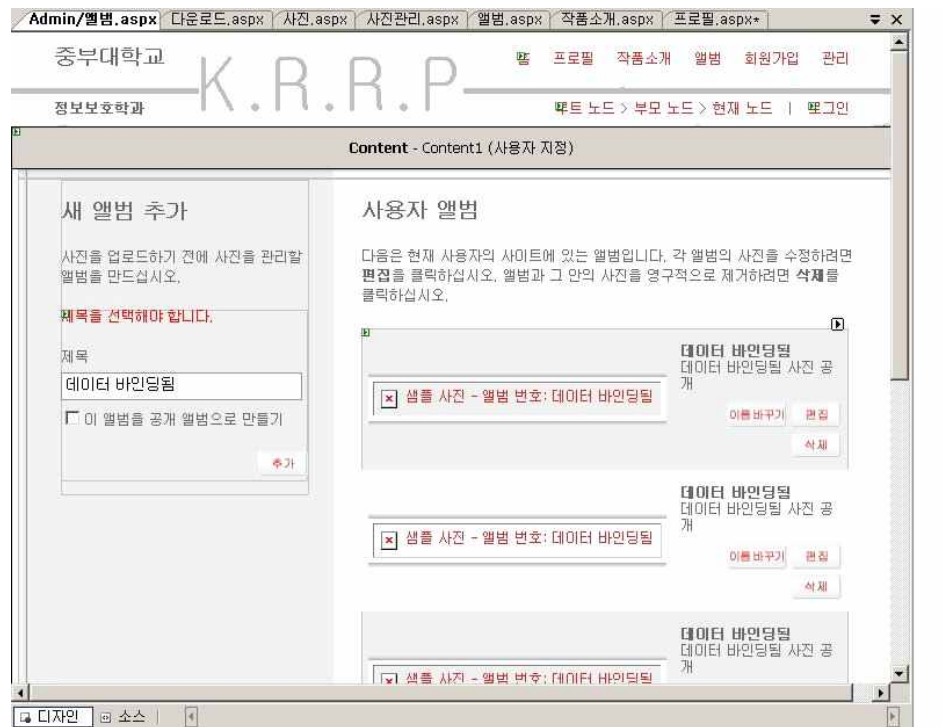

그림 40 관리자 앨범

<관리자 앨범- 관리자로 로그인후 앨범을 관리>

|                        | Cobangga33 - Microsoft Visual Studio                                                                                                    | $-10x$                                               |
|------------------------|----------------------------------------------------------------------------------------------------|------------------------------------------------------|
| 파일 $(F)$               | 편집(E) 보기(V) 웹 사미트(S)<br>빌드(B)<br>LHHJ(D)<br>서식(0) 레이마웃(Y)<br>도구(T)<br>창(₩)<br>커뮤니티(C) 도움말(H)                                                                                                    |                                                      |
|                        | Albums<br>9 四 - 2 日 2 人 4 鬼 5 小 - 0 - 日 - 尾<br>I M<br>$\frac{1}{2}$                                                                                                    |                                                      |
|                        | to bangga33 - Microsoft Visual Studio                                                                                                    |                                                      |
| Default.m.             | 파일(E) 편집(E) 보기(V) 웹 사이트(S) 빌드(B)<br>레이아웃(Y)<br>E7(T)<br>창(₩)<br>디버그(D) 서식(0)<br>커뮤니티(C) 도움말(H)                                                                                                    |                                                      |
|                        | Albums<br>■■ り・() ・原・風<br><b>FAND</b><br>$-1 - 3 - 4$<br>$\frac{1}{2}$<br>les.<br>Þ<br>$\cdot$ =                                                                                                    |                                                      |
| <b>XML</b>             | <b>Cobangga33 - Microsoft Visual Studio</b>                                                                                                    |                                                      |
| IIP2(F)                | 빌드 $(B)$<br>보기(V) 웹 사이트(S)<br>LHH <sub>1</sub> (D)<br>XML(X)<br>$E \rightarrow T$<br>참(W)<br>편집(E)<br>커뮤니티(C)<br>도움말(H)                                                                                                    |                                                      |
| 정보보<br>ĪΣ              | Albums<br>B り· () · 日· 思<br>霞<br>$-1 - 12 - 12$<br>ы<br>山<br>$\rightarrow$<br>尚<br>内田                                                                                                    |                                                      |
| 1900 (四)               | 名 L A # 读 #   三 2   口 屏 @ 启 m<br>$\mathbb{R}$<br>참<br>相長見。<br>$=$ $\frac{1}{2}$<br>鵑<br>最顺<br>且宜                                                                                                    |                                                      |
|                        | web.config Resume.aspx<br>Links.aspx   Download.aspx<br>$\equiv x$<br>Register, aspx<br>Photos, aspx                                                                                                    |                                                      |
|                        | xml version="1.0"?<br>□ <configuration_xmlns="http: .netconfiguration="" schemas.microsoft.com="" v2.0"=""></configuration_xmlns="http:>                                                                                                    | $\left  \frac{1}{2} \right $<br>中 秒<br>$\frac{1}{2}$ |
| 白                      | <connectionstrings></connectionstrings>                                                                                                    | - All frame, css.                                    |
|                        | <add connectionstring="Data Source=.#SQLExpress:Integrated Security=True:User Instance=True:&lt;br&gt;&lt;remove_name=" localsglserver"="" name="Personal"></add>                                                                                                    | 白 White                                              |
|                        | <add connectionstring="Data Source=.#SQLExpress:Integrated Security=True:User Instance&lt;br&gt;&lt;/connectionStrings&gt;&lt;/td&gt;&lt;td&gt;F- Images&lt;br&gt;All Default.css&lt;/td&gt;&lt;/tr&gt;&lt;tr&gt;&lt;td&gt;甴&lt;/td&gt;&lt;td&gt;&lt;system.web&gt;&lt;/td&gt;&lt;td&gt;Default, skin&lt;/td&gt;&lt;/tr&gt;&lt;tr&gt;&lt;td&gt;&lt;/td&gt;&lt;td&gt;&lt;pages styleSheetTheme=" name="LocalSqlServer" white"=""></add><br><customerrors mode="RemoteOnly"></customerrors> | All Frame, css                                       |
| Ė                      | <compilation debug="true"></compilation><br><authentication mode="Forms"></authentication>                                                                                                    | <b><i>d</i></b> Images<br>B-                         |
|                        | <forms loginurl="Default.aspx" protection="Validation" timeout="300"></forms>                                                                                                    | -의 반지.jpg                                            |
| ŵ                      | <br>cauthor ization>                                                                                                    | 실 배경.jpg<br>- 배경2.jpg                                |
|                        | $cal 1$ ow users= $\pm$ <sup>-</sup> />                                                                                                    | & 배경3.jpg                                            |
|                        | <br><globalization requestencoding="utf-8" responseencoding="utf-8"></globalization>                                                                                                    | $\frac{1}{2}$<br>bak3, gif                           |
|                        | <rolemanager enabled="true"></rolemanager><br><sitemap defaultprovider="XmlSiteMapProvider" enabled="true"></sitemap>                                                                                                    | & hun.jpg                                            |
| Ė<br>Ā                 | <providers></providers>                                                                                                    | a into_butt.jpg                                      |
|                        | <add admin"="" description="SiteMap provider which reads in .sitemap XML files." name="XmlSiteMapProvider" type="S&lt;br&gt;&lt;/providers&gt;&lt;/td&gt;&lt;td&gt;s placeholder-100.jpg&lt;br&gt;s placeholder-200.jpg&lt;/td&gt;&lt;/tr&gt;&lt;tr&gt;&lt;td&gt;&lt;/td&gt;&lt;td&gt;&lt;/siteMap&gt;&lt;/td&gt;&lt;td&gt;placeholder-600.jpg&lt;/td&gt;&lt;/tr&gt;&lt;tr&gt;&lt;td&gt;&lt;/td&gt;&lt;td&gt;&lt;/system.web&gt;&lt;br&gt;&lt;location path="></add>                      | s resume-photo.jpg                                   |
| 自由                     | <system, web=""><br/><authorization></authorization></system,>                                                                                                    | Upload                                               |
|                        | <allow roles="Administrators"></allow>                                                                                                    | 中国 Albums.aspx                                       |
|                        | <denv users="+"></denv><br>                                                                                                    | Albums, aspx, cs<br><b>E</b> Default, aspx           |
|                        |                                                                                                    | <b>Default master</b>                                |
|                        | <br>c/configuration>                                                                                                    | Default, master, cs                                  |
|                        |                                                                                                    | 中 <b>同</b> Details.aspx                              |
| $\left  \cdot \right $ |                                                                                                    | E Download, aspx                                     |
| <b>Q 디자인</b>           |                                                                                                    | Global, asax<br>Handler, ashx                        |
| 준비                     |                                                                                                    | 由 <b>El Links, aspx</b>                              |

그림 41 web.config 폼인증 설정

<web.config>xml로작성된 web.config 폼인증을 설정했다.

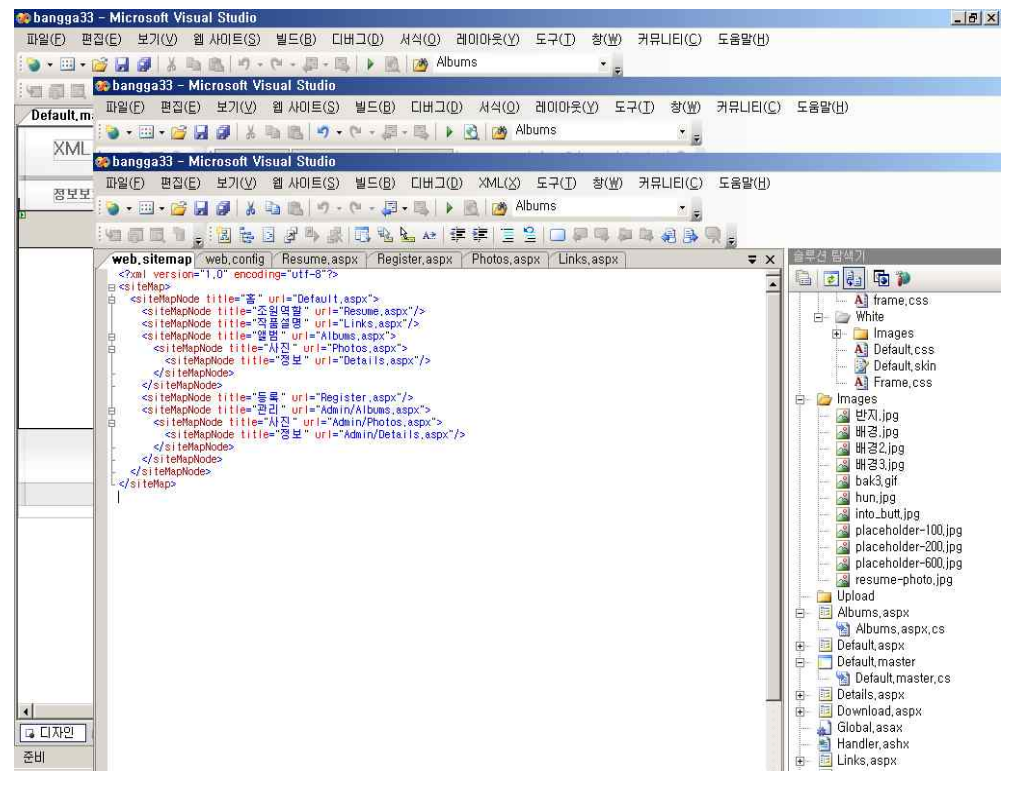

그림 42 xmlfh 작성 <web.sitemap>xmlfh 작성, 각폼들을 연결해준다.

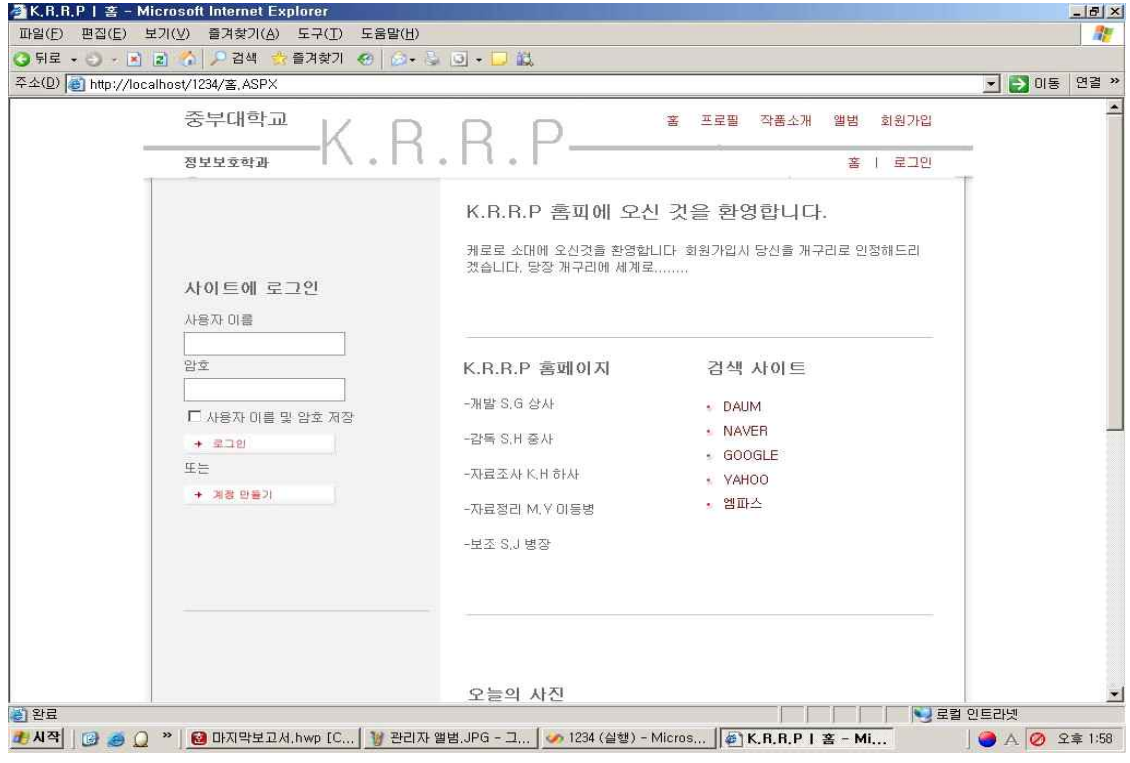

그림 43 화이트 테마를 이용한 웹사이트 <화이트 테마를 이용한 웹사이트>

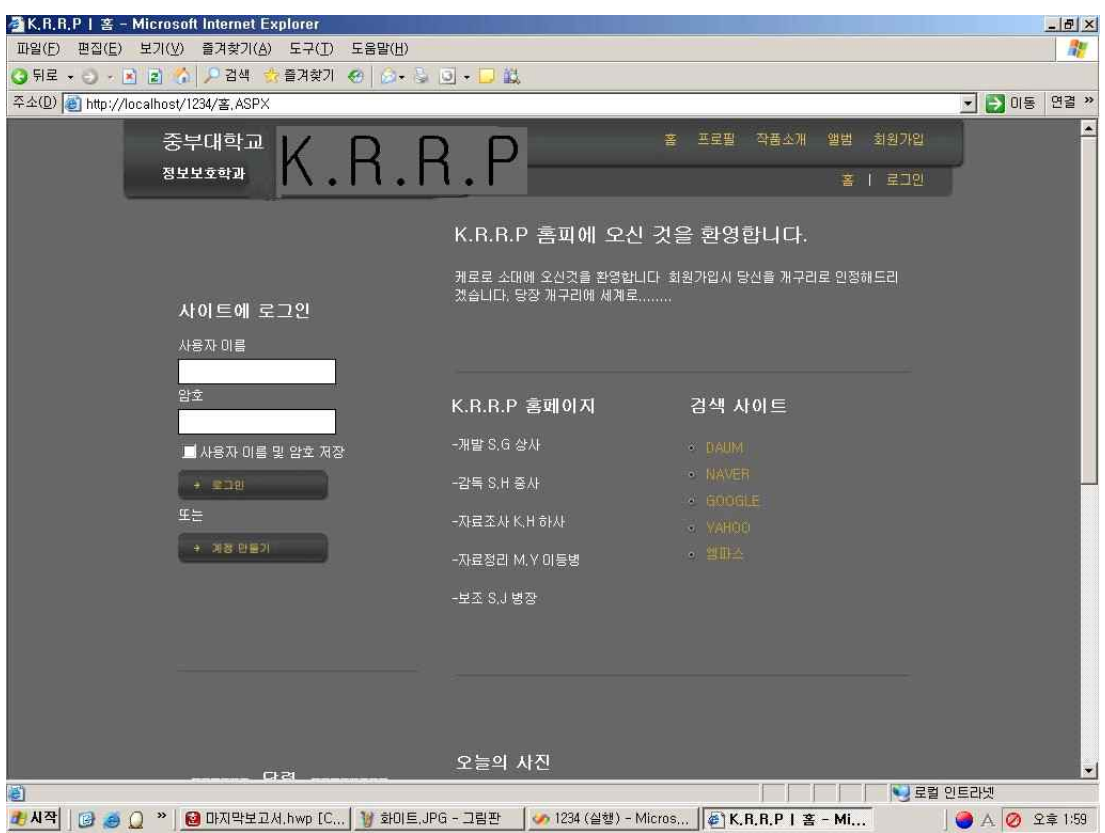

그림 44 블랙테마를 이용한 웹사이트 <블랙테마를 이용한 웹사이트>

# 4.3 데이터베이스 구축

4.3.1 데이터베이스의 특징 및 설계

SQL 서버를 설치할 때 설치 프로그램에서 시스템 데이터베이스와 샘플 사용자 데이터베이 스를 생성하게 된다. 분산 데이터베이스는 복제 작업을 위해 SQL 서버를 구성할 때 설치된 다. 다음 표는 각 데이터베이스를 설명한 것 이다.

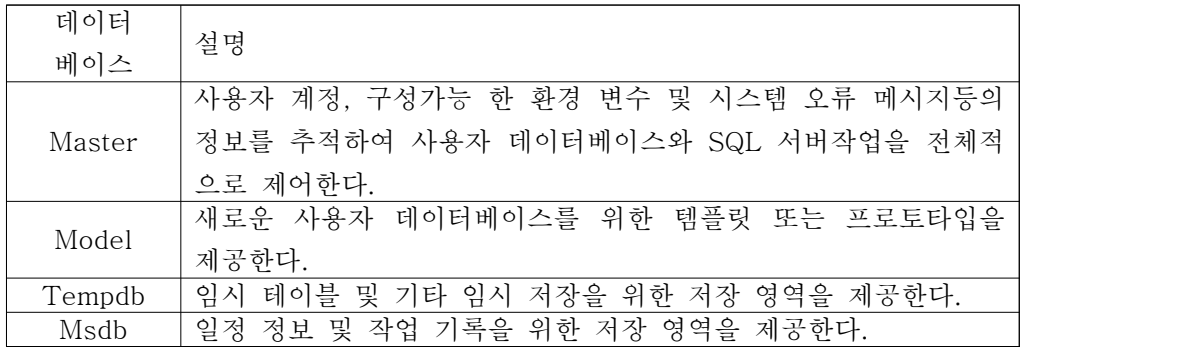

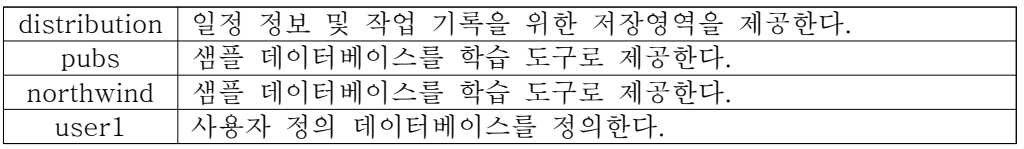

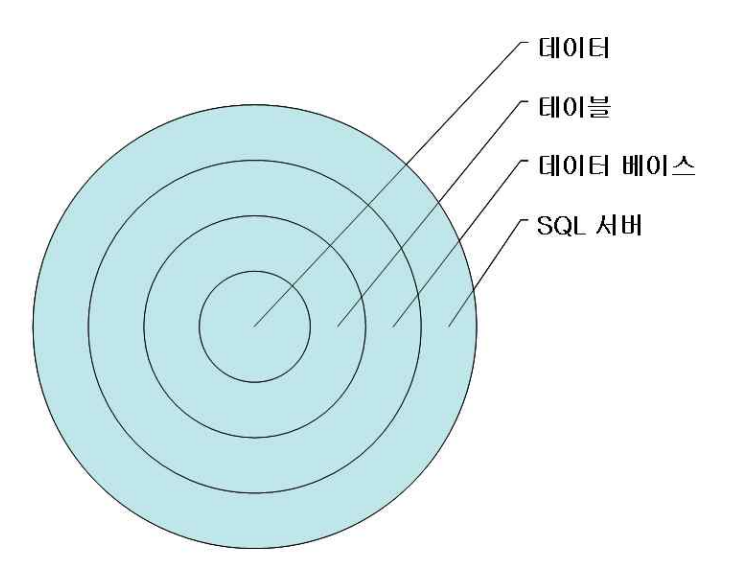

그림 45 데이터베이스 구조

### 데이터베이스 개체

데이터베이스는 데이터, 테이블 및 기타 개체의 집합이다. 데이터베이스 개체는 데이터를 구성하고 데이터 무결성 체계를 정의하는 데 사용된다.

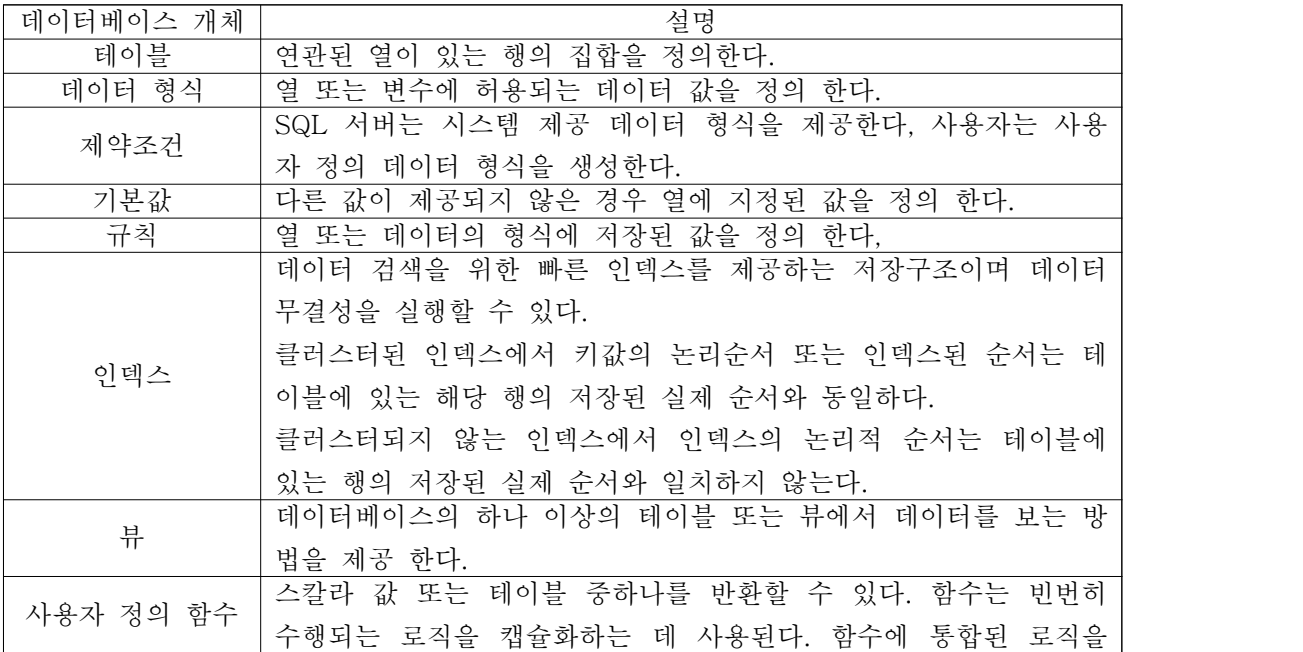

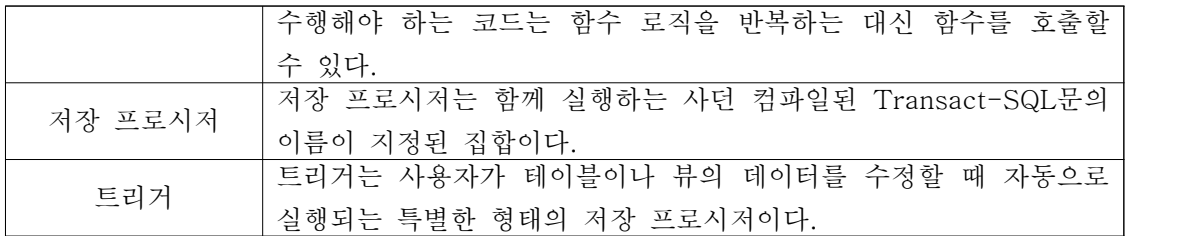

#### 데이터 형식 및 테이블 만들기

테이블을 만들려면 데이터 형식을 정의해야 한다. 데이터 형식은 데이터를 저장하는 방법 뿐만 아니라 열에 보유할 수 있는 정보의 형식(숫자,문자,날짜등)을 지정한다.

#### 시스템 제공 데이터 형식

데이터형식은 각 열에 사용할 수 있는 데이터 값을 정의 한다. SQL 서버는 많은 다양한 데 이터 형식을 제공한다. 각 공동 데이터 형식에는 몇 가지 관련 SQL 서버 데이터 형식이 있 다. 성능을 최적화하고 디스크의 공간을 절약하려면 적당한 데이터 형식을 선택해야 한다.

시스템 제공 데이터 형식의 범주

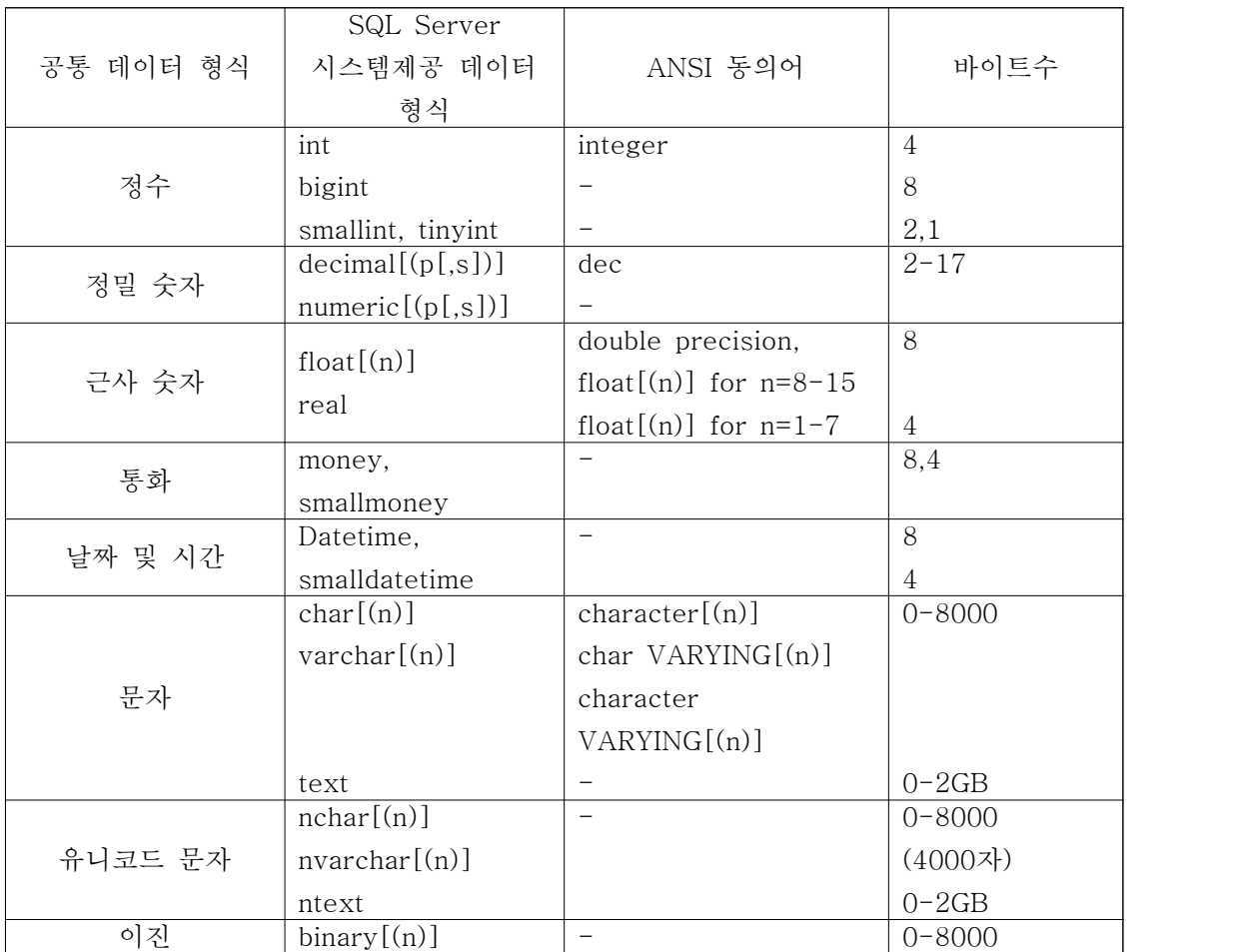

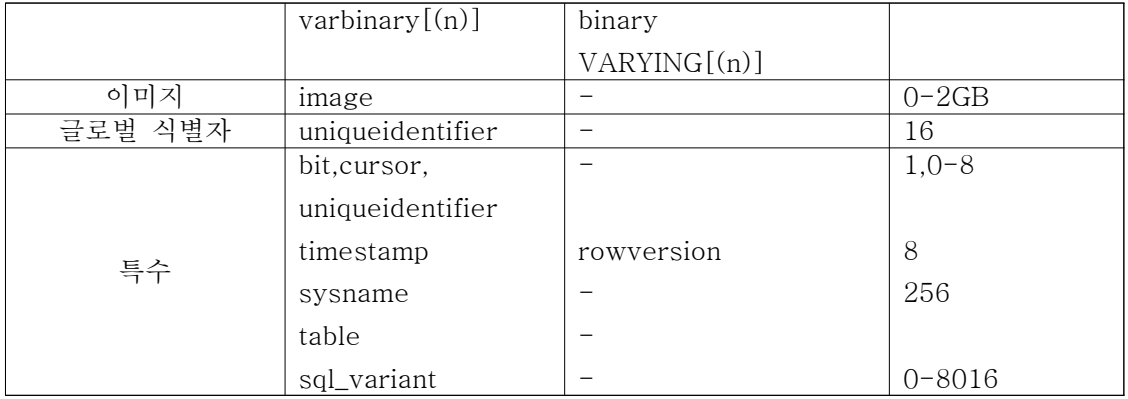

#### 사용자 정의 데이터 형식 생성하기

사용자 정의 데이터 형식은 시스템 제공 데이터 형식을 기준으로 한다. 이것을 사용하면 다 른 테이블이나 데이터베이스에서 공통 데이터요소로 작업할 때 일관성울 보장 하도록 데이 터 형식을 보다 구체화할 수 있다. 사용자 정의 데이터 형식은 특정 데이터베이스에 대하여 정의한다.

시스템 저장 프로시저나 닷넷, 엔터프라이즈 관리자를 통하여 데이터 형식을 만들거나 삭제 할 수 있다. 데이터 고유 형식 이름은 식별자 이름 규칙을 따라야 하고 각 데이터베이스에 고유해야한다. 각 사용자 정의 데이터 형식을 가급적 NULL이나 NOT NULL을 지정하여 시스템 제공 데이터 형식으로 정의 한다.

사용자 정의 데이터 형식 생성

구문:sp\_addtype {type},[system\_data\_type] [,'NULL'│'NOT NULL']] [,'owner\_name'] 예제:sp\_addtype id, 'int(4)', NULL

사용자 정의 데이터 형식 제거 구문:sp\_droptype {'type'} 예제:sp\_droptype id

#### 테이블 생성하기

닷넷에서 테이블을 생성하였다.<br>닷넷 외 엔터프라이즈 관리자와 SQL Server management studio express에서도 생성 가 능하다. 우선 닷넷에 들어가면 도구 탭에 데이터베이스 연결을 클릭한다.

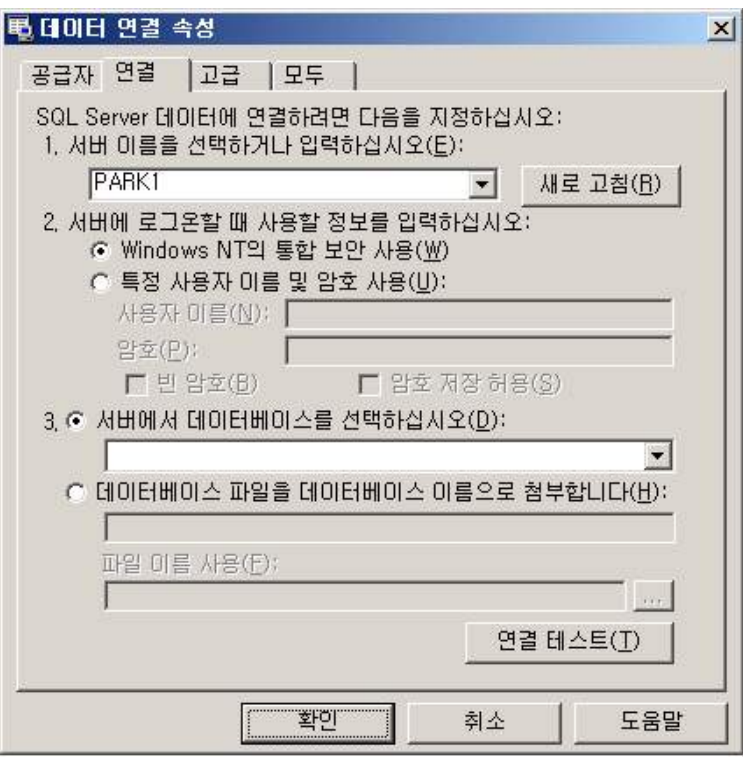

그림 46 데이터베이스 연결

클릭하면 데이터 연결 속성박스가 나온다. 이때 연결 탭에서 1번에 서버이름을 선택한 후 2 번에서 Windows NT 통합 보안을 사용 한다. 3번에서 보면 Master, Model, Tempdb, Msdb, distribution, pubs, northwind, user1등의 데이터베이스를 선택하게 된다. 꼭 선택 하지 않아도 되지만 만약 데이터가 많다면 선택해서 그 부분의 데이터만 관리하는 것이 보 다 효율적일 것 이다. 확인을 클릭한다.

클릭하면 이제 닷넷에 연결이 되어 있을 것이다. 서버 탐색기에서 보면 데이터베이스가 있 는 서버가 보일 것이다. 클릭 해보면 밑에 데이터베이스 다이어그램과 테이블, 뷰, 저장 프 로시저, 함수등이 생겼을 것이다.

그림 48 Account 테이블 새 테이블을 클릭해서 Account 테이블을 만들었다. 이 테이블은 Id에 대한 테이블로서 id

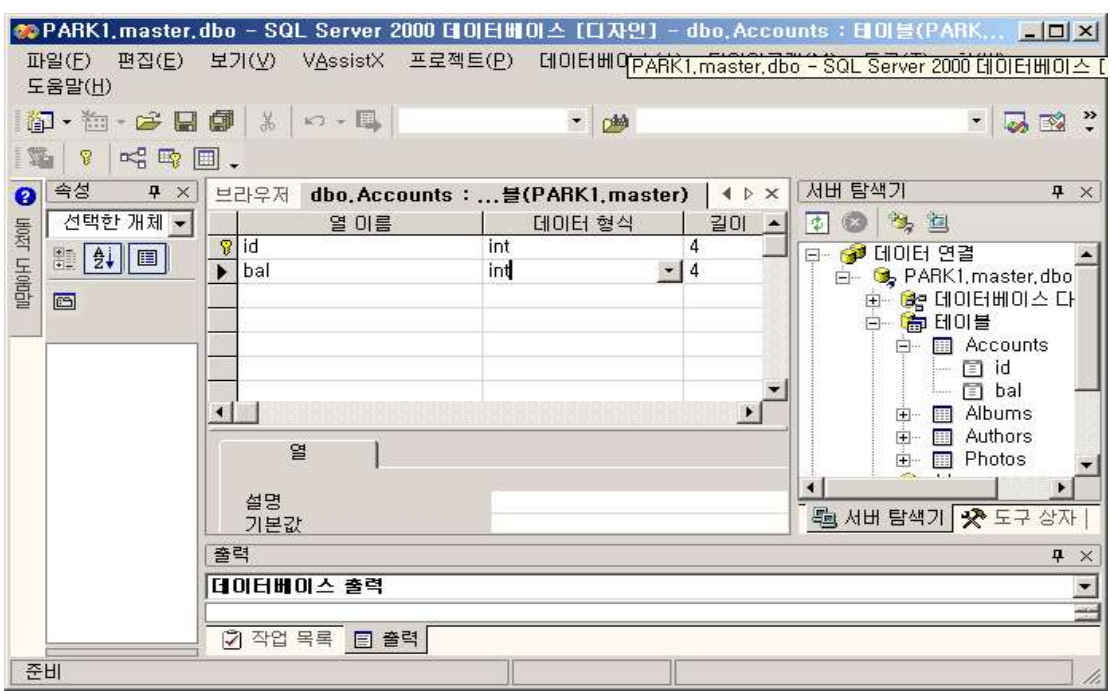

그림 47 테이블 만들기 테이블을 생성하기 위한 기본 환경은 구축이 되었다. 테이블 탭에서 마우스 오른쪽을 클릭해보면 테이블 만들기가 생성될 것 이다.

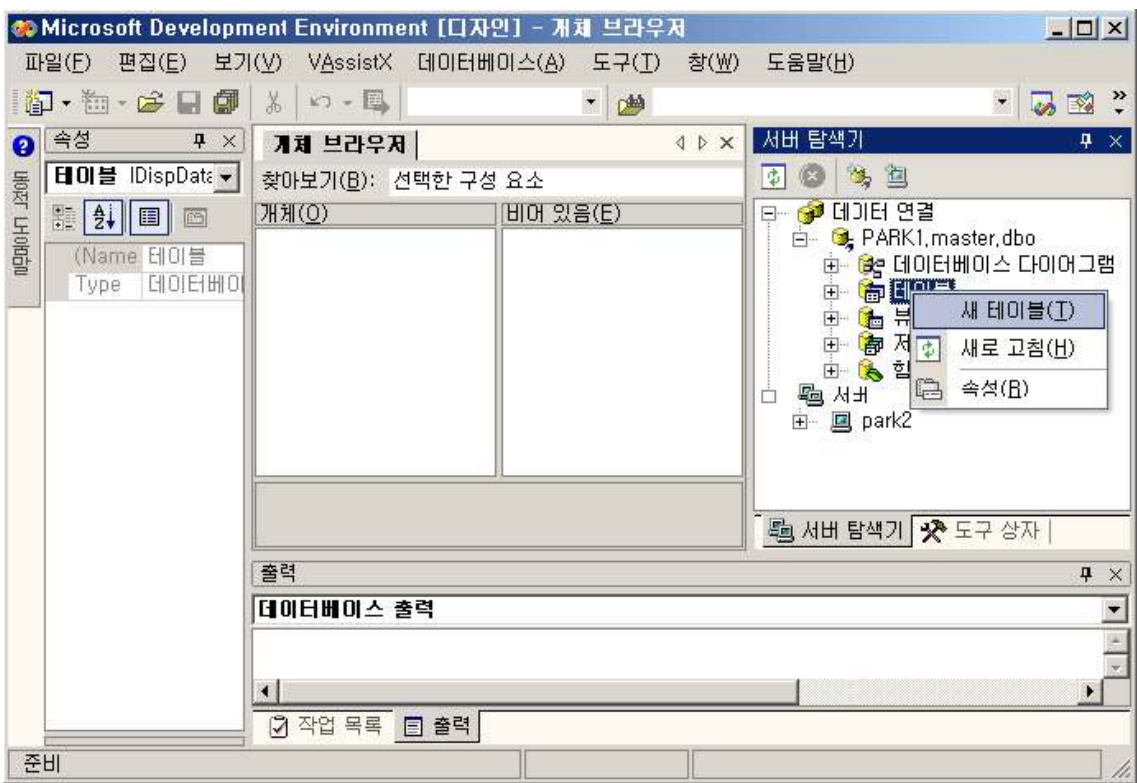

행에 기본 키를 설정하고 데이터형식은 정수형에 길이는 4로 설정 하였다.

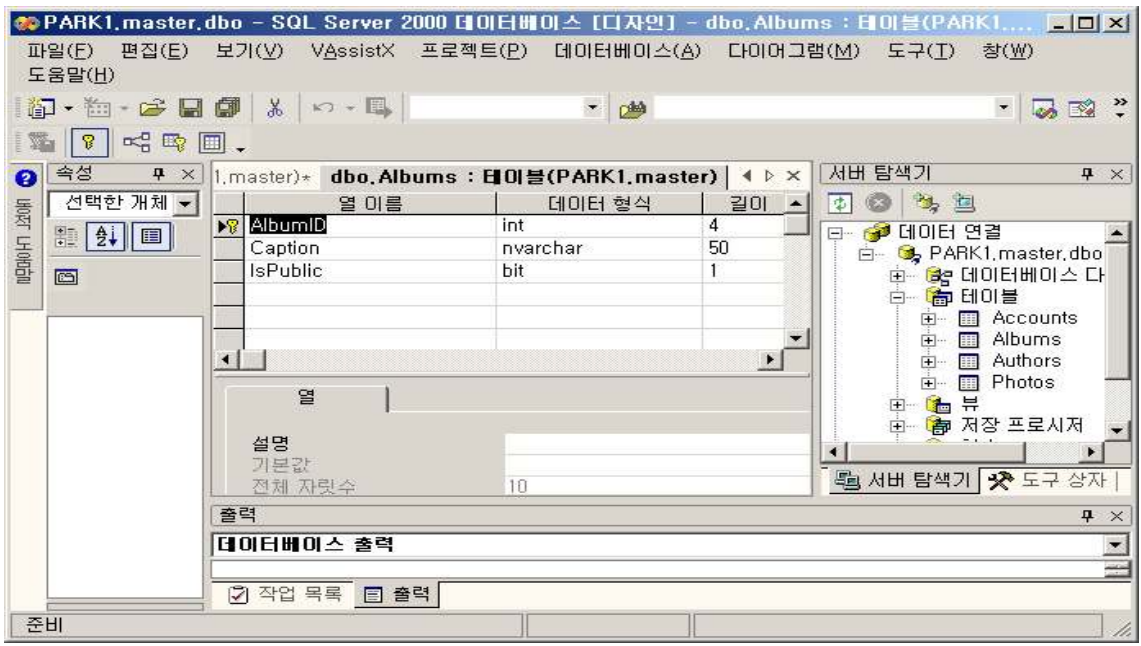

그림 49 앨범에 대한 테이블

위 그림은 앨범에 대한 테이블을 작성한 모습이다. 앨범 ID에 기본 키 설정과 데이터 형식 탭에는 int를 길이는 4로 잡아 주었고 caption은 글자크기로 데이터 형식은 nvarchar, 길이 는 50을 주었다. lspublic은 공통적인 이미지 타입으로 특수 데이터 형식인 bit, 길이는 1로 설정 해주었다.

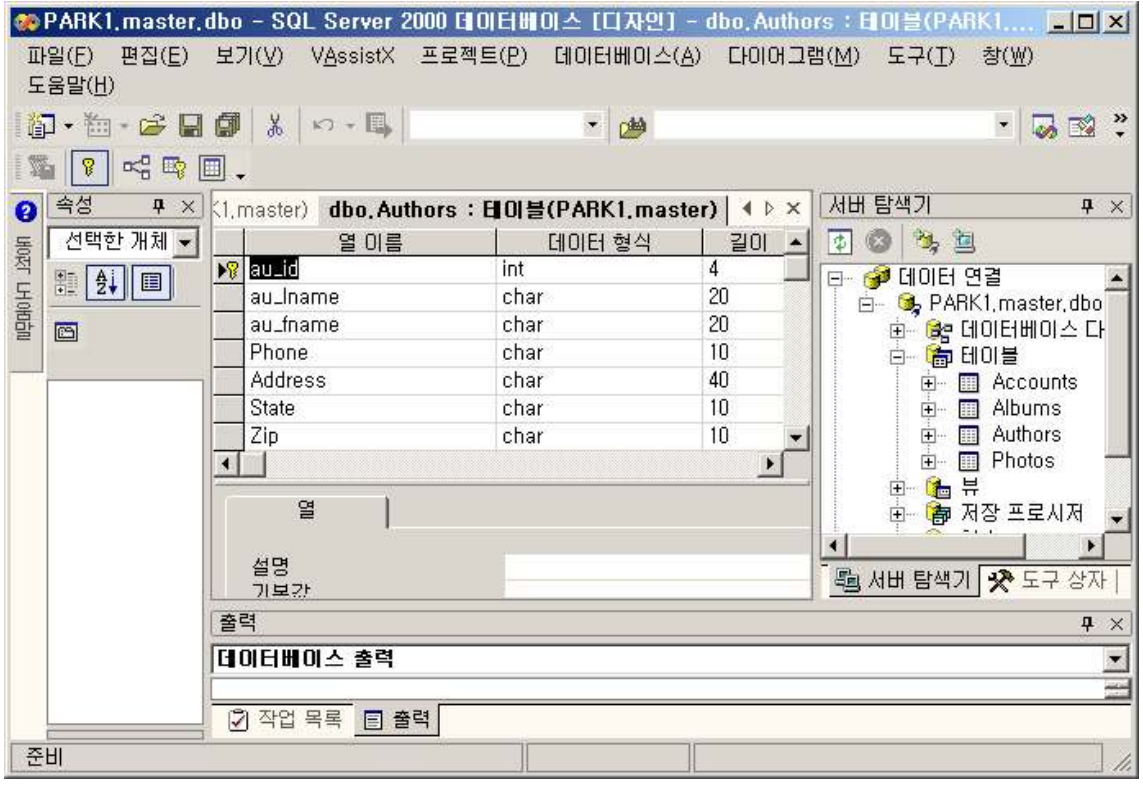

그림 50 관계자의 테이블

관리자나 관계자의 테이블이다. ID와 전화번호 주소등 여러 가지를 생성하였다.<br>데이터 형식에는 문자형인 char로 설정하고 길이는 글자 수에 맞게 조정하였다.

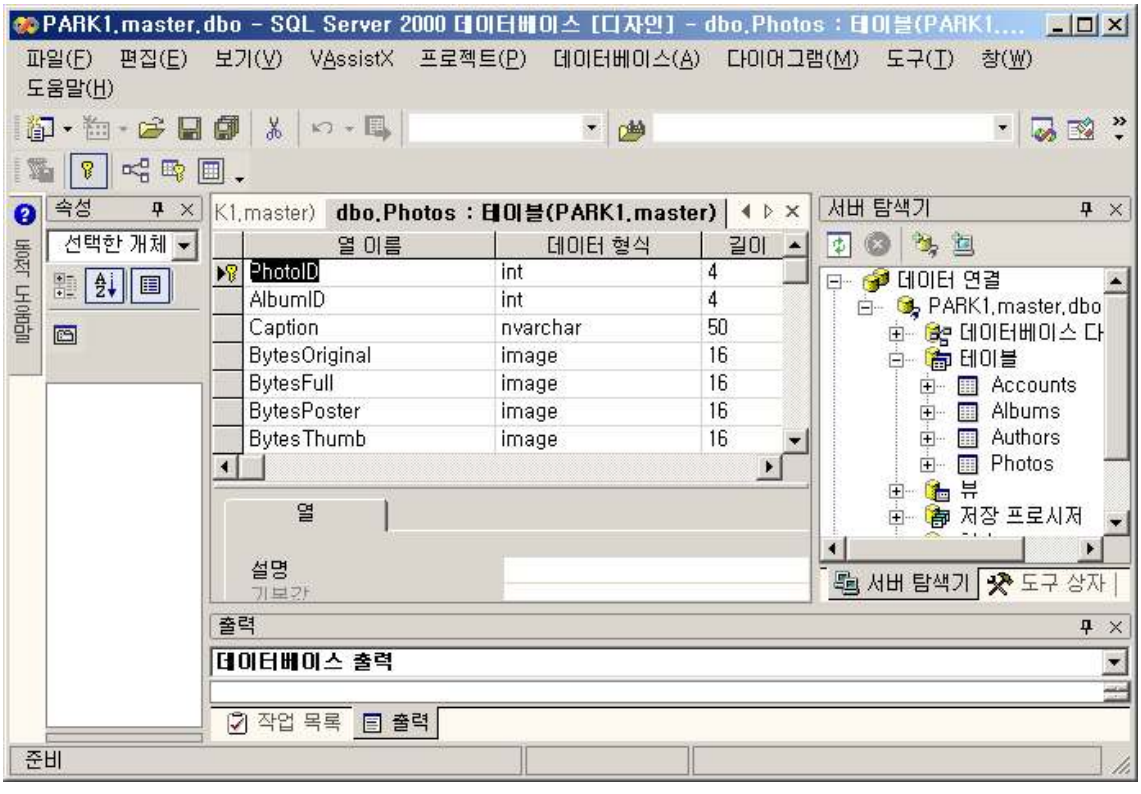

#### 그림 51 photos 테이블

photos 테이블을 만들었다. 앨범 테이블과 연관 되어 있게 되기 때문에 앨범의 ID도 같이 들어갔다. 다음으로 image의 사이즈 및 최대 크기 등을 일정하게 설정해주었다. 아무래도 크기가 어느 정도 일정하게 해야 하기 때문이다.<br><br>**저장 프로시저** 

저장 프로시저는 서버에 저장된 Transact-SQL 문의 명명된 컬렉션이다. 저장 프로시저는 사용자 선언 변수, 조건부 실행 및 기타 고급 프로그래밍 기능을 제공한다.

SQL Server는 다섯 가지 유형의 저장 프로시저를 지원한다.

시스템 저장 프로시저 : Master 데이터베이스에 저장된 시스템 저장 프로시저는 시스템 테 이블에서 정보를 검색하는 효과적안 방법을 제공한다. 이 방법으로 시스템 관리자에게 원본 으로 사용하는 데이터 테이블을 직접 업데이트 할 수 있는 권한이 없어도 시스템 관리자가 시스템 테이블을 업데이트하는 데이터베이스관리 작업을 수행할 수 있다. 시스템 저장 프로 시저는 모든 데이터베이스 내에서 실행할 수 있다.

로컬 저장 프로시저 : 로컬 저장 프로시저는 개별 사용자 데이터베이스에서 작성된다.

임시 저장 프로시저 : 임시 저장 프로시저는 하나의 숫자 기호로 시작하여 전역이 될 수 있 다. 로컬 임시 저장 프로시저는 단일 사용자 세션에서 사용할 수 있으며 전역 임시 저장프 로시저는 모든 사용자 세견에서 사용할 수 있다.

원격 저장 프로시저 : 원격 저장 프로시저는 SQL Server의 이전 기능이다. 지금은 분산 쿼리가 이 기능을 지원한다.

확장 저장 프로시저(xp) : 확장 저장 프로시저는 SQL Server환경 외부에서 실행되는 동적 링크 라이브러리(DLL)로 구성된다. 또한 저장 프로시저와 유사한 방법으로 실행된다.

#### 저장 프로시저의 장점

-응용프로그램 논리를 다른 응용 프로그램과 공유 하므로 데이터 엑세스와 수정을 일관성 있게 수행할 수 있다.

저장 프로시저는 업무 기능을 캡슐화할 수 있다. 저장 프로시저의 캡슐화된 업무 역할 또는 정책을 한 위치에서 변경할 수 있다. 모든 클라이언트는 동일한 저장 프로시저를 사용하여 데이터 엑세스와 수정을 일관성 있게 수행할 수 있다.

-사용자들이 데이터베이스의 테이블의 복잡한 세부 내용을 보지 않도록 해 준다. 저장 프로 시저 집합이 사용자가 수행해야 하는 업무 기능을 모두 지원 하면, 사용자는 직접 테이블을 엑세스할 필요가 없다.

-저장 프로시저는 많은 작업을 일련의 Transact-SQL 문으로 구현한다. 먼저 Transact-SQL문의 결과에 조건논리를 적용하여 다음의 어쩐 Transat-SQL 문을 실 행할지를 결정할 수 있다. 이러한 Transact-SQL 문과 조건 논리 모두가 서버에서 하나의 실행 통계 계획의 일부가 된다.

-네트워크 소통량을 줄인다. 수많은 Transact-SQL 문을 네트워크로 보내는 대신 단일 문 을 보내서 복잡한 작업을 수행할 수 있다. 이렇게 하면 클라이언트와 서버사이에 전달되는 수많은 요청을 줄인다.

-보안 메카니즘을 제공한다. 비록 사용자가 저장 프로시저에 참조된 테이블 또는 뷰 엑세스 할 수 있는 권한이 없더라도 저장 프로시저를 실행하는 권한을 부여 받을 수 있다.

#### 저장 프로시저의 생성

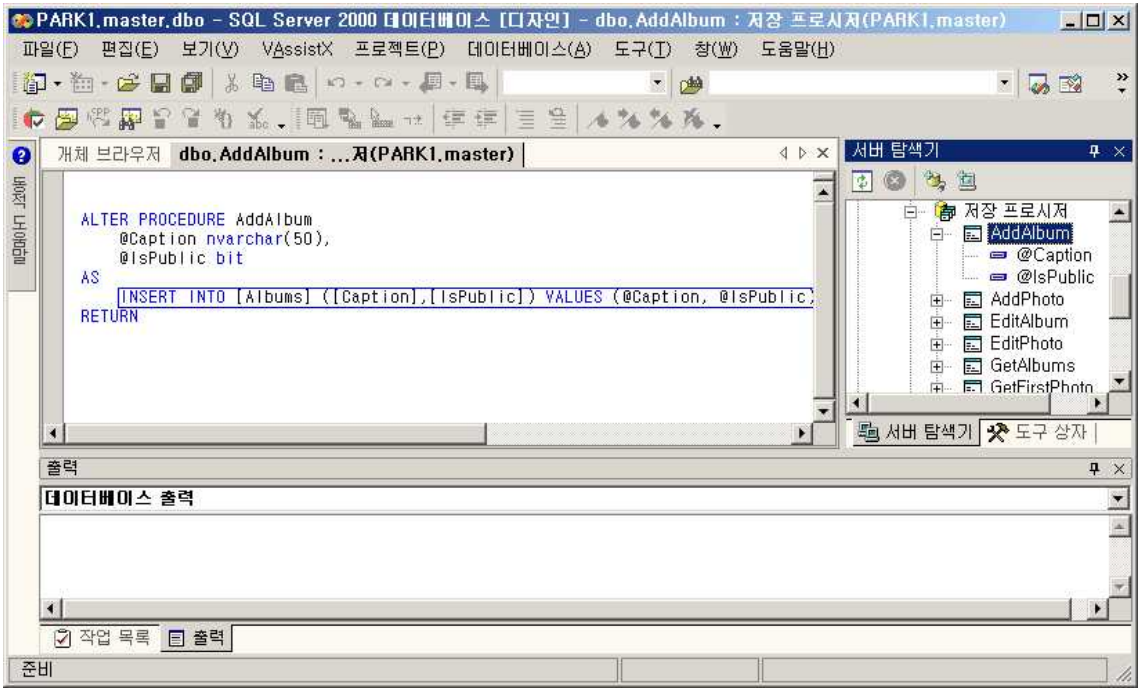

그림 52 앨범을 추가하는 프로시저 앨범을 추가하는 프로시저를 구성하는 모습이다. 테이블에서 만든 caption 및 lspublic과 연동이 되게 만들었다. 푸른색 박스에 보면 보다 쉽게 알수 있을 것이다.

포토 추가 저장프로시저의 구성모습이다. 기존의 테이블 구성과 함께 보면 어디가 어느 곳 으로 연결 되는지 쉽게 이해할 수 있다.

앨범 추가되는 프로시저와 거의 비슷하게 생성되었다는 것을 쉽게 눈치 챌 수 있을 것이다.

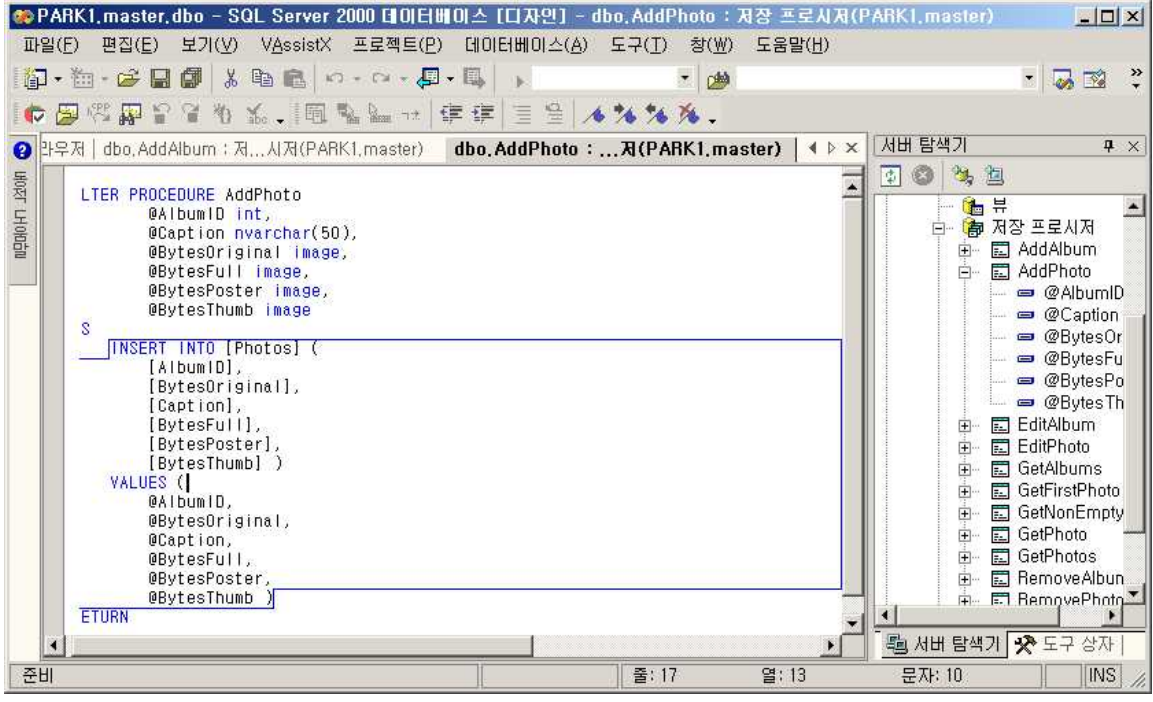

그림 53 앨범 편집을 위한 저장 프로시저

다음 프로시저는 앨범 편집을 위한 저장 프로시저이다.

밑에 연결된 매개변수는 기존의 테이블에서 보였던 매개변수이다.

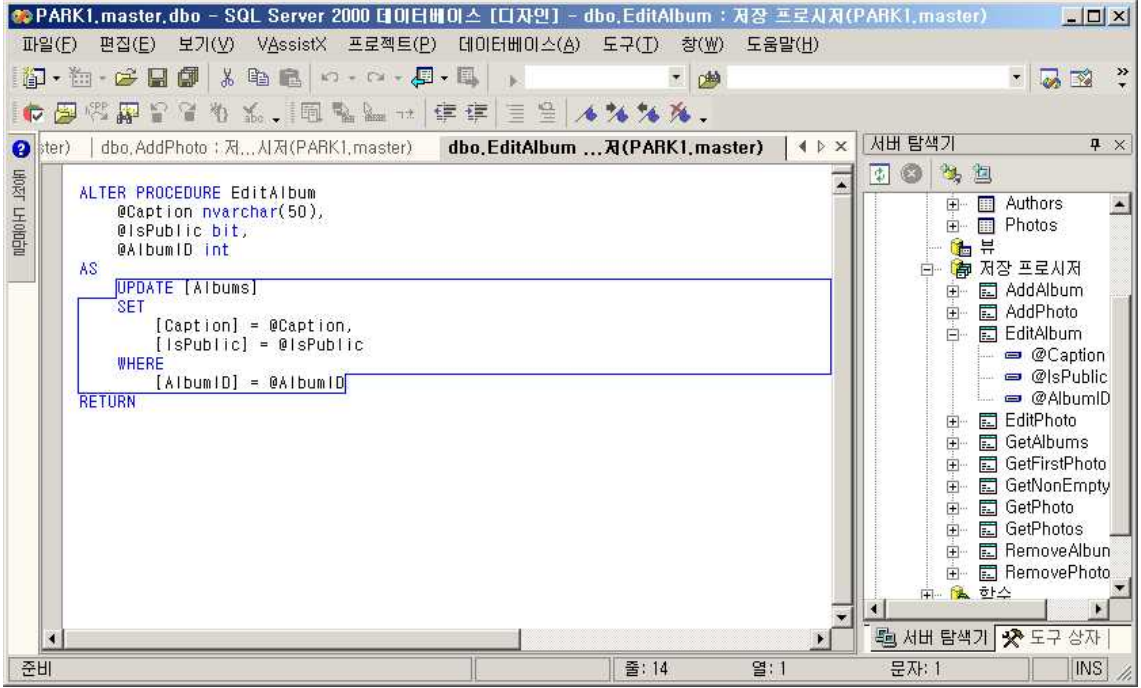

그림 54 앨범 편집을 위한 저장 프로시저

이번 저장 프로시저는 앨범 편집을 위한 저장 프로시저이다. 위에 연결된 매개변수는 기존의 테이블에서 보였던 매개변수이다. 앨범의 편집과 구성 그리고 위치를 지정해주고 있다.

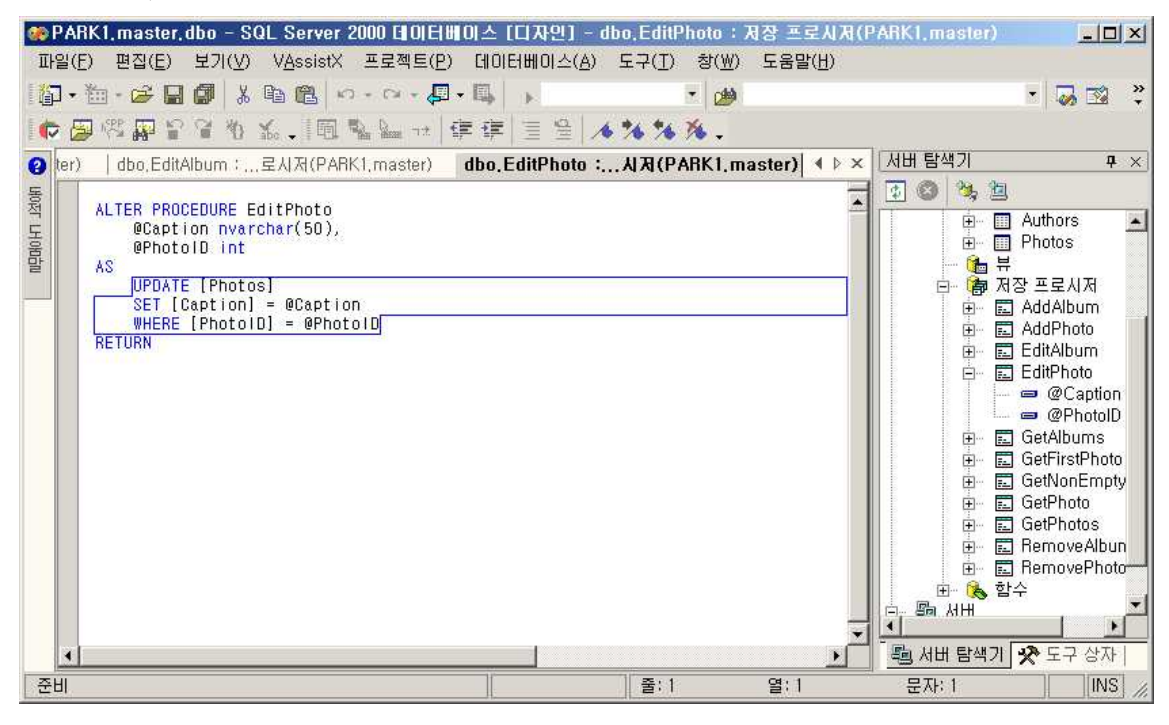

그림 55 사진 편집 저장프로시저

사진 편집 저장프로시저이다. 업데이트 기능과 세팅 위치를 정해주고 있는 것이다.

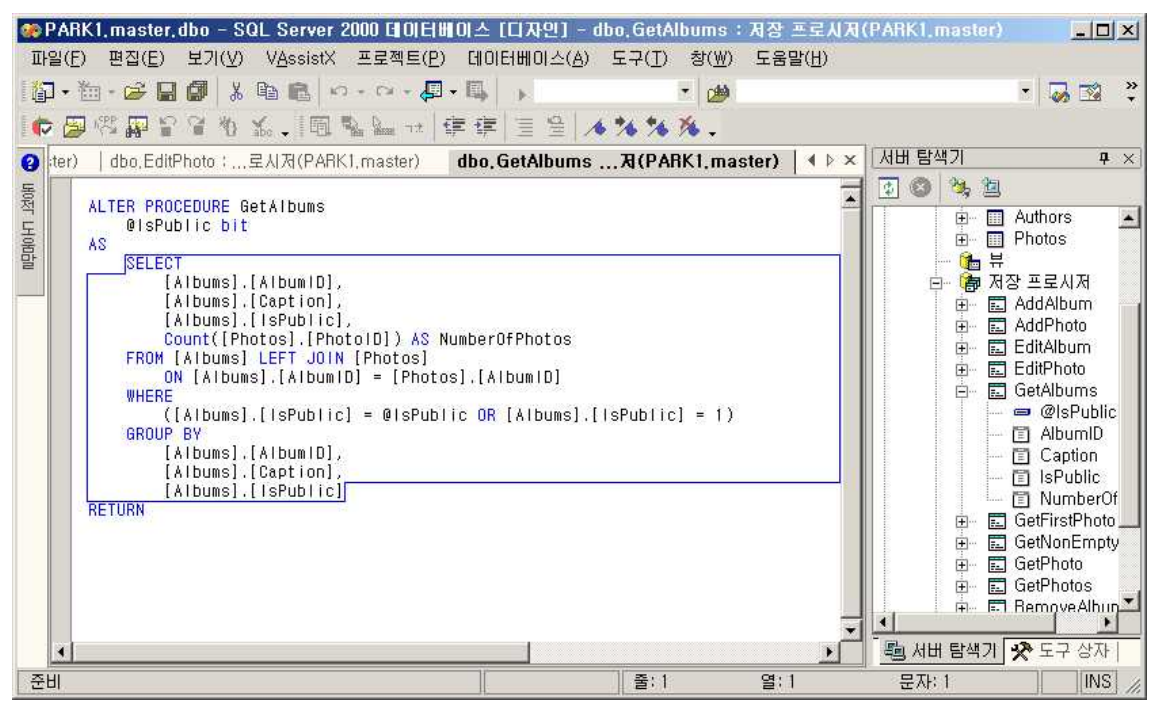

그림 56 앨범가져오는 저장 프로시저

앨범가져오는 저장 프로시저로 select 문으로 앨범과 앨범 ID등을 찾는 것을 볼 수 있다. ©PARK1,master,dbo - SQL Server 2000 데이터베이스 [디자인] - dbo,GetFirstPhoto : 저장 프로시저(PARK1,master) 파일(E) 편집(E) 보기(V) VAssistX 프로젝트(P) 데이터베이스(A) 도구(I) 창(W) 도움말(H)  $\begin{picture}(16,14) \put(0,0){\line(1,0){155}} \put(0,0){\line(1,0){155}} \put(0,0){\line(1,0){155}} \put(0,0){\line(1,0){155}} \put(0,0){\line(1,0){155}} \put(0,0){\line(1,0){155}} \put(0,0){\line(1,0){155}} \put(0,0){\line(1,0){155}} \put(0,0){\line(1,0){155}} \put(0,0){\line(1,0){155}} \put(0,0){\line(1,0){155}} \put(0,0){\line(1$  $\frac{1}{2}$ · る皆整火马…  $\bullet$ the set  $\overline{\cdot}$ UKO女子 LH O的自由 L<br>ALTER PROCEDURE GetFirstPhoto<br>@AlbumID int,<br>@Size int,<br>@IsPublic bit Ai<br>Hi 비탐색기 **AS** F @size = 1<br>|F @size = 1<br>|SELECT TOP 1 [BytesFhumb] FROM [Photos] LEFT JOIN [Albums] ON [Albums].[AlbumlD] = [Photos].[AlbumlD] WHERE [Albums].[AlbumlD]<br>|SELECT TOP 1 [BytesPoster] FROM [Photos] LEFT JOIN [Albums] ON [Albu -<br>|SELECT TOP 1 [BytesPoster] FROM [Photos] LEFT JOIN [Albums] ON [Albums] [AlbumlD] = [Photos] [AlbumlD] WHERE [Albums] [Albumi RETURN **INS** 준비 | 番: 1  $g:1$ 문자: 1

그림 57사진 저장 위치 설정

불러온 첫 사진을 어느 곳에 위치할게 할 것인지를 설정하고 있다.

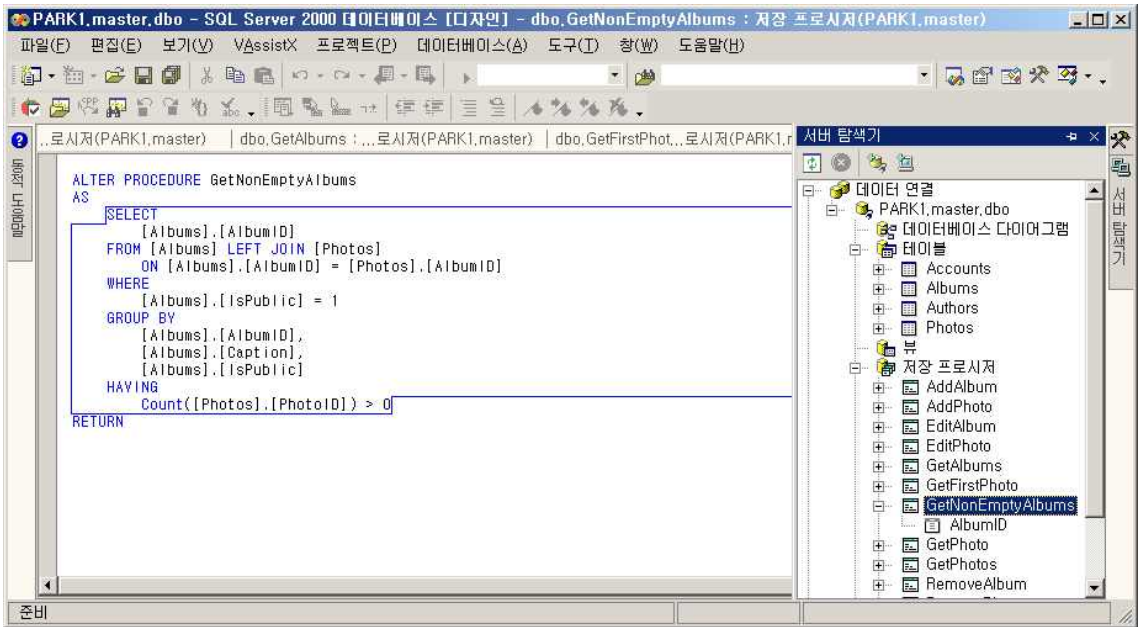

그림 58 앨범들을 불러오고 관리해주는 저장 프로시저

저장되어 있는 앨범들을 불러오고 관리해주는 저장 프로시저 구성이다.

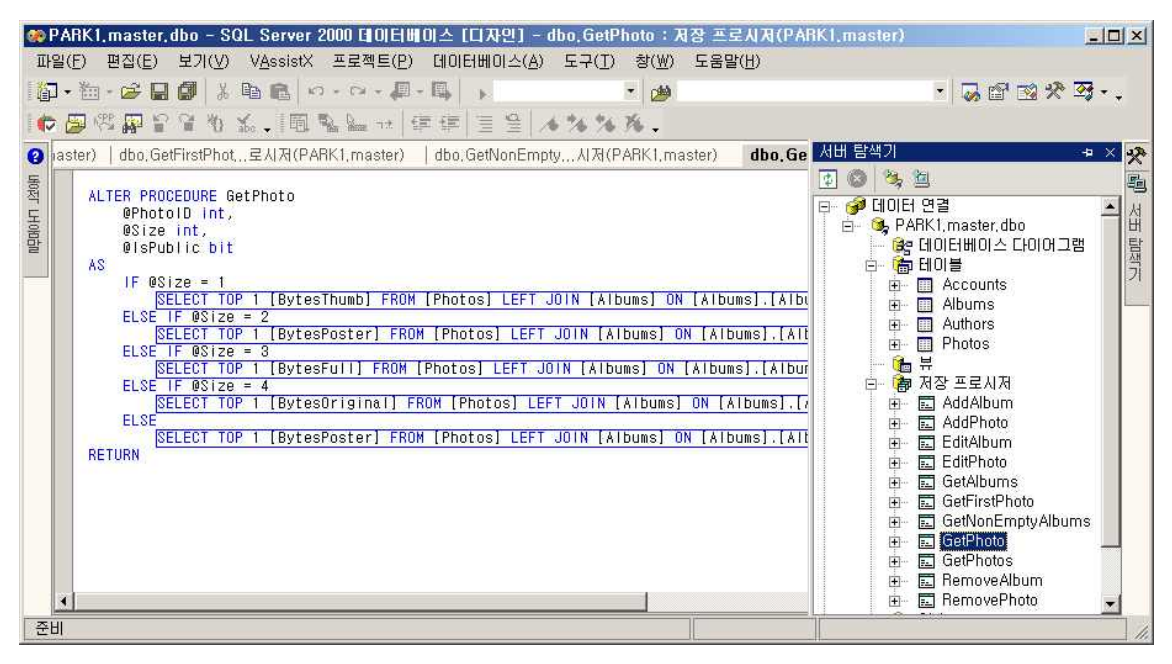

그림 59 First 포토에 위치 지정 저장 프로시저

First 포토에 위치 지정 저장 프로시저 다음의 사진들을 불러오고 그 것들을 어느 위치에 넣는 가를 보여주고있는 화면이다.

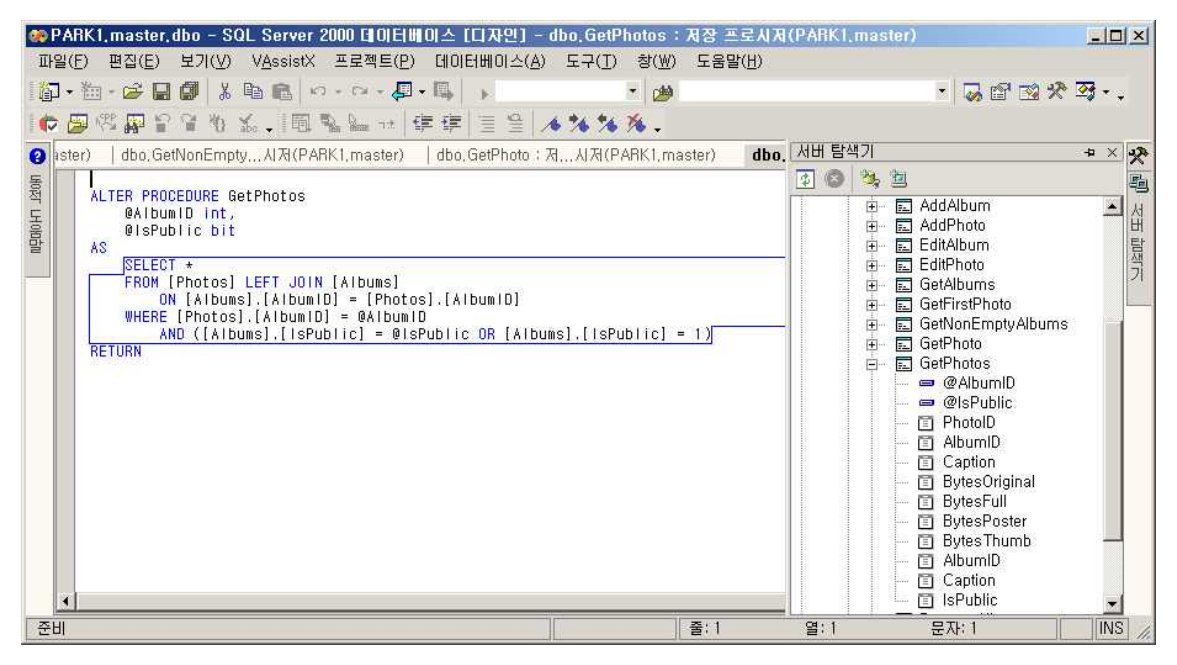

그림 60 사진들을 한번에 보여주기 위한 프로시저

앨범에서 가져온 사진들을 한번에 보여주기 위한 프로시저 구성이다.

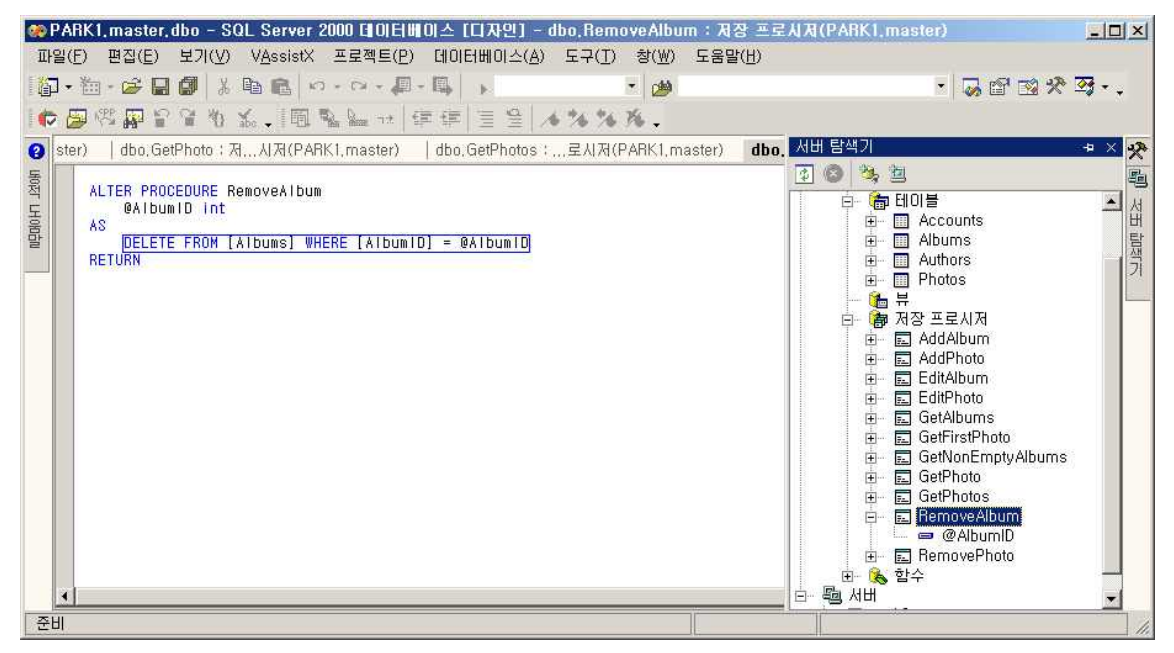

그림 61 앨범을 지우기 위한 프로시저 앨범 지우기 어느 곳에 있는 앨범을 지우기 위한 프로시저이다.

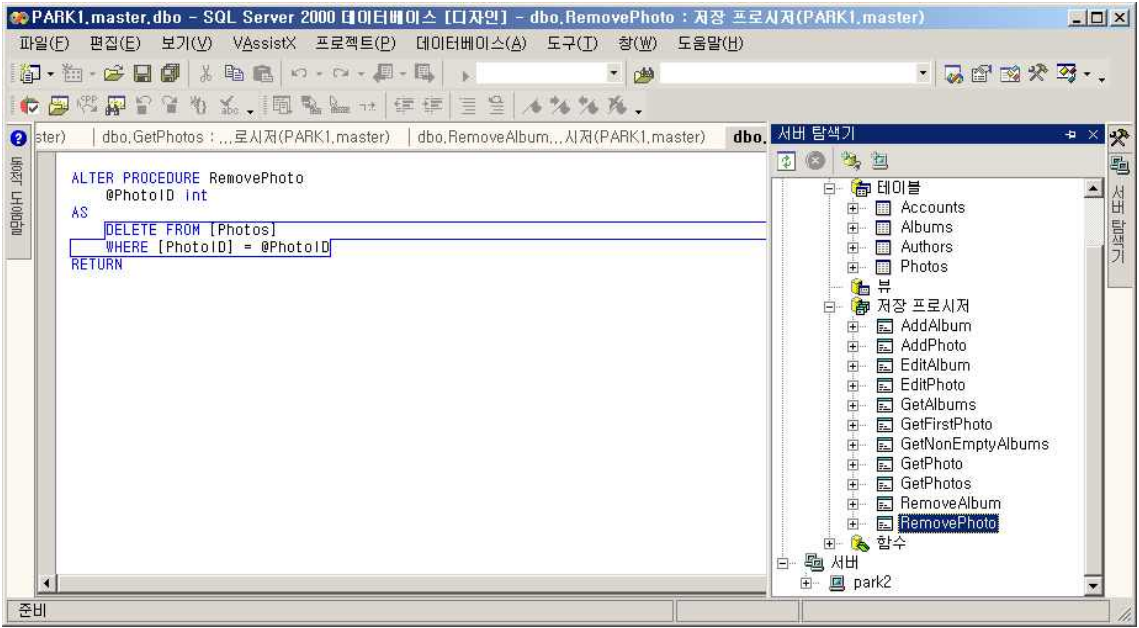

그림 62 포토를 지우기 위한 프로시저

포토를 지우기 위한 프로시저 구성 모습이다.

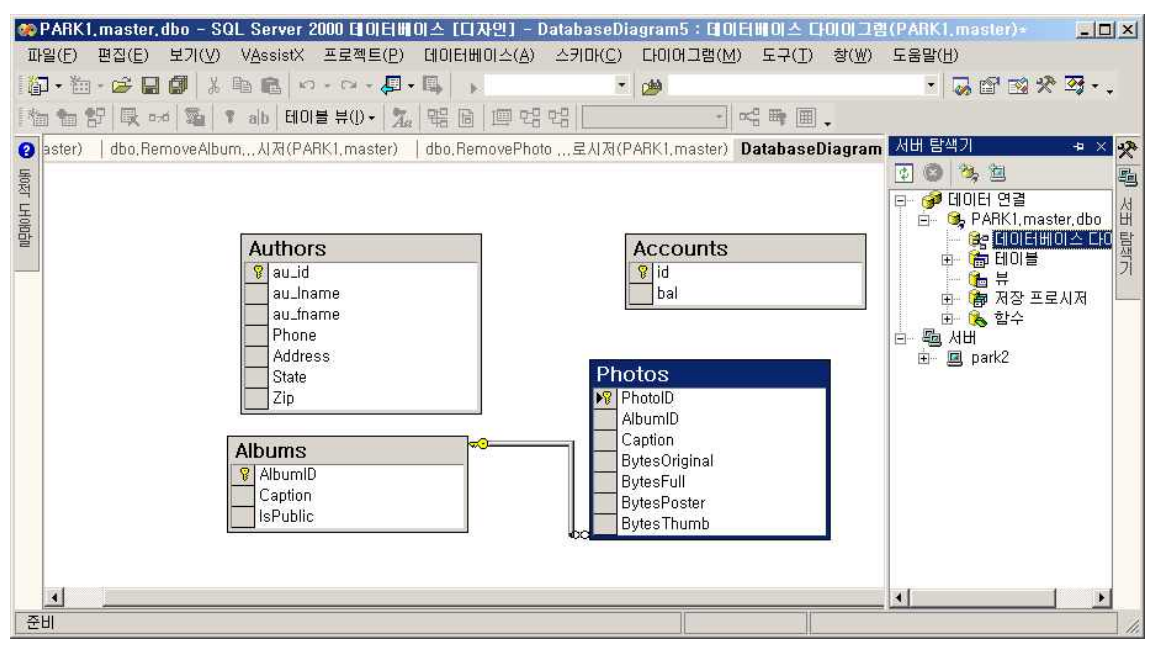

그림 63 데이터베이스의 다이어그램 구성

데이터베이스의 다이어그램 구성 모습이다. 열쇠 표시는 id에 있는데 이것은 보안을 위해 키 설정을 한 것이다. 키 설정은 테이블 작성할 때 만들어준다. 물론 다이어그램에서도 가 능하다.<br>참고:

------

- 이 코드에서는 특정 속성의 사용자 지정 데이터베이스를 만든다.

- 코드를 실행하기 전에 .mdf 및 .ldf 파일을 저장할 폴더를 만들어야 한다. 그렇지 않으면 예외가 발생한다.

- SQL Server의 모델 데이터베이스와 비슷한 데이터베이스를 기본 위치에서 만들려면 str변수를 아래와 같이 변경한다.

str = "CREATE DATABASE MyDatabase"

#### 뷰 구현

뷰는 나중에 사용하기 위해 미리 정의된 쿼리를 데이터베이스 개체로 저장하는 능력을 제공 한다. 뷰에서 쿼리되는 테이블을 기본 테이블이라고 한다. 약간의 예외가 있기는 하지만 모 든 SELECT문을 뷰로 이름을 지정하여 저장할 수 있다. 뷰의 일반적인 예로 다음과 같이 있다.

-기본 테이블의 행 또는 열 부분 집합 -둘 이상의 기본 테이블의 통합 -기본 테이블의 통계 요약 -둘 이상의 기본 테이블의 조인 -다른 뷰의 부분 집합 또는 뷰와 기본 테이블의 조합

#### 뷰의 장점

-뷰는 특정 데이터에 대해서는 엑세ㅡ를 허용하고 다른 데이터는 숨기는 제어된 환경을 만 든다. 불필요하고 복잡하거나 부적절한 데이터는 뷰에 포함 시키지 않을 수도 있다. 사용자 는 테이블에서와 마찬가지로 뷰에서 데이터 표시를 조작할 수 있으며 적절한 권한과 몇 가 지 제한 사항을 사용하여 뷰에서 생성된 데이터를 수정할 수 있다.<br>-뷰는 사용자들이 데이터베이스의 복잡한 디자인을 보지 않도록 한다. 따라서 개발자는 데

이터베이스와 사용자간의 상호 작용에 영향을 주지 않은 채 데이터베이스의 디자인을 언제 든지 변경할 수 있다. 또한, 데이터베이스에서 자주 사용되는 암호화된 이름보다 더 이해하 기 쉬운 이름을 사용함으로서 사용자는 더 친숙한 형태의 데이터를 볼 수 있다. 유형이 다른 데이터에 대한 분산 쿼리를 비롯한 복잡한 쿼리도 뷰를 통해 복잡성을 감출 수 있다. 사용자는 쿼리를 작성하거나 스크립트를 실행하는 대신 뷰에 대해 쿼리를 실행한다.

-권한 관리 단순화

데이터베이스 소유자는 사용자에게 기본테이블의 특정 열을 쿼리하는 권한 대신 뷰룰 통해 서만 데이터를 쿼리하는 권한을 준다. 이렇게 하면 원본으로 사용하는 기본 테이블 디자인 이 변경되지 않도록 방지할 수 있다. 사용자는 인터럽트 없이 뷰를 쿼리할 수 있다.

-성능 향상

뷰를 통하여 복잡한 쿼리 결과를 저장할 수 있으며 다른 쿼리에서 이 요약된 결과를 사용할 수 있다. 또한 뷰를 사용하여 데이터를 분화 할 수 있다. 분할된 각 부분을 별개의 컴퓨터 에 배치할 수 있다.

-다른 응용프로그램으로 내보내기위한 데이터 구성 두 개 이상 테이블을 조인한 복잡한 쿼리에 기반을 둔 뷰룰 만든 다음 데이터를 다른 응용 프로그램으로 내보내서 더 자세하게 분석 할 수 있다.

#### 뷰의 생성 및 관리

뷰는 엔터프리이즈 관리자나 닷넷에서 만들 수 있는데 여기에서는 닷넷 위주로 하였다. 앞 서 테이블 작성할 때 닷넷 연결에 관한 내용이 있다. 연결한 후에 서버 탐색기에 테이블 밑 에 뷰 폴더가 있을 것 이다.<br>뷰에서 마우스 오른쪽을 클릭한다. 새 뷰 추가를 선택한다.

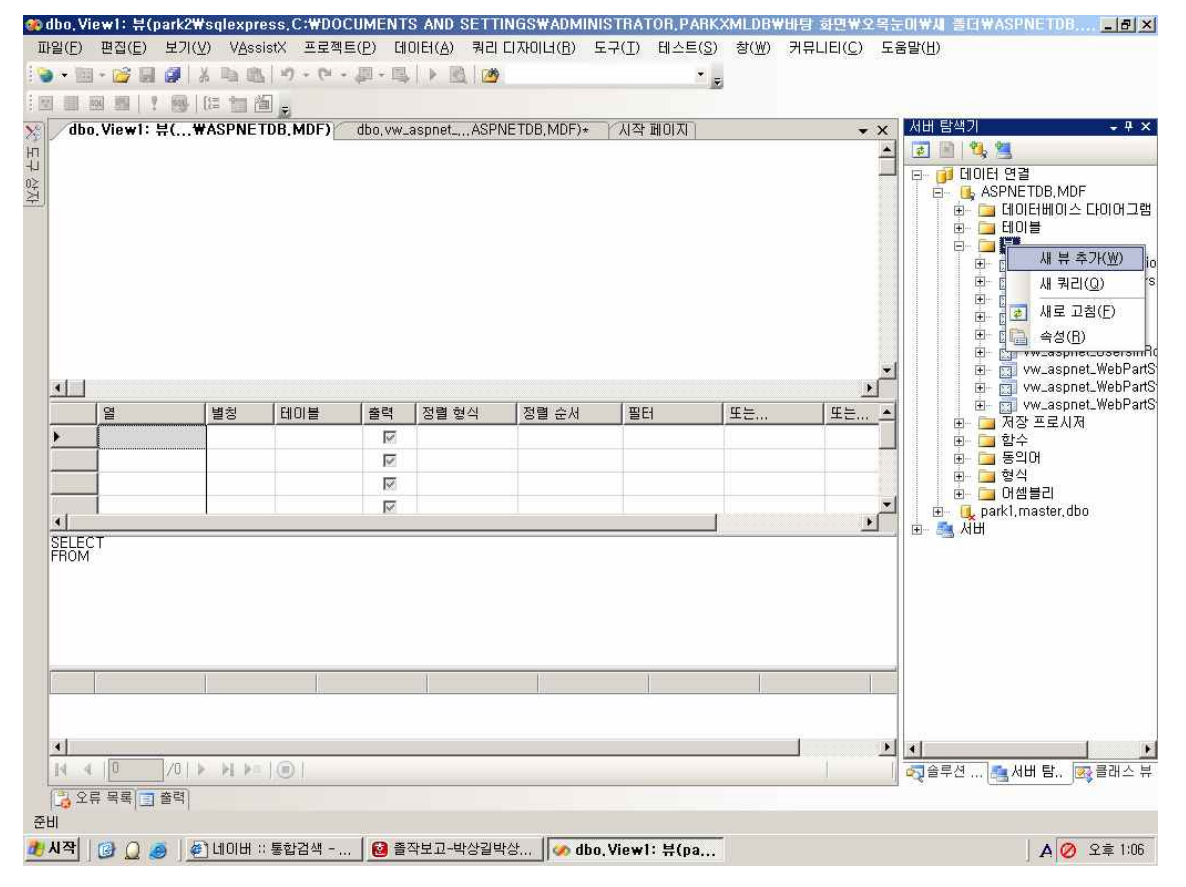

그림 64 뷰의 생성 및 관리

클릭하면 밑의 그림처럼 나온다. 테이블이나 다른 함수 또는 다른 뷰를 추가할 수 있다.

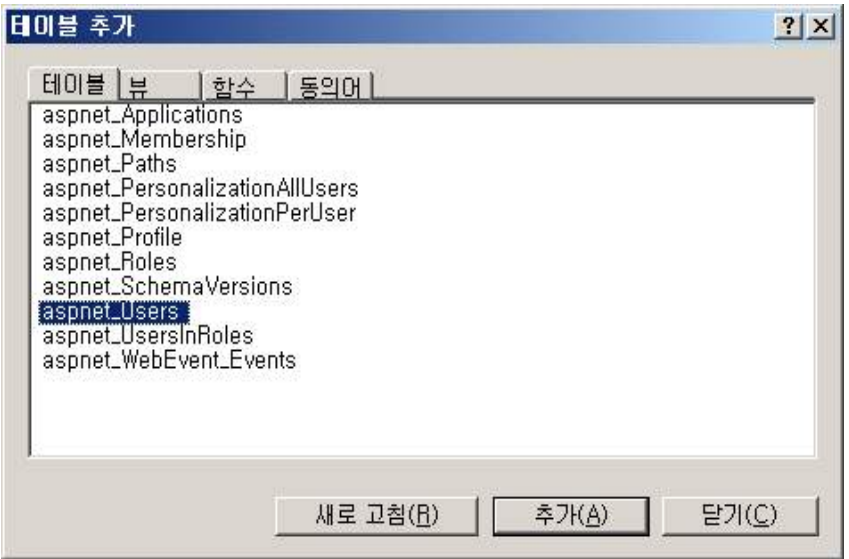

#### 그림 65 뷰에서의 테이블을 추가

Membership테이블과 Users테이블이 서로 관계되는 테이블이기 때문에 두 테이블을 추가 한다.

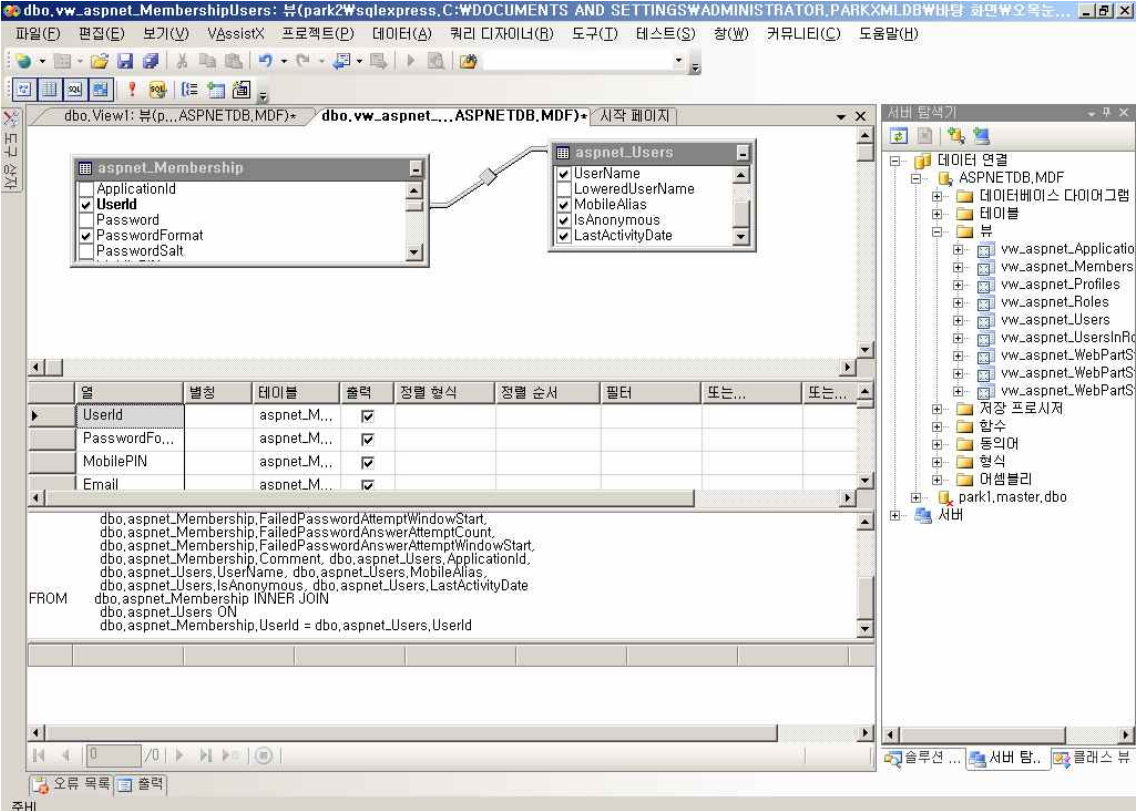

#### 그림 66 뷰에서의 관계 구성

테이블에 있는 각 개체끼리 서로 연관이 되기 때문에 Membership테이블의 Userid와 Users테이블에 있는 Userid는 서로 같다. 유저가 회원에 들어 갈수 있도록 관계설정 되고 있는 화면이다. 뷰는 여러 다른 데이터베이스 관리 툴을 하번에 섞어 놓았다. 때문에 뷰는 큰 틀을 잡을 때 필요하다. 그 다음 부족한 부분은 쿼리 분석기나 엔터프라이즈 관리자를 사용한다. 쿼리 분석기보다는 엔터프라이즈 관리자가 쉽게 사용할 수 있으나 처음부터 데이 터베이스에 대해 배우려고 한다면 쿼리 분석기가 더 낳을 것이다.

#### 뷰의 삭제

삭제 하려는 뷰를 선택하고 마우스 오른쪽을 클릭하면 삭제가 나온다. 이를 선택하면 뷰는 쉽게 삭제된다.

#### 4.4 IIS 이용한 보안통신

4.4.1 인증서 설치 및 구성

SSL 이란 인터넷을 통해 보낸 데이터를 다른 이들이 읽을 수 없도록 보장하는 표준도구이 다. 사용자가 보안 웹 페이지를 요청할 때 서버는 사용자의 세션에 대한 암호화키를 생성하 고 응답을 보내기 전에 그 페이지의 데이터를 암호화 한다. 클라이언트 측에선, 브라우저가 같은 암호화된 키를 사용하여 요청된 웹 페이지를 해독하고 그 페이지에서 전송되는 새 요 청을 암호화한다.

웹서비스에서 SSL을 사용하려면 승인된 인증기관에서 특별한 인증권한을 부여 받아야한다. 이 권한은 서버 인증서 형태로 전달되며, 이 인증서는 서버를 식별하기 위해 IIS에 설치된 다.

웹 응용 프로그램에서 SSL을 사용하기 위한 절차는 다음과 같다.<br>-IIS에서 인증서를 요청한다.

-인증기관에 인증서를 요청한다.

-IIS에서 서버에인증서를 설치한다.

-브라우저에 인증서를 설치한다.

-응용 프로그램 안의 보안 페이지에 엑세스할 때 보안 프로토콜(HTTPS)을 사용 한다.

세부적으로는 IIS에서 인증서요청을 생성하려면, 웹사이트 선택하고 동작 탭의 등록정보를 클릭한다. 디렉터리보안 탭을 선택하고 서버 인증서를 클릭한다. 그럼 웹 서버 인증서 마법 사가 실행이 된다. 그 뒤에 다음을 마침이 나올 때 까지 클릭한다. 마침을 클릭하면 .cer이 라는 확장자를 가진 암호화된 텍스트 파일이 만들어진다. 이 파일은 인증기관에 보내는 인 증서 요청이다. 이 인증서 요청을 인증기관에 제출하면 인증기관에서는 확인 후 인증서를 보내준다. 그러면 클라이언트는 그 인증서를 설치하고 웹 서비스 사용할 수 있게 된다. 인증기관에서는 인증서 요청 확인과 인증서 서비스 배포 및 인증서의 해지등을 관리할 수 있다.

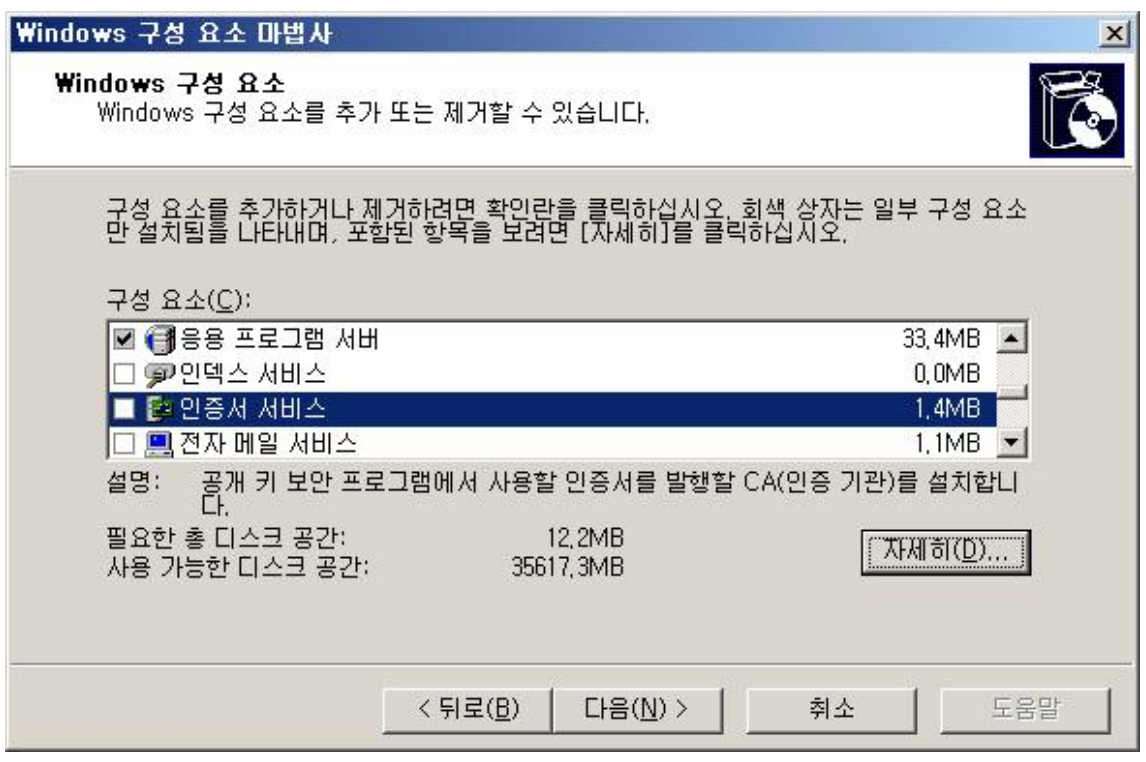

그림 67 인증기관 설치

인증기관을 설치하고 있다. 인증기관은 프로그램 추가/제거에서 윈도우즈 구성요소 마법사 를 클릭하면 구성요소 마법사 박스가 뜬다. 이때 인증서 서비스를 선택하고 다음을 누르면 된다. 또한 웹 사이트에서 사용되기 위해서는 반드시 응용 프로그램 서버에 있는 ASP.NET

을 선택해주어야 한다.<br><br><br>밑의 그림은 IIS에서 인증서를 요청하는 박스를 보여주고 있다. 보안 통신의 서버 인증서를 클릭하면 웹 서버 인증서 마법사가 나올 것이다. 서버 인증서 밑에 있는 인증서 보기를 클 릭하면 인증서에 대한 저보 및 인증경로 등을 확인할 수 있을 것 이다.<br>편집을 클릭해보면 보안통신 이라는 박스가 나올 것이다. 이는 사용자를 확인할 때 정보가 보다 보안적으로 통신이 가능하도록 하는 것 이다. 이곳에서 보다 세밀하게 설정을 할 수 있는데 클라이언트 인증서가 필요하도록 하거나 또는 무시 할 수 있도록 설정을 할 수 있 다. 이것으로 상황에 따라 조절이 가능 하다.

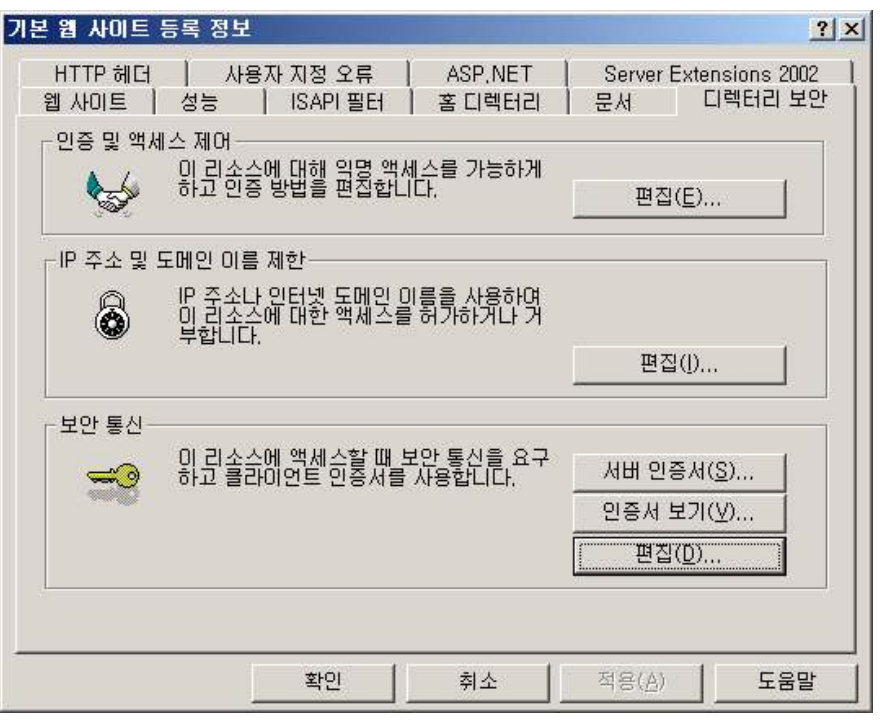

그림 68 IIS에서 인증서를 요청하는 박스

인증서를 요청하게 되면 인증기관에서 인증서 요청이 대기하는것을 볼수 있다.<br>이곳에서 관리자가 그 인증서 요청을 승인 한다.

밑의 그림은 인증기관을 보여주는 사진이다.

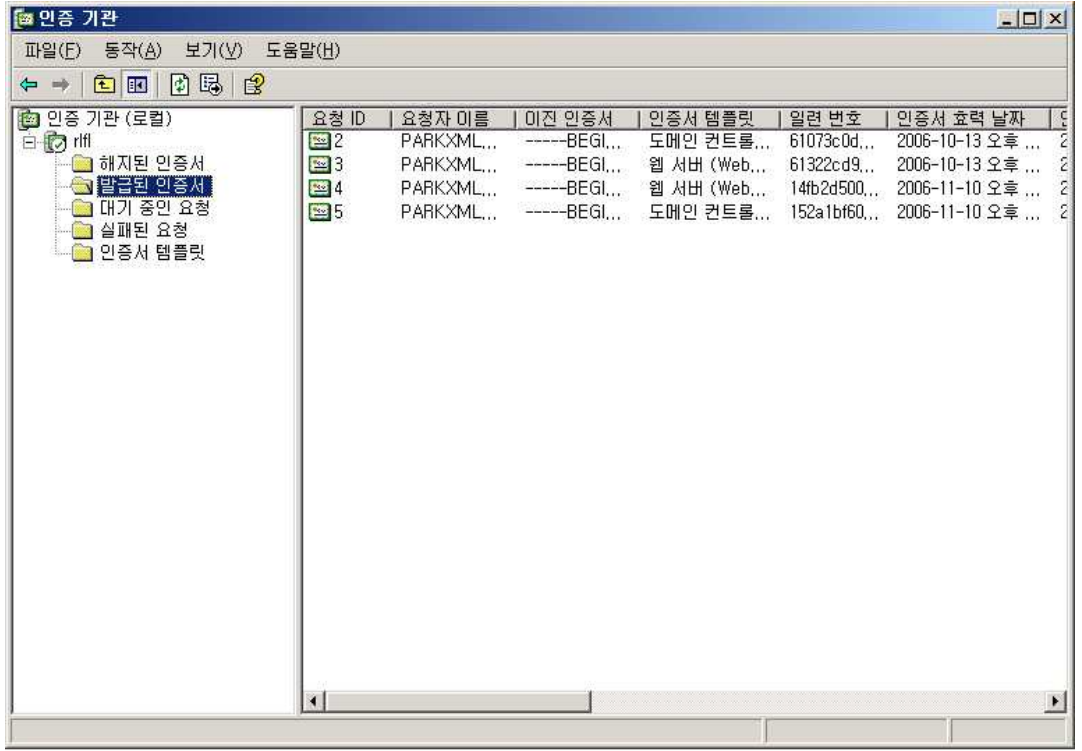

그림 69 인증기관

대기중인 요청 탭에 인증서 요청을 확인 받기위해 기다리는 곳이다.

그 동안에 발급된 인증서를 볼 수 있다. 인증서의 날짜를 설정하여 발급한다. 중간에 잘못된 인증서가 있다면 다시 재발급한다. 기존의 것을 해지해야 하기 때문에 해지된 인증서는 해지된 인증서 탭에서 확인할 수 있다.

# 5. 분석

### 5.1 웹사이트의 유용성 및 유의 사항

5.1.1유용성

-SQL을 이용해서 데이터베이스를 만들어 웹사이트와 계정을 연동하여 인증. -다양한 언어를 이용해서 웹사이트를 개발(사용언어 ASP, C#, XML.자바 등등) -웹서비스에 대한 사용자 지정 구성정보저장가능 -여러 인증모드로 변환 가능(작품은 폼인증을 사용해서 데이터베이스에서 사용자 인증) -테마를 이용한 홈페이지 속성 변화 -파일 업로드 가능 -SSL을 이용한 인증서 설치 5.1.2 유의 사항 -윈도우 A/D 설치 시 주의(도메인 주소를 명확히 확인) -IIS 설치 후 프레임 워크 설치(프레임 워크가 먼저 설치되면 IIS를 인식 하지 못함)

-프레임 워크 버전에 주의(낮은 버전에 경우 네임 스페이스나 닷넷 인증이 어려움)<br>-데이터베이스 관리 주의(저장 프로시저 중첩되면 데이터베이스 성능 저하)

#### 5.2 웹사이트의 활용및 현황

-통신업계

KT는 2001년 12월 MS와 전략적 제휴를 통하여 닷넷을 도입하였으며, 이번 제휴를 통해 KT의 초고속 인터넷 서비스와 MS의 소프트웨어 서비스를 바탕으로 향후 VoIP, 무선인 터넷 접속, 컨텐츠 제공 네트워크(CDN), 디지털 컨텐츠 서비스(DCS), 기존 메가패스와 통합된 닷넷 포탈 등 전략적 사업분야에서 상호 긴밀한 협력을 전개하고 있으며, 닷넷 기 반의 장기적인 로드맵을 바탕으로 비즈메카 사업을 추진하기로 했다. 특히 KT는 MS와의 제휴를 통해 물리적인 네트워크 사업에서 한단계 발전한, 밸류 네트워킹사업을 전개할 수 있는 계기를 확보하게 됐다.

일본 장거래 전화 회사인 NTT 커뮤니케이션스는 최근 아태 지역 최초로 웹 서비스 디렉 토리인 UDDI를 구축하기로 발표하고, IBM 웹 서비스 플랫폼인 웹스피어와 데이터베이스 관리 소프트웨어(DBMS)인 DB2에 기반한 비즈니스 레지스트리를 구축 중에 있다. UDDI 는 웹 서비스의 기반이 되는 디렉토리 표준으로 웹 서비스상에서 전화번호부 역할을 하고 있다. NTT컴의 UDDI 레지스트리 구축 결정은 아태지역에서 웹 서비스가 점차 본격화될 것으로 전망된다. 미국의 대형 통신업체인 Verizon도 이미 2001년 MS와 제휴하여 닷넷 서비스를 제공하고 있다. 제품명은 Digital Companion으로 부재중에 집에 걸려오는 음성 메시지를 인터넷을 통하여 닷넷 가입 고객에게 전달해 주는 서비스이다.<br>-국내 SI업체

국내 SI 업체들의 웹 서비스 제휴 내역

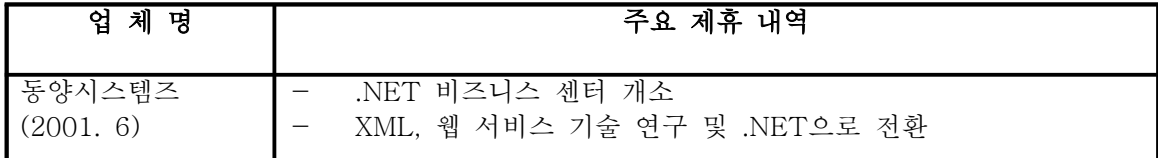

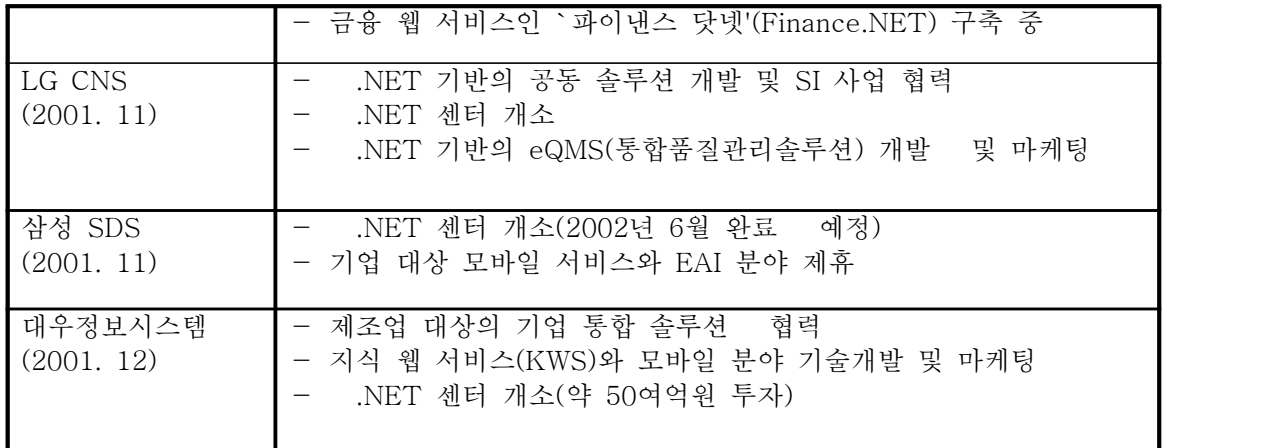

-금융권

우리은행은 우리금융정보시스템을 통해 MS의 닷넷 기반 RM(Relationship Manager) 마 케팅시스템(eRM)의 개발을 완료하였다. MS의 웹 서비스 기술이 적용된 RM 마케팅시스 템은 우리은행 내부의 EAI 및 기업간 B2B 서비스 통합 환경을 구현해 냈다. 특히 패스 포트를 통한 보안인증 시스템 구축은 국내 최초의 웹 서비스 사례라는 점에서 각별한 의 미를 지닌다. 또한 RM 마케팅시스템 구축으로 우리은행의 기업고객 영업담당자(RM)들은 영업현장에서 실시간으로 업무를 처리할 수 있게 됐다.

#### -향후 전망

웹 서비스는 기존에 자사가 보유하고 있는 내부 또는 파트너, 고객, 공급자 등 외부의 이 질적인 어플리케이션 간의 통합을 용이하게 해준다. 예를 들어 자신의 비즈니스의 주문 이행 (fulfillment) 등에서 필요한 기능을 정의하여 저장소에 저장해 둠으로써 기업간 e-비즈니스 환경을 제공하는 등 기업간의 상이한 문서양식, 기능들을 쉽게 통합하여 기업간 커뮤니케이션을 용이하게 해 줄 것이다. 또한 기업의 IT 서비스를 수행하기 위한 사내 IT 부서 이용 또는 아웃소싱을 선택하거나 혼용할 수도 있어서 보다 유연한 아웃소싱 환경을 제공할 수 있고, IT 분야뿐만 아니라 특정 부서 전체의 아웃소싱도 가능하여 기업의 범위 가 축소되고, 기업은 자사의 핵심역량에만 집중할 수 있는 가상기업의 확산을 가져올 것 이다. 이처럼 웹 서비스의 등장은 기업의 e-비즈니스 및 IT 산업 전반에 큰 변화를 가져

올 것으로 예상된다.<br>현재 웹 서비스 시장은 초기 단계이지만 웹 서비스 플랫폼을 도입하는 기업들이 크게 증 가하고 있는 실정이다. 최근 웹 서비스 시장의 가장 큰 추세는 주요 통신사업자 및 SI 업 체와 웹 서비스 밴더의 제휴가 활발하다는 것이다. 이러한 상황은 해외뿐만 아니라 국내 에서도 마찬가지로 나타나고 있다. 또한 전자상거래 업체들도 보다 개인화된 고객의 욕구 를 충족시키기 위해 웹 서비스 도입을 점차 확대하고 있는 상황이다. 이와 같은 현상의 발생 원인은 웹 서비스가 차세대 인터넷 표준으로 향후 e-비즈니스 및 IT 산업의 환경 변화에 큰 영향을 미칠 것으로 전망되면서 새로운 환경 변화에 신속하게 대처하며, 새로 운 비즈니스 모델을 개발하여 경쟁상황에서 우위를 점하고자 하는 기업 전략으로 분석된 다.

# 참고자료

# 1.도서

닷넷을 활용한 xml 웹 어플리케이션 구축하기, xml 웹 서비스 서버 컴포넌트 프로그래밍 마이크로소프트 offical course 5권

# 2.검색

네이버 검색, 구글 검색, 다음 카페 등